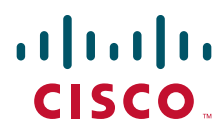

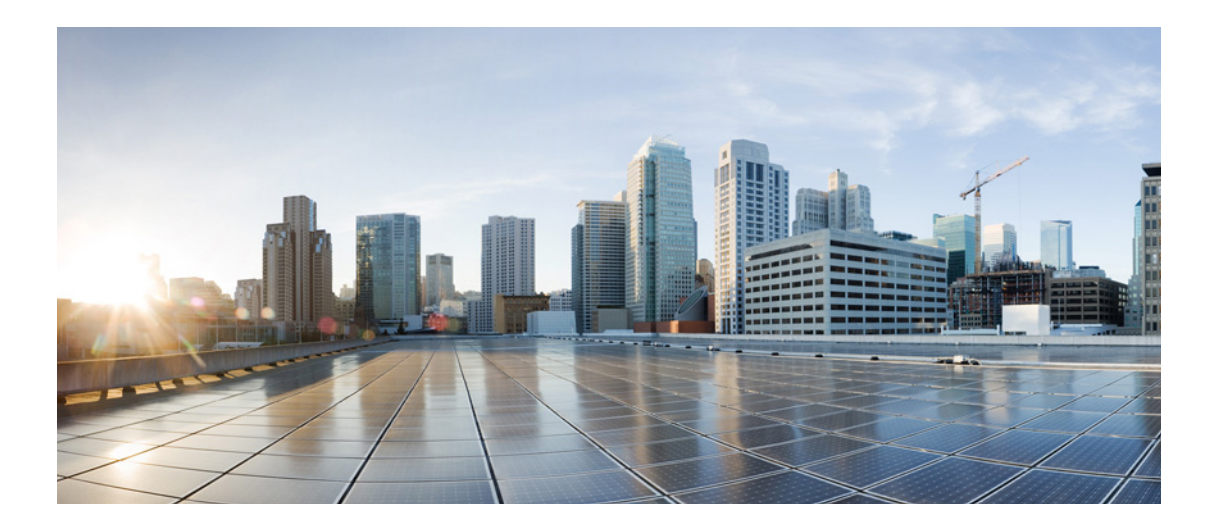

### **Cisco Intelligent Automation for SAP 3.0 Installation Guide**

Release 3.0 December, 2013

#### **Americas Headquarters**

Cisco Systems, Inc. 170 West Tasman Drive San Jose, CA 95134-1706 USA <http://www.cisco.com> Tel: 408 526-4000 800 553-NETS (6387) Fax: 408 527-0883

Text Part Number: OL-28278-01

THE SPECIFICATIONS AND INFORMATION REGARDING THE PRODUCTS IN THIS MANUAL ARE SUBJECT TO CHANGE WITHOUT NOTICE. ALL STATEMENTS, INFORMATION, AND RECOMMENDATIONS IN THIS MANUAL ARE BELIEVED TO BE ACCURATE BUT ARE PRESENTED WITHOUT WARRANTY OF ANY KIND, EXPRESS OR IMPLIED. USERS MUST TAKE FULL RESPONSIBILITY FOR THEIR APPLICATION OF ANY PRODUCTS.

THE SOFTWARE LICENSE AND LIMITED WARRANTY FOR THE ACCOMPANYING PRODUCT ARE SET FORTH IN THE INFORMATION PACKET THAT SHIPPED WITH THE PRODUCT AND ARE INCORPORATED HEREIN BY THIS REFERENCE. IF YOU ARE UNABLE TO LOCATE THE SOFTWARE LICENSE OR LIMITED WARRANTY, CONTACT YOUR CISCO REPRESENTATIVE FOR A COPY.

The Cisco implementation of TCP header compression is an adaptation of a program developed by the University of California, Berkeley (UCB) as part of UCB's public domain version of the UNIX operating system. All rights reserved. Copyright © 1981, Regents of the University of California.

NOTWITHSTANDING ANY OTHER WARRANTY HEREIN, ALL DOCUMENT FILES AND SOFTWARE OF THESE SUPPLIERS ARE PROVIDED "AS IS" WITH ALL FAULTS. CISCO AND THE ABOVE—NAMED SUPPLIERS DISCLAIM ALL WARRANTIES, EXPRESSED OR IMPLIED, INCLUDING, WITHOUT LIMITATION, THOSE OF MERCHANTABILITY, FITNESS FOR A PARTICULAR PURPOSE AND NONINFRINGEMENT OR ARISING FROM A COURSE OF DEALING, USAGE, OR TRADE PRACTICE.

IN NO EVENT SHALL CISCO OR ITS SUPPLIERS BE LIABLE FOR ANY INDIRECT, SPECIAL, CONSEQUENTIAL, OR INCIDENTAL DAMAGES, INCLUDING, WITHOUT LIMITATION, LOST PROFITS OR LOSS OR DAMAGE TO DATA ARISING OUT OF THE USE OR INABILITY TO USE THIS MANUAL, EVEN IF CISCO OR ITS SUPPLIERS HAVE BEEN ADVISED OF THE POSSIBILITY OF SUCH DAMAGES.

Cisco and the Cisco logo are trademarks or registered trademarks of Cisco and/or its affiliates in the U.S. and other countries. To view a list of Cisco trademarks, go to this URL: [www.cisco.com/go/trademarks.](http://www.cisco.com/go/trademarks) Third-party trademarks mentioned are the property of their respective owners. The use of the word partner does not imply a partnership relationship between Cisco and any other company. (1110R)

Any Internet Protocol (IP) addresses and phone numbers used in this document are not intended to be actual addresses and phone numbers. Any examples, command display output, network topology diagrams, and other figures included in the document are shown for illustrative purposes only. Any use of actual IP addresses or phone numbers in illustrative content is unintentional and coincidental.

*Cisco Intelligent Automation for SAP 3.0 Installation Guide* © 2013 Cisco Systems, Inc. All rights reserved.

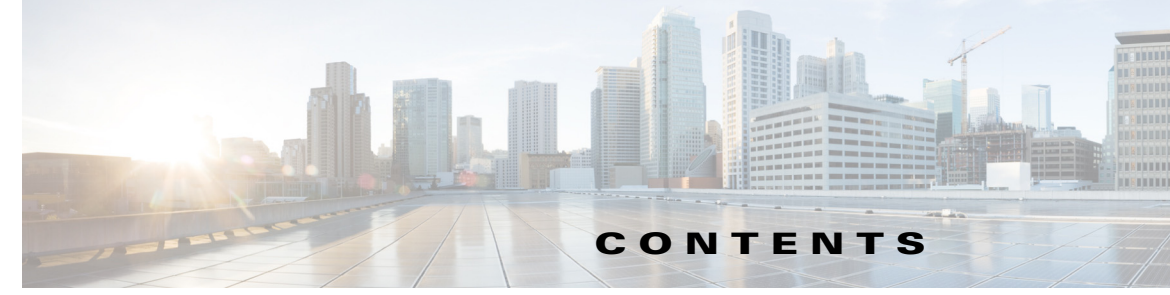

#### **[Preface](#page-6-0) vii**

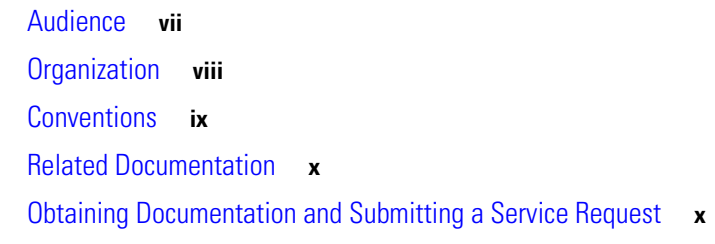

#### **[CHAPTER](#page-10-0) 1 [Overview](#page-10-1) 1-1**

[Automation Packs for SAP](#page-10-2) **1-1** [Installation and Configuration Process](#page-11-0) **1-2**

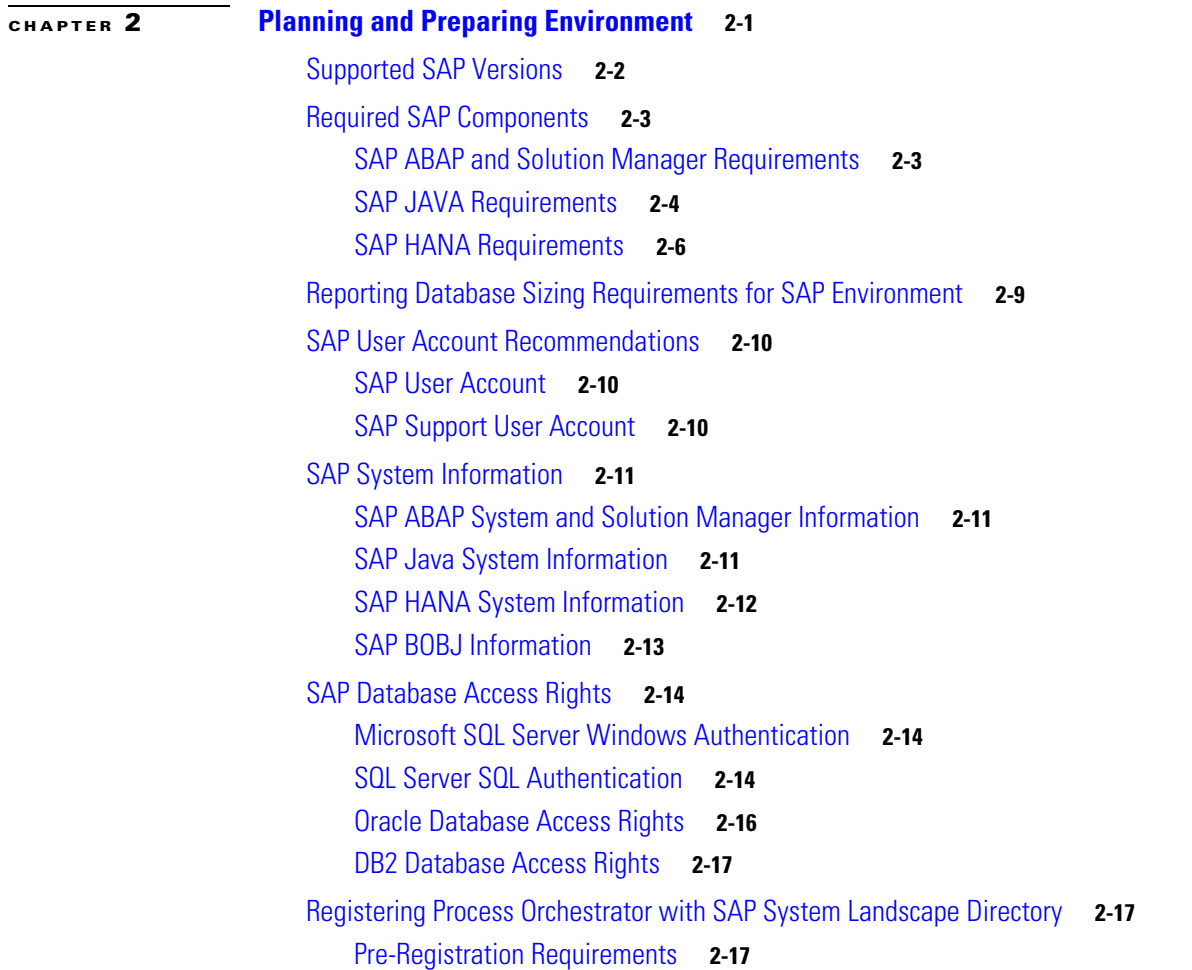

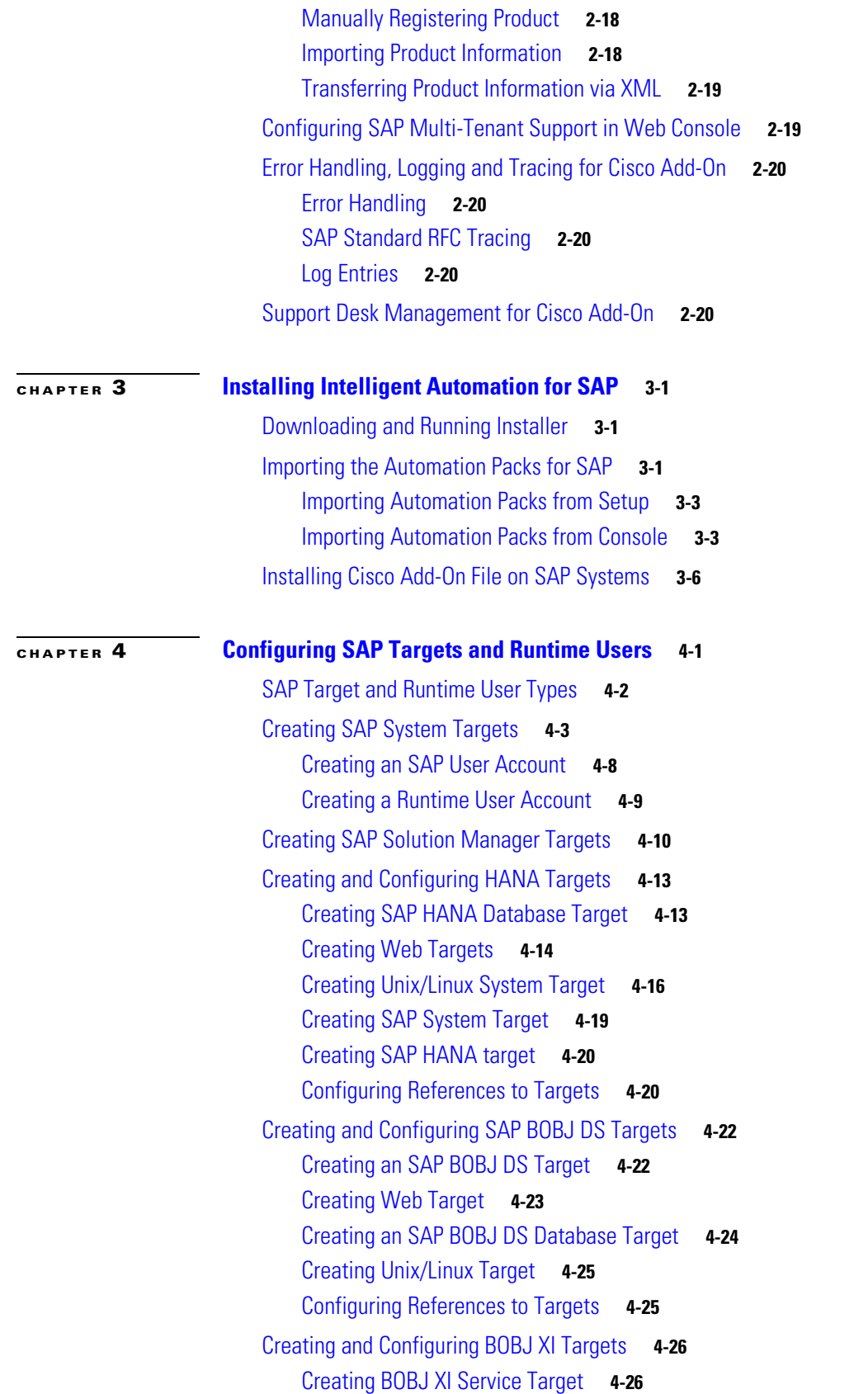

 $\overline{\phantom{a}}$ 

 $\blacksquare$ 

[Creating JMX Server Target](#page-65-2) **4-26** [Creating Web Target](#page-66-0) **4-27** [Configuring References to Targets](#page-66-1) **4-27**

**[CHAPTER](#page-68-0) 5 [Configuring Assignments and Notifications](#page-68-1) 5-1** [Configuring SAP Default Assignment Task Rule](#page-69-0) **5-2** [Creating a New Task Rule](#page-70-0) **5-3** [Enabling Notification Based on Assignment Processes](#page-74-0) **5-7 [CHAPTER](#page-76-0) 6 [Configuring SAP Global Variables](#page-76-1) 6-1** [Configuring Global Variables](#page-76-2) **6-1**

**I [NDEX](#page-78-0)**

 $\mathbf{r}$ 

**Contents**

 $\blacksquare$ 

 $\overline{\phantom{a}}$ 

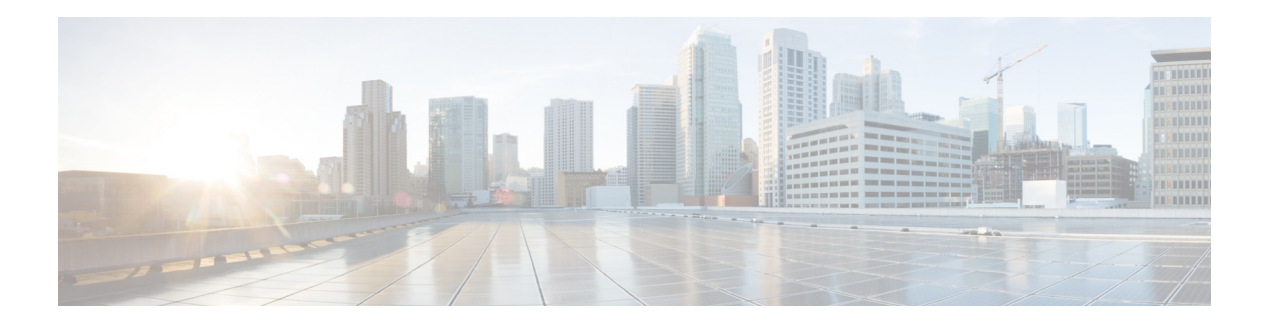

## <span id="page-6-0"></span>**Preface**

This preface includes the following sections:

- **•** [Audience](#page-6-1)
- **•** [Organization](#page-7-0)
- **•** [Conventions](#page-8-0)
- **•** [Related Documentation](#page-9-0)
- **•** [Obtaining Documentation and Submitting a Service Request](#page-9-1)

## <span id="page-6-1"></span>**Audience**

This guide is intended primarily for SAP administrators with responsibilities and expertise in one or more of the following areas:

- **•** SAP Basis Administration
- **•** IT System Administration

# <span id="page-7-0"></span>**Organization**

H.

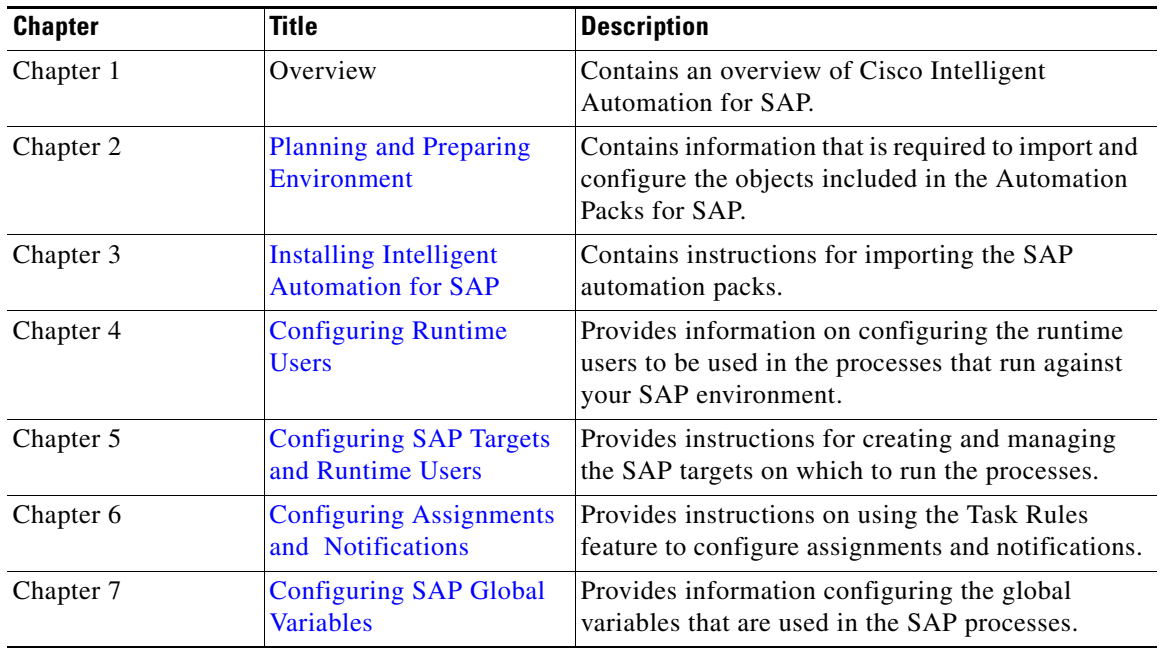

This document includes the following chapters:

 $\overline{\phantom{a}}$ 

## <span id="page-8-0"></span>**Conventions**

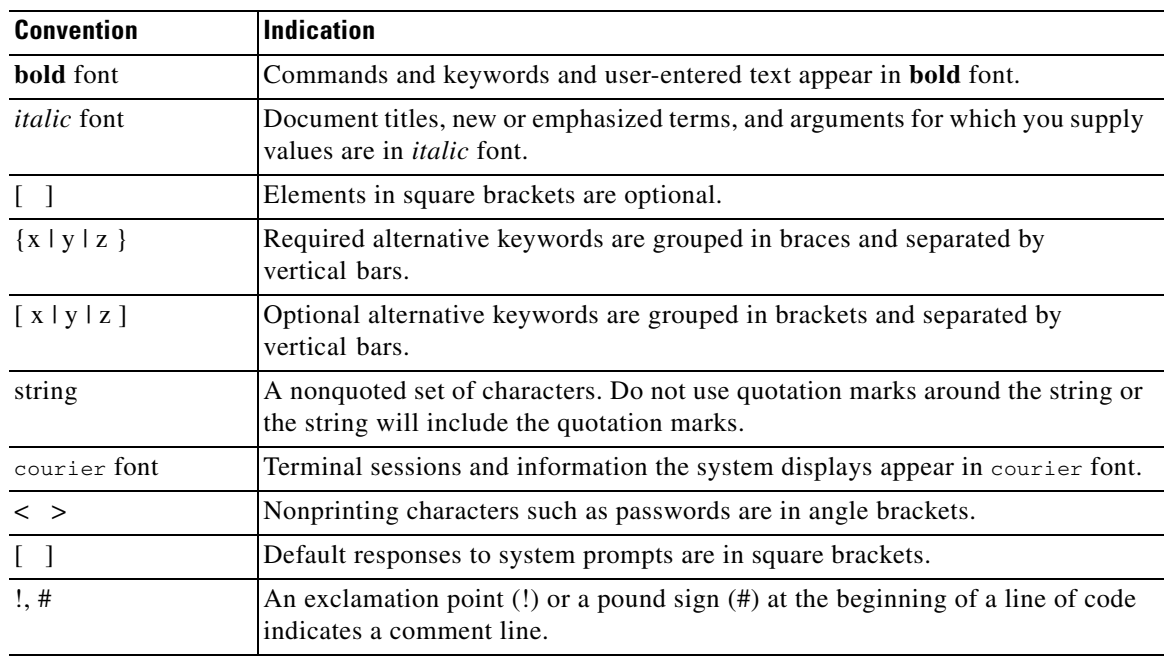

This document uses the following conventions:

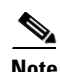

**Note** Means *reader take note*.

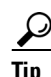

**Tip** Means *the following information will help you solve a problem*.

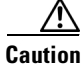

**Caution** Means *reader be careful*. In this situation, you might perform an action that could result in equipment damage or loss of data.

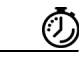

**Timesaver** Means *the described action saves time*. You can save time by performing the action described in the paragraph.

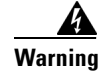

**Warning Means** *reader be warned***. In this situation, you might perform an action that could result in bodily injury.**

## <span id="page-9-0"></span>**Related Documentation**

[Related documents for Cisco Process Orchestrator are available on C](http://www.cisco.com/)isco.com at the following URL: http://www.cisco.com/en/US/partner/products/ps11100/products\_user\_guide\_list.html

## <span id="page-9-1"></span>**Obtaining Documentation and Submitting a Service Request**

For information on obtaining documentation, submitting a service request, and gathering additional information, see *What's New in Cisco Product Documentation* at: [http://www.cisco.com/en/US/docs/general/whatsnew/whatsnew.html.](http://www.cisco.com/en/US/docs/general/whatsnew/whatsnew.html)

Subscribe to *What's New in Cisco Product Documentation*, which lists all new and revised Cisco technical documentation, as an RSS feed and deliver content directly to your desktop using a reader application. The RSS feeds are a free service.

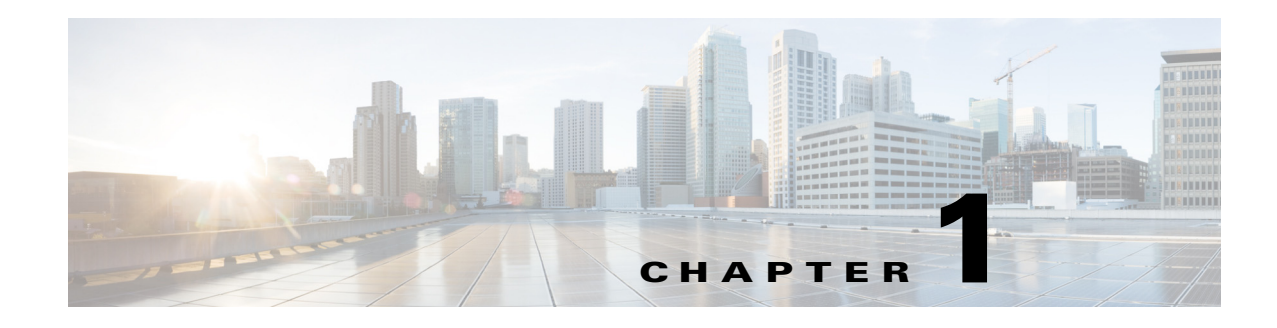

## <span id="page-10-1"></span><span id="page-10-0"></span>**Overview**

The Cisco Intelligent Automation for SAP solution consists of core features provided by Cisco Process Orchestrator and the Automation Packs for SAP. The solution standardizes, unifies, and automates best practices for IT processes in complex, heterogeneous environments. It helps companies shift from siloed and manual management to operational performance analysis and process automation across the data center.

While the Process Orchestrator platform provides users the enterprise context for IT process automation, the SAP automation packs are specifically designed to integrate with SAP Solution Manager, CCMS, and SAP HANA to automate SAP functions around incident response, task management, corrective actions and system copy activities.

The automation packs for SAP interface with SAP environments and include preconfigured SAP content, enabling users to automate incident response activities and orchestrate complex operational processes for SAP applications.

## <span id="page-10-2"></span>**Automation Packs for SAP**

The Intelligent Automation for SAP solution includes the following automation packs:

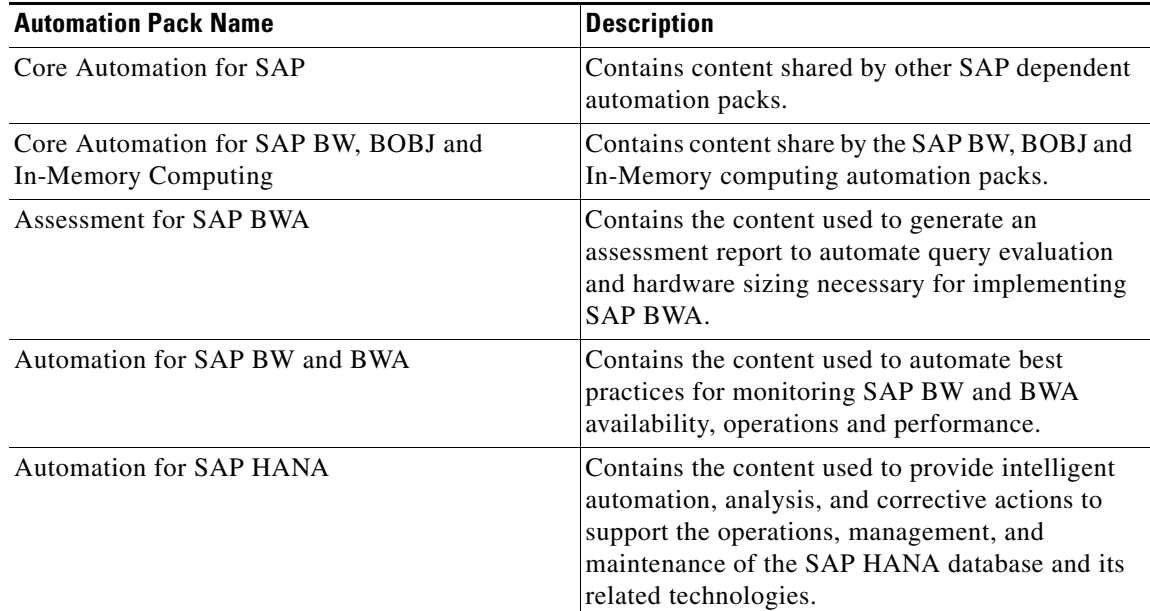

Г

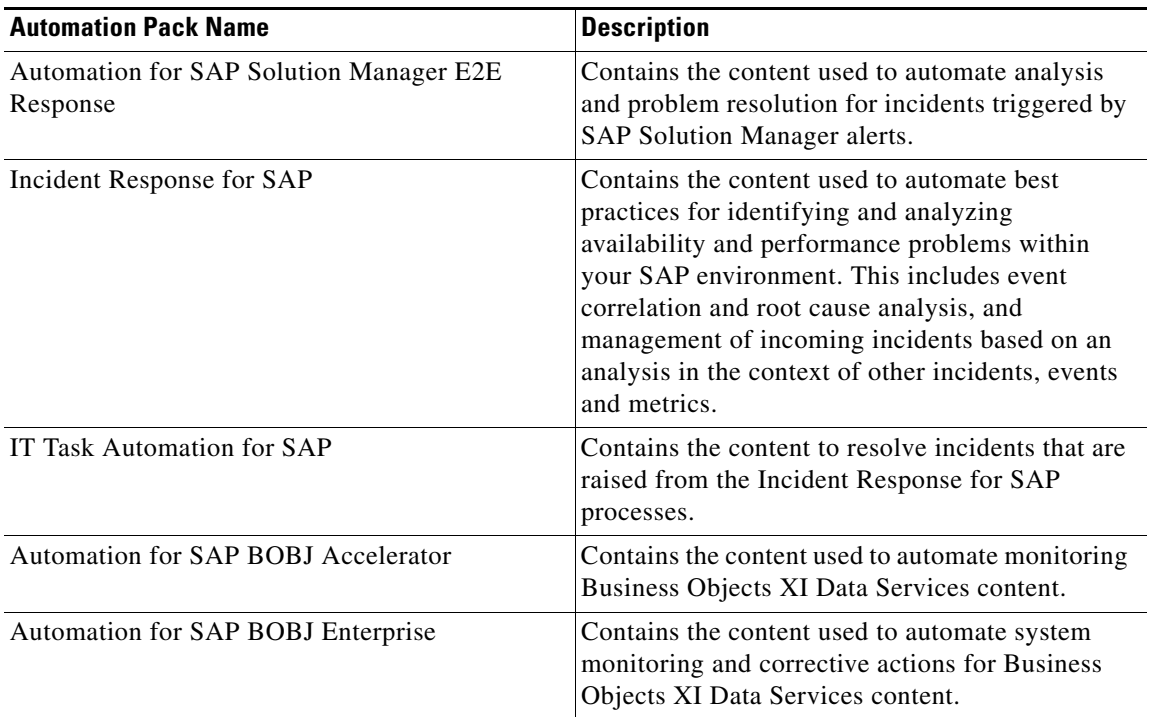

## <span id="page-11-0"></span>**Installation and Configuration Process**

This guide provides instructions for downloading and installing the IA for SAP solution, importing the SAP automation packs, configuring the required extracted data, and configuring the objects in Process Orchestrator to run the processes. The configuration process includes the following tasks:

- **•** Downloading and running the IA for SAP Solution Install Package
- **•** Importing the SAP automation packs
- **•** Adding SAP targets and runtime users for connecting to the targets
- **•** Configuring global variables
- **•** Setting up task rules for incident notifications
- **•** Configuring Integration with HP Openview (Optional)
- **•** Configuring Integration with Microsoft SCOM (Optional)

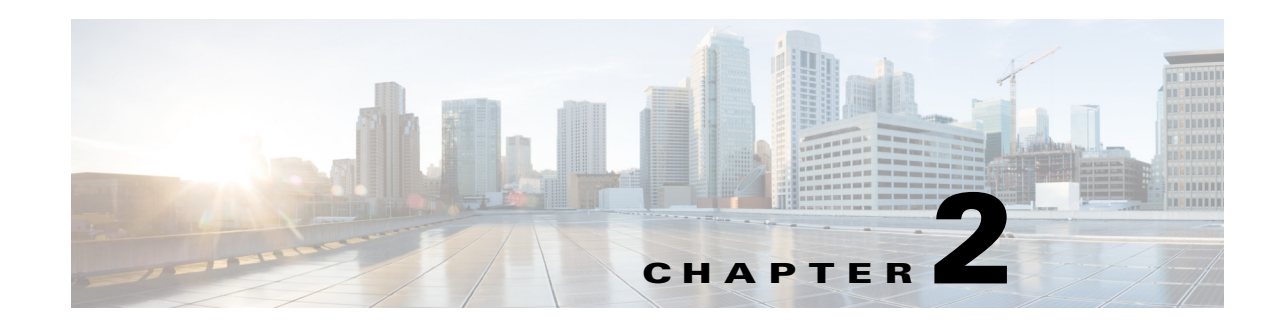

## <span id="page-12-2"></span><span id="page-12-1"></span><span id="page-12-0"></span>**Planning and Preparing Environment**

This chapter provides information on the requirements and recommendations for installing and using the Intelligent Automation for SAP solution. The information in this chapter assumes that Process Orchestrator and the Core automation pack are already installed.

It includes the following sections:

- **•** [Supported SAP Versions, page 2-2](#page-13-0)
- **•** [Required SAP Components, page 2-3](#page-14-0)
- **•** [Reporting Database Sizing Requirements for SAP Environment, page 2-9](#page-20-0)
- **•** [SAP User Account Recommendations, page 2-10](#page-21-0)
- [SAP System Information, page 2-11](#page-22-0)
- **•** [SAP Database Access Rights, page 2-14](#page-25-0)
- **•** [Registering Process Orchestrator with SAP System Landscape Directory, page 2-17](#page-28-1)
- **•** [Configuring SAP Multi-Tenant Support in Web Console, page 2-19](#page-30-1)
- **•** [Error Handling, Logging and Tracing for Cisco Add-On, page 2-20](#page-31-0)
- **•** [Support Desk Management for Cisco Add-On, page 2-20](#page-31-4)

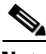

**Note** It is recommended that you verify your environment meets the minimum hardware and software requirements. See the *Cisco Process Orchestrator Installation and Administration Guide* for information on system requirements.

Г

## <span id="page-13-0"></span>**Supported SAP Versions**

The following versions of SAP are supported by Process Orchestrator.

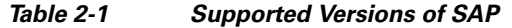

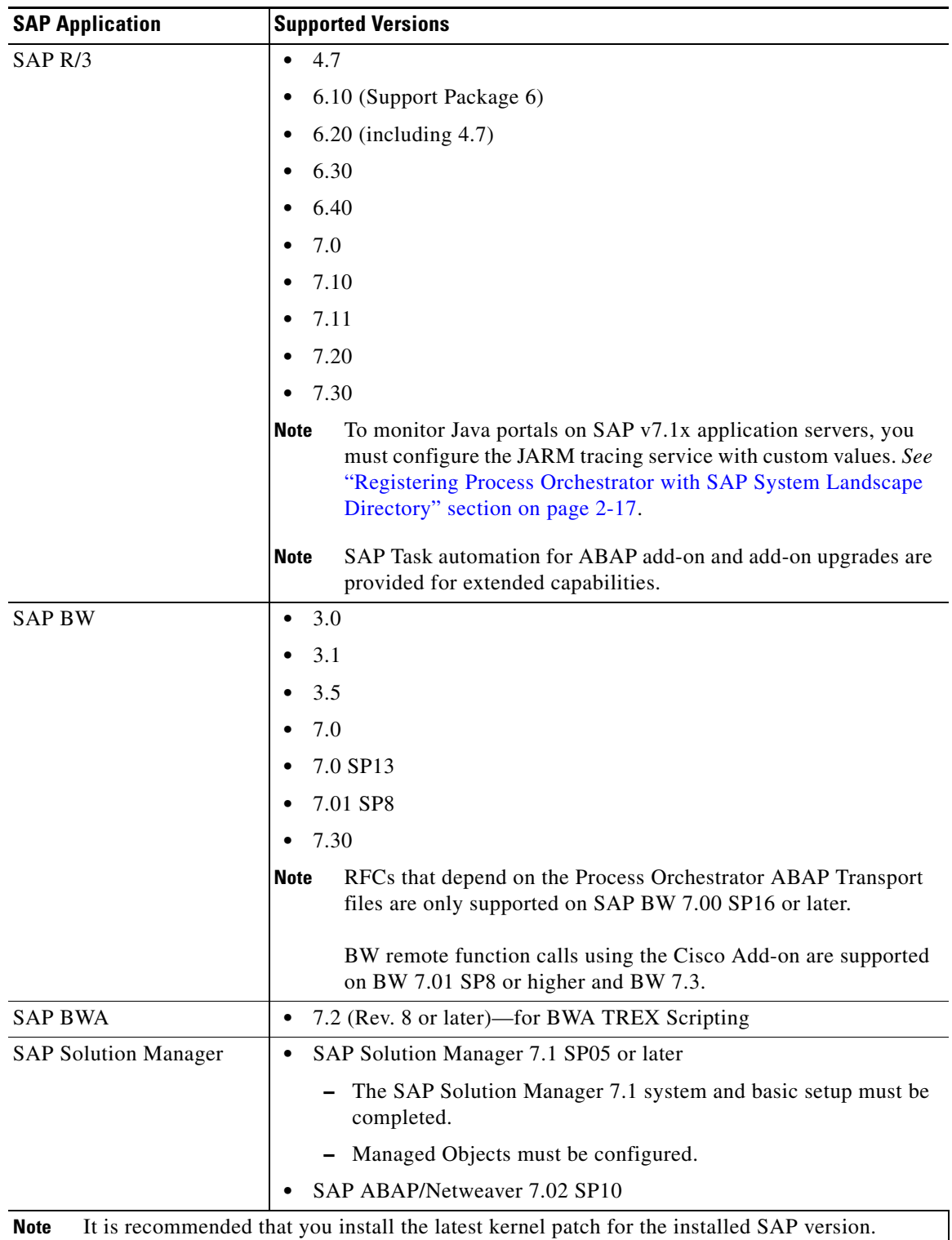

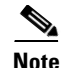

**Note** It is recommended that Process Orchestrator be installed within a secure environment. The communication mechanisms that are used by Process Orchestrator are not currently configured to enable SAP Secure Network Communications (SAP SNC) or secure HTTP.

The communication that occurs between Process Orchestrator and the SAP system targets use one of the following technologies:

- **•** SAP .NET Connector for RFC
- **•** SAP JMX

## <span id="page-14-0"></span>**Required SAP Components**

This section provides information about the required SAP components to enable full functionality in Process Orchestrator. Refer to the appropriate section based on your SAP environment.

### <span id="page-14-1"></span>**SAP ABAP and Solution Manager Requirements**

SAP .NET Connector 3.0 for .NET 4.0 on x64 version 3.0.7.0 or higher must be installed and the following dll files copied to the Process Orchestrator server prior to configuring SAP ABAP system or SAP Solution Manager targets:

- **•** sapnco.dll
- **•** sapnco\_utils.dll

*See* ["Installing SAP .NET Connector Files"](#page-15-1) for instructions on installing these files.

Г

#### <span id="page-15-1"></span>**Installing SAP .NET Connector Files**

Perform the following steps to install the required SAP .NET Connector files.

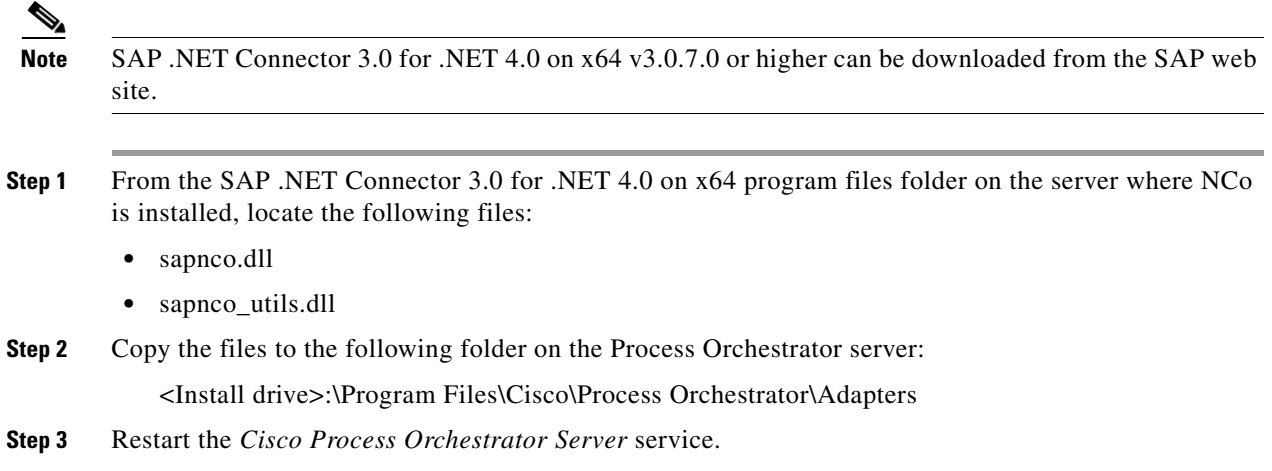

### <span id="page-15-0"></span>**SAP JAVA Requirements**

The following requirements must be met prior to installing SAP Java Application Server targets.

- SAP Java Library files must be installed on the Process Orchestrator server prior to configuring SAP Java Application Server targets. You must have access to one of the following SAP Installation CDs to install the files:
	- **–** SAP NetWeaver 7.0 SR3

Java based Software Components

Number 51033513

**–** SAP NetWeaver CE 7.1 SR5

Java Components

Documentation

Developer Workplace

Number 51033845

*See* ["Installing SAP Java Library Files"](#page-16-0) for instructions on installing the files.

• JARM tracing service must be configured on SAP v7.1x systems if you want to monitor iView response time. *See* ["Configuring SAP v7.1x JARM Tracing Service"](#page-16-1).

#### <span id="page-16-0"></span>**Installing SAP Java Library Files**

Perform the following steps to install the required SAP Java Library files.

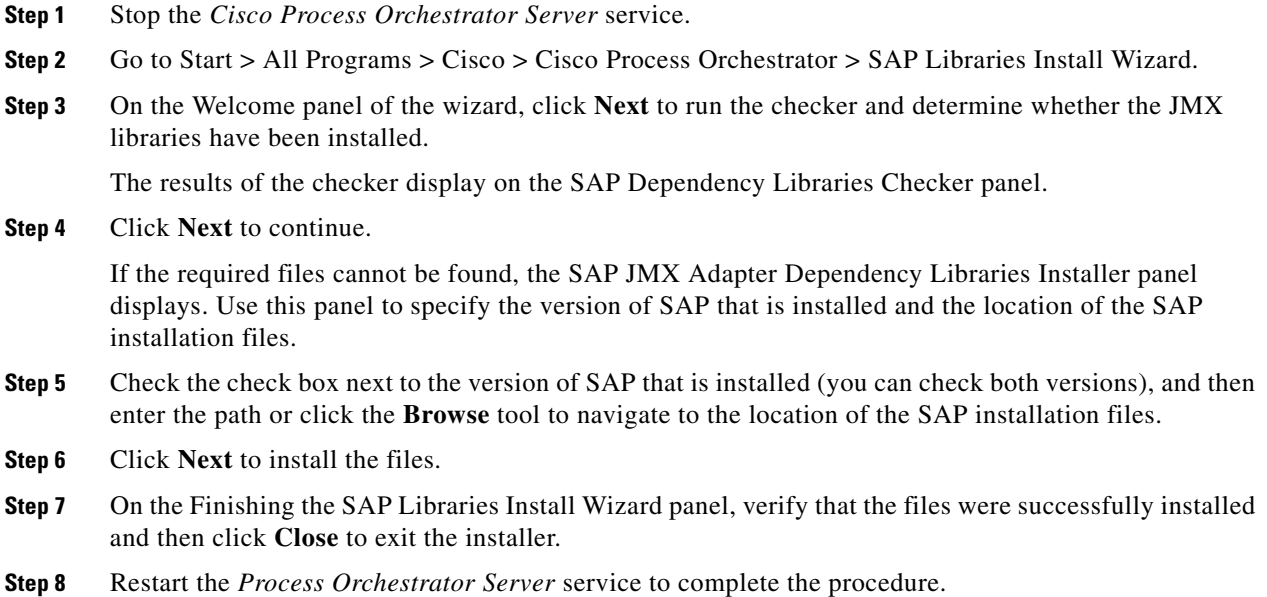

#### <span id="page-16-1"></span>**Configuring SAP v7.1x JARM Tracing Service**

Perform the following steps to configure the JARM tracing service on the SAP application server.

#### **Launch the SAP ConfigTool**

Perform the following steps to launch the SAP ConfigTool.

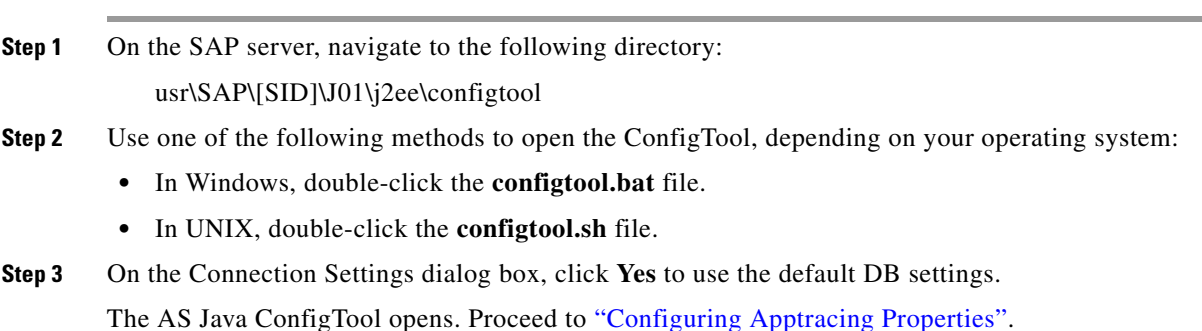

#### <span id="page-17-1"></span>**Configuring Apptracing Properties**

Perform the following steps to configure the apptracing and monitor settings with custom values.

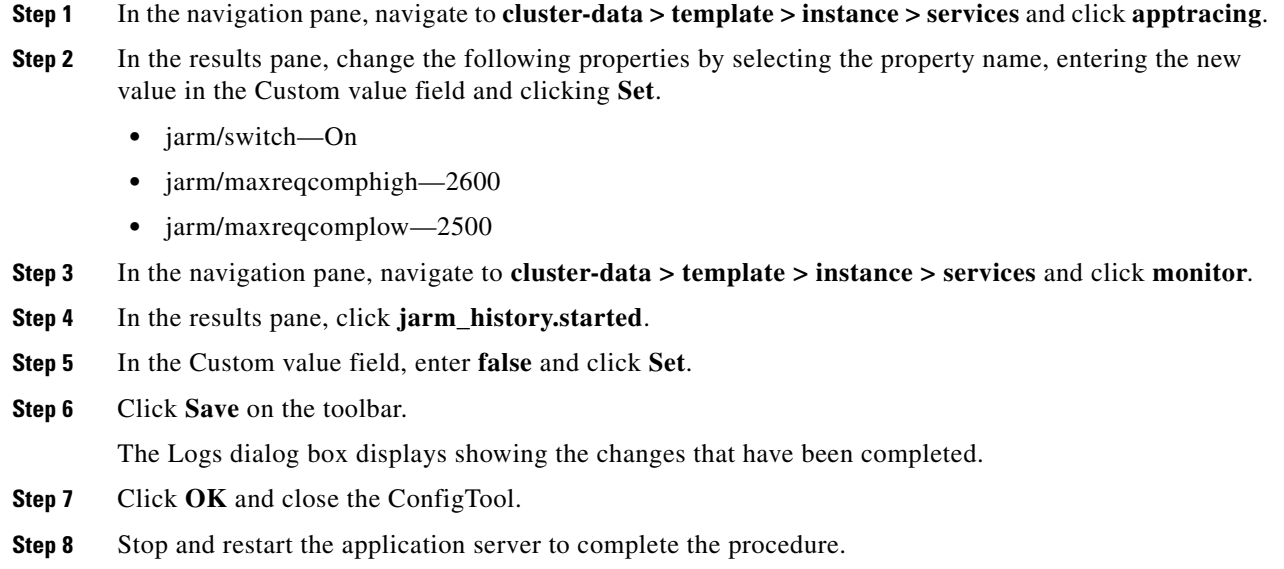

### <span id="page-17-0"></span>**SAP HANA Requirements**

The following prerequisites must be met prior to configuring SAP HANA targets in Process Orchestrator.

| <b>Requirement</b>                 | <b>Description</b>                                                                                                    |  |
|------------------------------------|----------------------------------------------------------------------------------------------------|--|
| <b>SAP HANA Database</b><br>Client | The SAP HANA Database Client for Windows must be installed on the<br>server where Process Orchestrator is installed. Download the SAP HANA<br>CLIENT 1.00 (SP05 Revision 60 or later) for Windows on x64 64-bit from<br>the SAP Service Marketplace. |  |
|                                    | The revision number of SAP HANA CLIENT 1.00 for Windows<br><b>Note</b><br>on x64.64-bit installed on the Process Orchestrator server must be<br>the same as the revision number on the HANA database.                                                |  |
|                                    | The minimum supported version for the SAP HANA Client 1.00<br>is SP05 Revision 60.                                                                                                    |  |
|                                    | See Installing SAP HANA Database Client for Windows, page 2-7.                                                                                                    |  |
| Configure Windows Host<br>File     | Before you can connect to the ODBC system DSN, you must add the<br>HANA data source hostname and IP address to the Windows hosts file.                                                                                                    |  |
|                                    | See Configuring Windows Host File and Path, page 2-7.                                                                                                    |  |

*Table 2-2 SAP HANA Requirements*

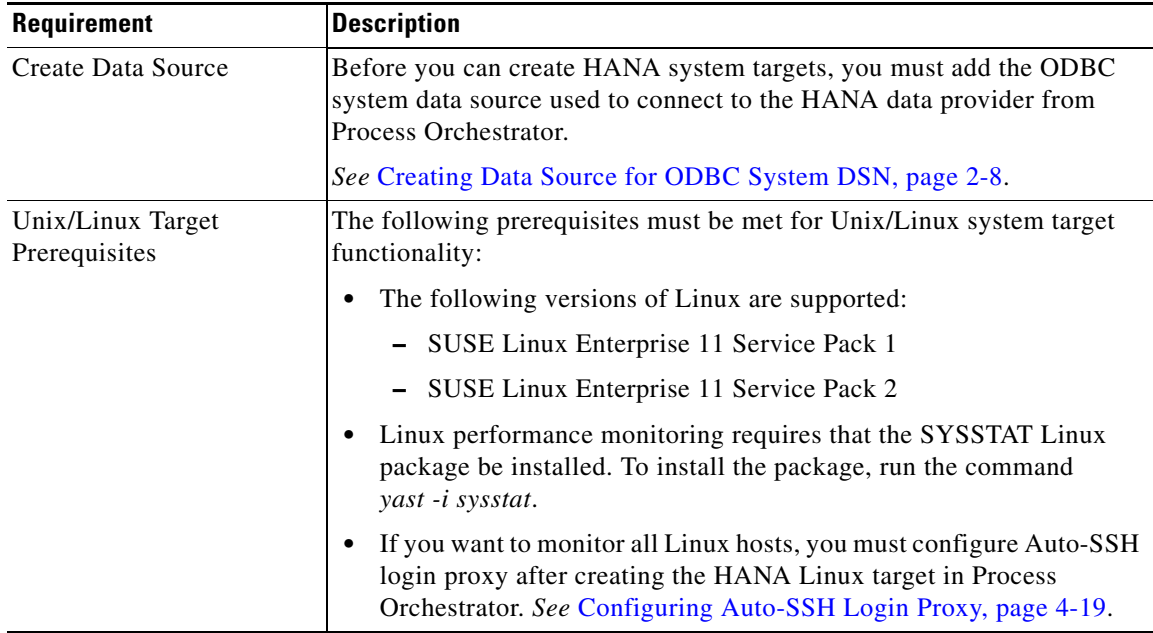

#### *Table 2-2 SAP HANA Requirements*

#### <span id="page-18-0"></span>**Installing SAP HANA Database Client for Windows**

The SAP HANA Database Client for Windows must be installed on the server where Process Orchestrator is installed. Download the *SAP HANA CLIENT 1.00 (SP05 Revision 60 or later) for Windows on x64 64-bit* from the SAP Service Marketplace.

Note The revision number of *SAP HANA CLIENT 1.00 for Windows on x64 64-bit* installed on the Process Orchestrator server must be the same as the revision number on the HANA database.

The minimum supported version for the SAP HANA Client 1.00 is SP05 Revision 60.

#### <span id="page-18-1"></span>**Configuring Windows Host File and Path**

Before you can connect to the ODBC system DSN, you must add the HANA data source hostname and IP address to the Windows hosts file.

- **Step 1** On the Cisco Prime Process Orchestrator server, navigate to the following location: C:\Windows\System 32\drivers\etc\hosts **Step 2** Right-click the **hosts** file and open in Notepad. **Step 3** Enter the IP address and host name for the HANA host server (use the format suse-hana.xxx.domain.local) and press **Enter** on the keyboard.
- **Step 4** Click **File > Save** to save the file and complete the procedure.

Г

#### <span id="page-19-0"></span>**Creating Data Source for ODBC System DSN**

Before you can create HANA system targets, you must add the ODBC system data source used to connect to the HANA data provider from Process Orchestrator.

- **Step 1** In the Control Panel, double-click **Administrative Tools > Data Source (ODBC)**.
- **Step 2** On the ODBC Data Source Administrator dialog box, click the **System DSN** tab.
- **Step 3** Click **Add** to open the Create New Data Source dialog box.
- **Step 4** In the list of drivers, select **HDBODBC** and click **Finish**.
- **Step 5** On the SAP HDB dialog box, specify the following information:
	- **•** Data Source Name
	- **•** Description
	- **•** Server:Port

#### **Step 6** Click **Connect**.

**Step 7** On the SAP HDB Connection dialog box, enter the **User Name** and **Password** for connecting to the HANA Database and then click **OK**.

#### **Unix/Linux Target Prerequisites**

The following prerequisites must be met for Unix/Linux system target functionality:

- **•** The following versions of Linux are supported:
	- **–** SUSE Linux Enterprise 11 Service Pack 1
	- **–** SUSE Linux Enterprise 11 Service Pack 2
- **•** Linux performance monitoring requires that the SYSSTAT Linux package be installed. To install the package, run the command *yast -i sysstat*.
- If you want to monitor all Linux hosts, you must configure Auto-SSH login proxy. See Configuring [Auto-SSH Login Proxy, page 4-19](#page-58-1).

Г

## <span id="page-20-0"></span>**Reporting Database Sizing Requirements for SAP Environment**

The formula for calculating the disk space for the Process Orchestrator Reporting database for an SAP environment is based on the following record statistics.

**Note** See the *Cisco Process Orchestrator Installation and Administration Guide* for disk space sizing formulas for environments other than SAP.

**Incident Alert Event Metric Process Audit Task Audit** Record Size  $\begin{array}{|c|c|c|c|c|c|c|c|} \hline 2 \text{ KB} & \text{2 KB} & \text{1.5 KB} & \text{0.06 KB} & \text{0.2 KB} & \text{0.15 KB} \ \hline \end{array}$ Record Rate (estimate) 30/day per system 200/day per system 1/min per application server 0.2 records/sec per application server 3000/day per system 3x number of alerts Daily Total 60 KB per system 400 KB per system 2160 KB per application server 1036 KB per application server 600 KB per system 90 KB per system Retention (months) 6 6 6 12 6 6

*Table 2-3 Calculating Disk Space Formula for Process Orchestrator Reporting Database for SAP Environment*

The disk space requirements formula as shown in the following table is based on an environment that includes 1 SAP system with 5 application servers:

*Table 2-4 Calculating Disk Space Formula*

| <b>Data</b>       | <b>Formula</b>                                                                                                    |
|-------------------|----------------------------------------------------------------------------------------------------|
| Incident Size     | 60 KB/system/day x 1 system x 6 months = $10 \text{ MB}$                                                                                |
| Alert Size        | 400 KB/system/day x 1 system x 6 months = 72 MB                                                                                         |
| Event             | 2160 KB/application server/day x 5 servers x 6 months = 1920 MB                                                                         |
| Metrics           | 1036 KB/application server/day x 5 servers x 6 months = 1864 MB                                                                         |
| Process Audit     | 600 KB/system/day x 1 system x 6 months = 108 MB                                                                                        |
| Task Audit        | 90 KB/system/day x 1 system x 6 months = 16 MB                                                                                          |
| <b>Total Size</b> | $10 \text{ MB} + 72 \text{ MB} + 1920 \text{ MB} + 1864 \text{ MB} + 108 \text{ MB} + 108 \text{ MB} + 16 \text{ MB} = 3.99 \text{ GB}$ |

## <span id="page-21-0"></span>**SAP User Account Recommendations**

This section provides recommendations for creating SAP user accounts.

### <span id="page-21-1"></span>**SAP User Account**

An SAP user account must be created for Process Orchestrator to log into SAP. Cisco recommends the user account is created with the following settings:

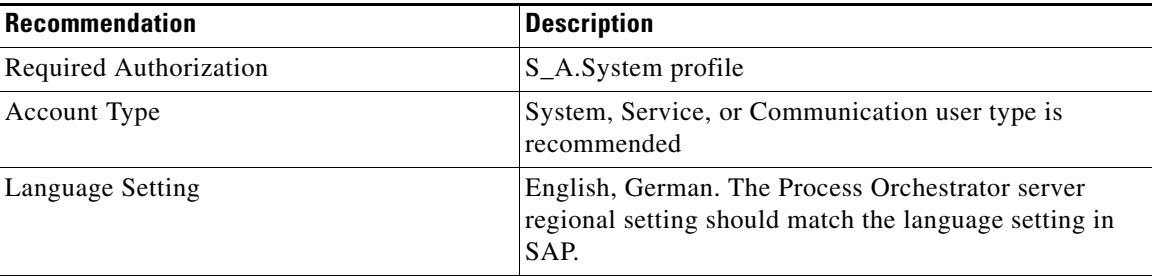

### <span id="page-21-2"></span>**SAP Support User Account**

The Process Orchestrator Auditor Role, which has read-only permissions, can be used for SAP support users to perform troubleshooting and maintenance tasks in Process Orchestrator. The default assignment of the Process Orchestrator Auditor Role is for themembers of the Process Orchestrator Auditors group in Windows Computer Management.

Create the support user account and add it to the Process Orchestrator Auditors group in Windows Computer Management. Alternately, the created account may be directly assigned to the Process Orchestrator Auditor Role in Process Orchestrator.

For information on assigning support users to the Process Orchestrator Auditors security group, refer to the "Configuring Process Orchestrator Security" chapter in the *Cisco Process Orchestrator Installation and Administration Guide*.

## <span id="page-22-0"></span>**SAP System Information**

It is recommended that the following SAP system information be gathered prior to installing the SAP automation packs. This information will be required to create the SAP targets.

## <span id="page-22-1"></span>**SAP ABAP System and Solution Manager Information**

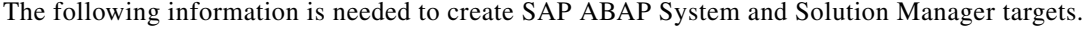

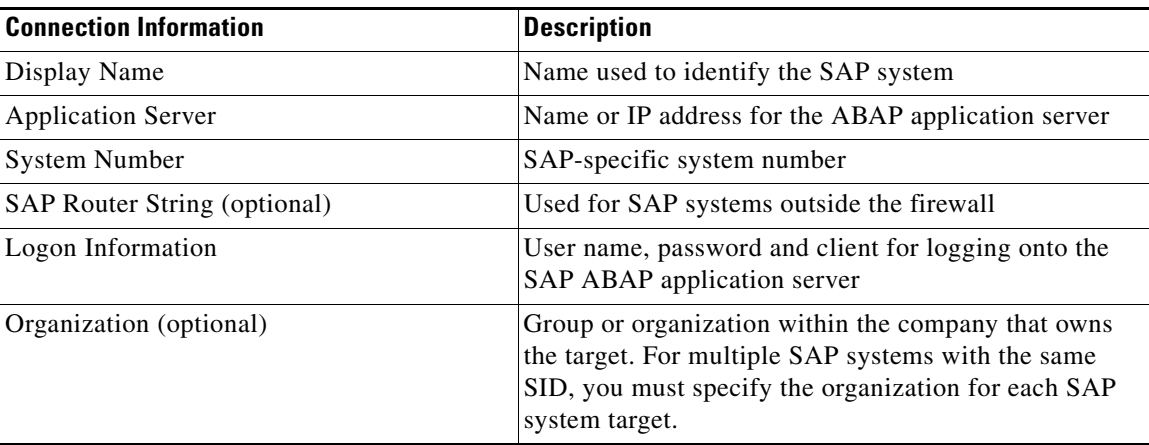

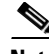

**Note** Prior to creating an SAP Solution Manager target, you must have at least one managed object created and actively monitored in Solution Manager. Then, you can define an ABAP/JAVA system as a target. Simulataneously, you can define the SAP Solution Manager target.

### <span id="page-22-2"></span>**SAP Java System Information**

The following information is needed to create an SAP Java Application Server target.

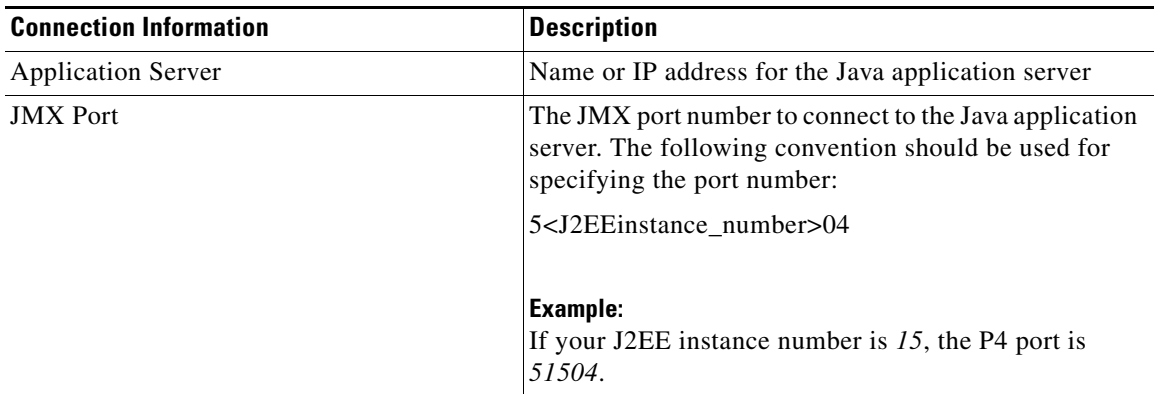

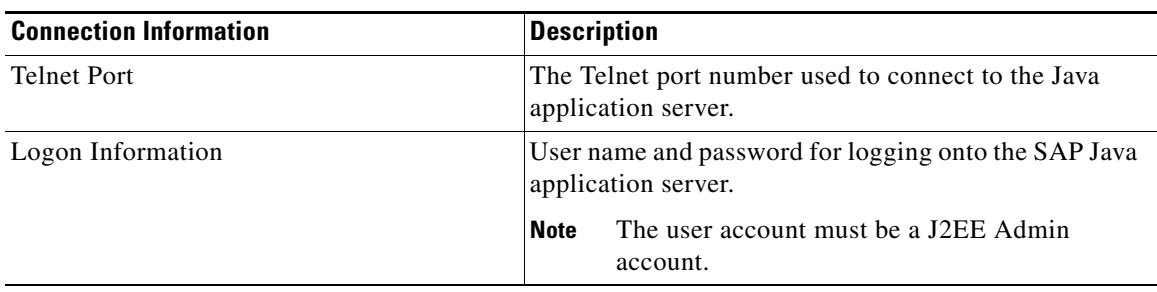

## <span id="page-23-0"></span>**SAP HANA System Information**

The following information is needed to create SAP HANA targets.

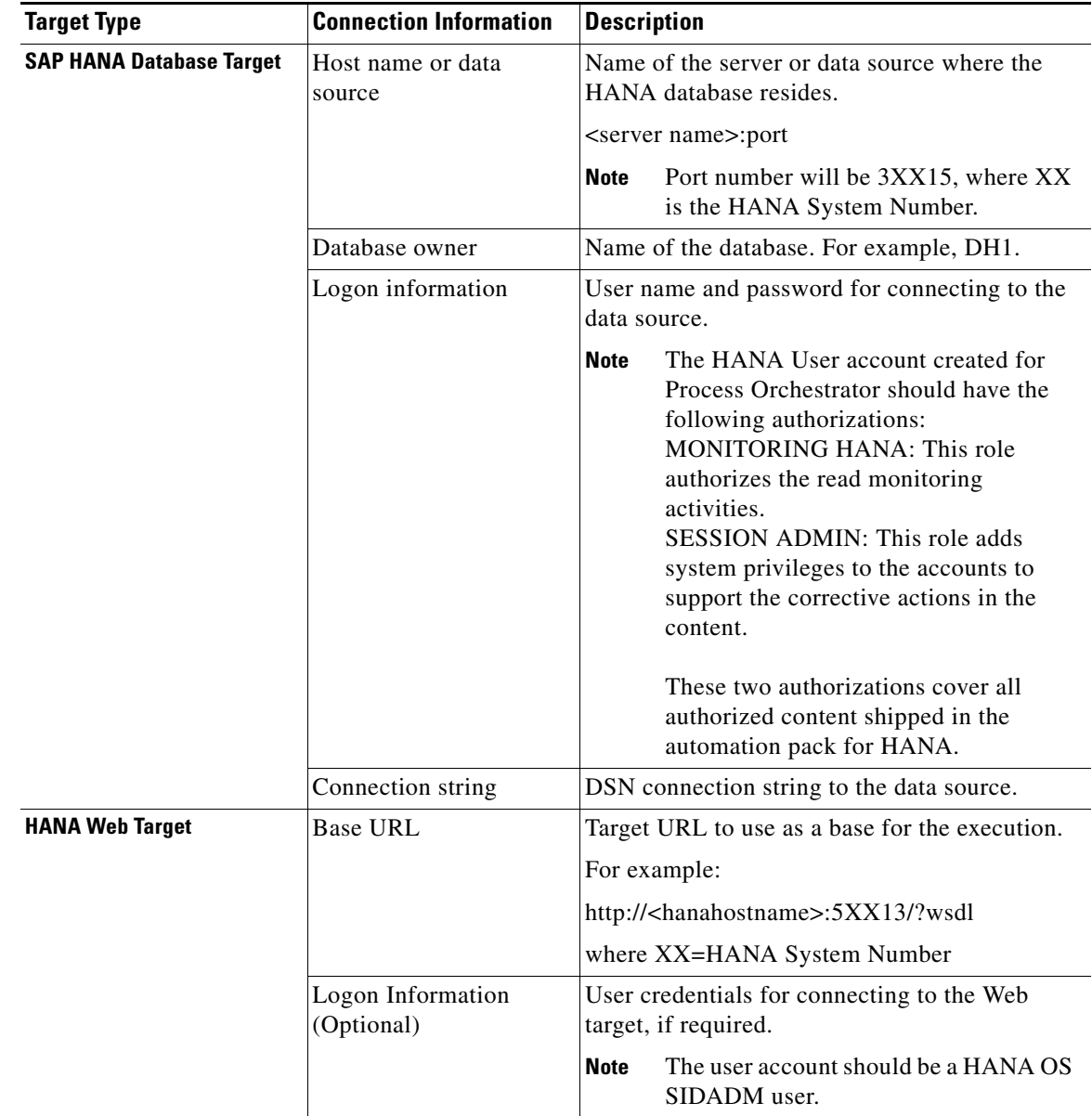

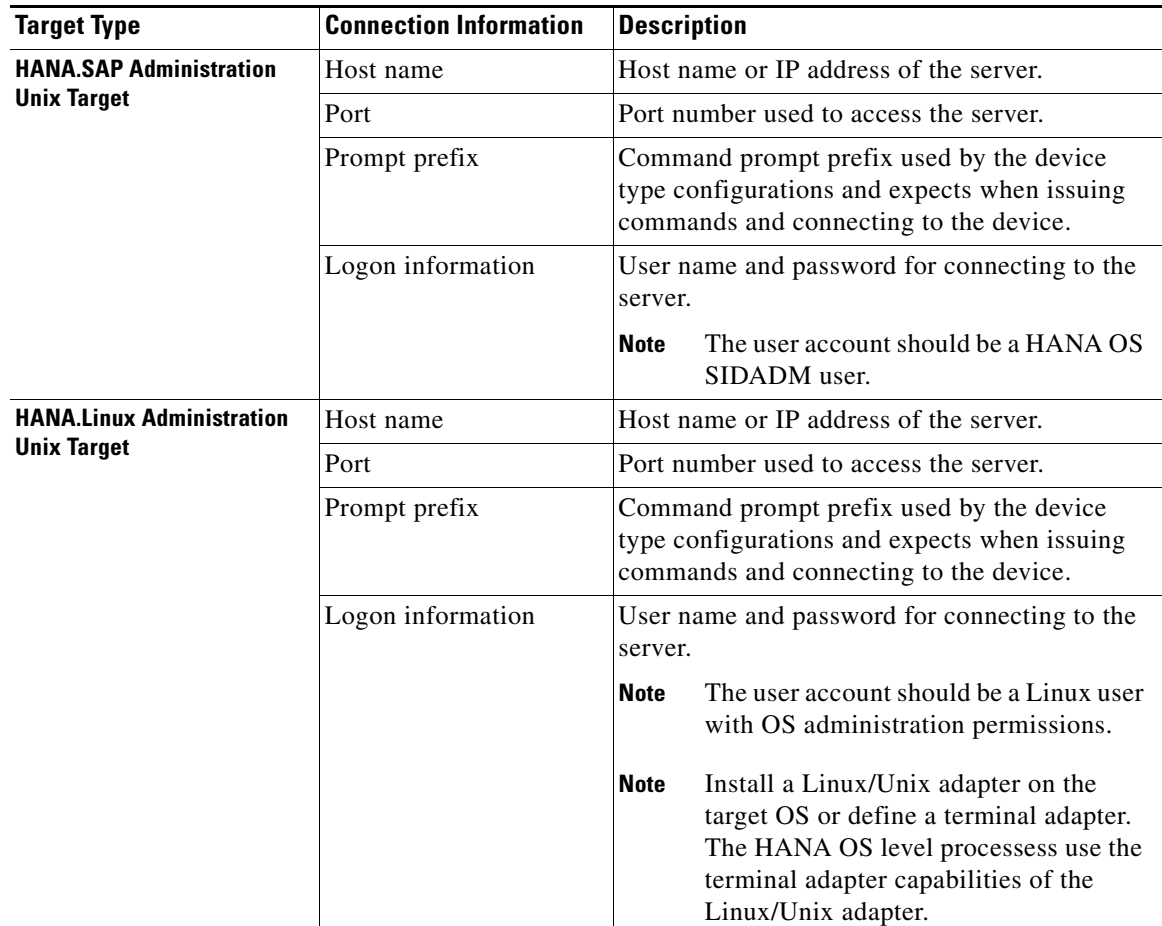

## <span id="page-24-0"></span>**SAP BOBJ Information**

The following information is needed to create SAP BOBJ DS and BOBJ XI targets.

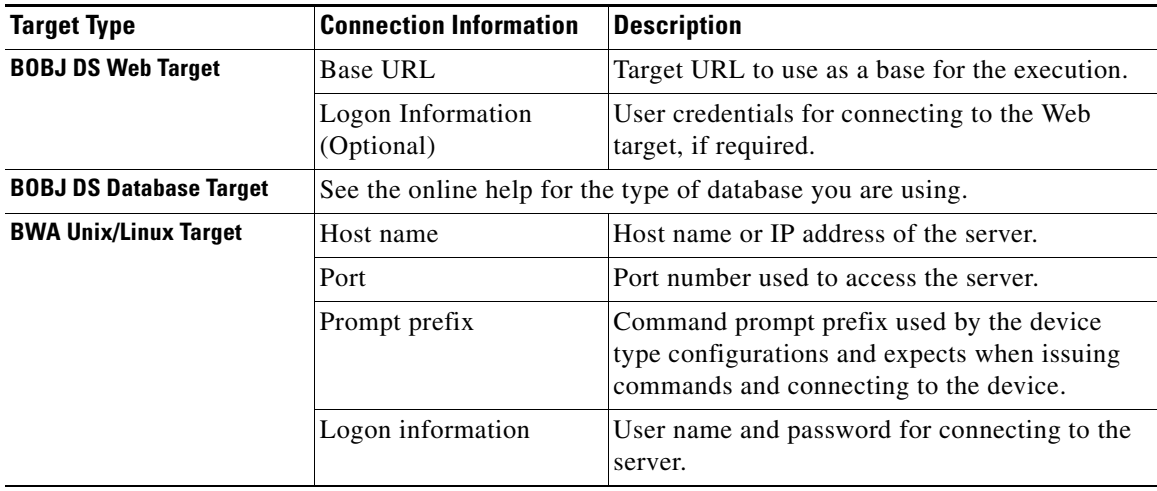

 $\blacksquare$ 

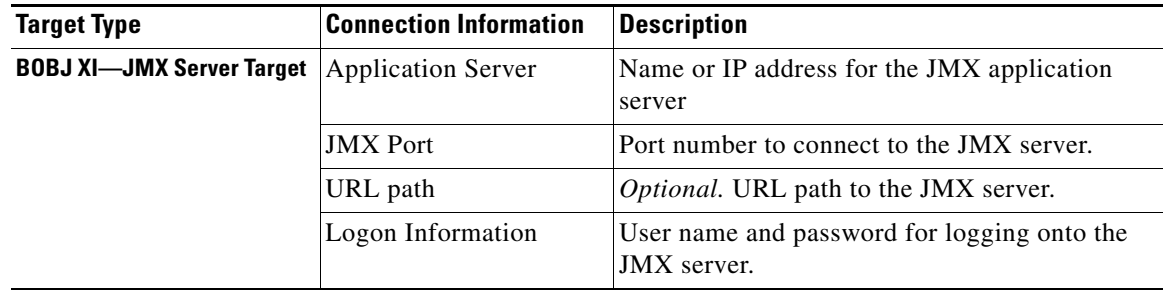

## <span id="page-25-0"></span>**SAP Database Access Rights**

These access rights are optional. If you want to collect SAP database SQL query information, you must have the following access rights to the SAP database.

### <span id="page-25-1"></span>**Microsoft SQL Server Windows Authentication**

If SQL Server Windows authentication is being used, the following access rights must be set on the machine where Process Orchestrator is installed. To change the connection settings through the database user configuration utility on Process Orchestrator server, the logged in user needs to have *write* permission to the Process Orchestrator installation folder.

- **•** Windows Server 2003—The following user rights are required:
	- **–** The user account that connects to the database must be assigned *Logon as Service* rights.
	- **–** The user account that is logged in and using the user interface must be assigned *Act as part* of *the OS* rights.
- **•** Windows Server 2008—The following user rights are required:
	- **–** The user account that connects to the database must be assigned *Logon as Service* rights.
	- **–** The user account that is logged in and using the user interface must be assigned *Act as part* of *the OS* rights.

### <span id="page-25-2"></span>**SQL Server SQL Authentication**

If SQL authentication is being used, the user account that connects to the database must have *sysadmin* (sa) rights on the machine where Process Orchestrator is installed. However, if the company requires a higher level of access than the standard sysadmin access, then use the following scripts to create the logon script for access.

#### **Process Database Logon Script**

Use the following logon SQL script to create the necessary credentials for accessing the Process Orchestrator processes database.

```
IF EXISTS (SELECT * FROM sys.server_principals WHERE name = N'Process 
Orchestratorprocess')
DROP LOGIN [Process Orchestratorprocess]
GO
```

```
CREATE LOGIN [Process Orchestratorprocess] WITH PASSWORD=N'Process Orchestrator', 
DEFAULT_DATABASE=[Process OrchestratorProcess], CHECK_EXPIRATION=OFF, CHECK_POLICY=OFF
--For Windows authentication
--CREATE LOGIN [domain\userID] FROM WINDOWS WITH DEFAULT_DATABASE=[Process 
OrchestratorProcess]
GO
USE [Process OrchestratorProcess]
GO
IF EXISTS (SELECT * FROM sys.database_principals WHERE name = N'Process 
Orchestratorprocess')
DROP USER [Process Orchestratorprocess]
GO
CREATE USER [Process Orchestratorprocess] FOR LOGIN [Process Orchestratorprocess] WITH 
DEFAULT_SCHEMA=[dbo]
GO
EXEC sp_addrolemember N'db_datareader', N'Process Orchestratorprocess'
GO
EXEC sp_addrolemember N'db_datawriter', N'Process Orchestratorprocess'
GO
```
#### **Reporting Database Authentication Script**

Use the following logon script to create a SQL user account for the Process Orchestrator reporting database. The assumption is that Process Orchestrator Reporting database will be created by a sysadmin account first, after which the script can be used to create a Process Orchestratorreporting database account with limited permission, and change reporting database to use the Process OrchestratorReporting user account.

```
IF EXISTS (SELECT * FROM sys.server_principals WHERE name = N'Process 
Orchestratorreporting')
DROP LOGIN [Process Orchestratorreporting]
GO
CREATE LOGIN [Process Orchestratorreporting] WITH PASSWORD=N'Process Orchestrator', 
DEFAULT_DATABASE=[Process OrchestratorReporting], CHECK_EXPIRATION=OFF, CHECK_POLICY=OFF
--For Windows authentication
--CREATE LOGIN [domain\userID] FROM WINDOWS WITH DEFAULT_DATABASE=[Process 
OrchestratorReporting]
GO
USE [Process OrchestratorReporting]
GO
IF EXISTS (SELECT * FROM sys.database_principals WHERE name = N'Process 
Orchestratorreporting')
DROP USER [Process Orchestratorreporting]
GO
CREATE USER [Process Orchestratorreporting] FOR LOGIN [Process Orchestratorreporting] WITH 
DEFAULT_SCHEMA=[dbo]
GO
EXEC sp_addrolemember N'db_datareader', N'Process Orchestratorreporting'
GO
EXEC sp_addrolemember N'db_datawriter', N'Process Orchestratorreporting'
GO
```
### <span id="page-27-0"></span>**Oracle Database Access Rights**

If you are using an Oracle database, it is recommended that the user account have *read* access rights to all tables and views assigned to it. The following minimum access rights must be assigned to the user account:

- **•** SAP tables (SNAP and EDIDC) **•** V\$lock
	- **•** V\$session **•** V\$sqlarea
- **•** V\$rowcache **•** V\$sql\_plan
- **•** V\$librarycache **•** V\$sgastat
	-
- **•** Dba\_free\_space **•** all\_objects
- **•** Dba\_data\_files

### <span id="page-28-0"></span>**DB2 Database Access Rights**

The following rights must be assigned to the user accounts for DB2 databases:

**•** The user account that connects to the DB2 UDB database must have SYSMON authority.

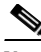

**Note** After assigning the user account to the SYSMON group, the DB2 instance needs to be restarted to ensure that the privilege is active.

- **•** The user account should have *Select* access on the following SAP tables:
	- **–** SNAP
	- **–** EDIDC

## <span id="page-28-1"></span>**Registering Process Orchestrator with SAP System Landscape Directory**

This section provides instructions for registering Process Orchestrator to the SAP System Landscape Directory (SLD). You can manually register the product, import the registration information or transfer the product information via XML file.

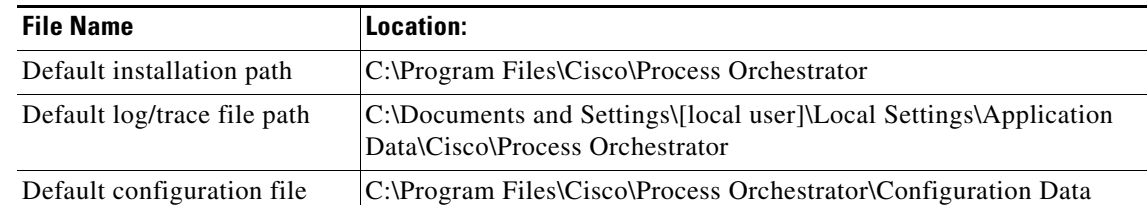

After installing Process Orchestrator, refer to the following paths:

#### <span id="page-28-2"></span>**Pre-Registration Requirements**

Prior to registering the product with SLD, you must obtain the following information for the SLD server:

- **•** Host—Name of the server hosting the SLD
- **•** Port—Port number used for the server hosting the SLD
- **•** User—User name assigned to the account logging onto the SLD (User must have a LcrInstanceWriterLD role.)
- **•** Passwd—Password assigned to the user account logging onto the SLD

### <span id="page-29-0"></span>**Manually Registering Product**

You can manually register the product to the SLD by creating a product name/version and software component name/version in the software catalogue of the SLD.

- **Step 1** Log on to the SLD.
- **Step 2** Click **Products > New Product Version** and enter the following information:
	- **•** Product name—Process Orchestrator
	- **•** Vendor name—Cisco Systems Inc
	- Product version—V2.1
- **Step 3** Click **Create**.
- **Step 4** In the fourth empty field, enter the following information:
	- **•** Technical name—CISCO\_PROCESS\_ORCHESTRATOR
	- **•** Software component name—Cisco Process Orchestrator
	- **•** Software component version—V2.1
	- **•** Production state—released
- **Step 5** Click **Create**.

### <span id="page-29-1"></span>**Importing Product Information**

You can also import the product information to register it to the SLD.

- **Step 1** Log on to the SLD.
- **Step 2** Click **Administration > Content > Import**.
- **Step 3** In the Selected File field, enter the path to the SLD data zip file and then click **Import Selected File**.

### <span id="page-30-0"></span>**Transferring Product Information via XML**

You can also register the product information by transferring it via the XML file.

- **Step 1** Create the following folder to store the files: C:\Example
- **Step 2** Copy the *Test.class* and the *ThirdPartySystem.xml* files into the folder.
- **Step 3** Enter the following command with the provided XML file:

- java -cp . example/Test SLD\_host http\_port user password ThirdPartySystem.xml

For example, enter the following:

C:\example>java -cp "../.." example.Test iccsolman40.sap.com 80 3rd\_party isvconnect08 ThirdPartySystem.xml

After running the command, Retcode:200 displays.

## <span id="page-30-1"></span>**Configuring SAP Multi-Tenant Support in Web Console**

When using the SAP multi-tenant feature and viewing the SAP systems in the Web Console, the organizations do not display by default. To view the organization column in the Task view, you must configure the WebConsole.config file to enable this column.

Perform the following procedure to modify the WebConsole.config file.

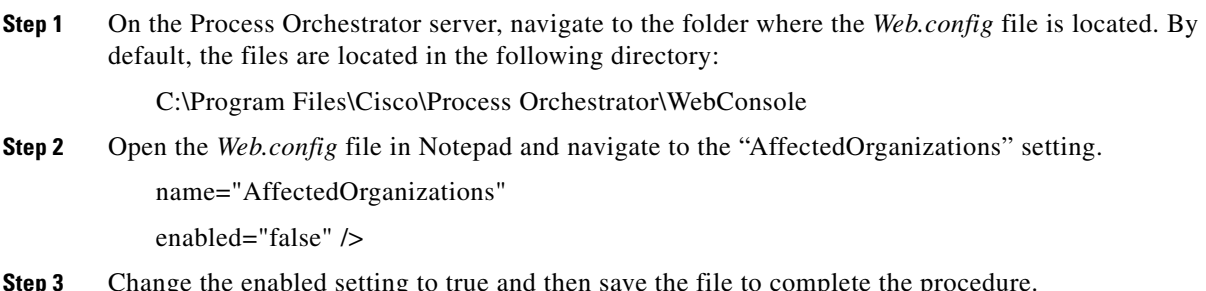

**Step 3** Change the enabled setting to true and then save the file to complete the procedure.

## <span id="page-31-0"></span>**Error Handling, Logging and Tracing for Cisco Add-On**

The Cisco Add-On contains API enabled ABAP function modules (RFC's) that are called by Process Orchestrator. This is performed in Process Orchestrator by defining an ABAP adapter step and specifying a method for the SAP Target system in a process. The ABAP custom methods perform individual tasks such as updating RFC destinations and configuring printers.

### <span id="page-31-1"></span>**Error Handling**

In the event the method encounters an error, such as attempting to modify an RFC destination that does not exist, an error result is returned to the process. The activity that generated the error can be analyzed and actions can then be taken to resolve the issue that returned the error.

### <span id="page-31-2"></span>**SAP Standard RFC Tracing**

All RFC activity performed by Process Orchestrator may be traced through SAP Standard RFC tracing functionality. Refer to SAP online help for enabling the trace level for RFC communication on the SAP target system using SAP transaction SM59.

### <span id="page-31-3"></span>**Log Entries**

The SAP methods that are called may either write log entries to the SAP System Log (SAP Transaction SM21) or to the Application log (SAP Transaction SLG1) depending on the SAP standard application functionality. For instance, the SAP Application log is updated during the BDLS process scenario as this part of the SAP standard application functionality.

## <span id="page-31-4"></span>**Support Desk Management for Cisco Add-On**

SAP Root Cause Analysis ABAP tools can be used to review the performance and execution of the RFC calls performed by Process Orchestrator. A read-only SAP Administrator user is used to review the functionality performed by the ABAP methods. The following roles are to be the basis for a composite role that can be adapted to the customer environment:

- **•** SAP\_BC\_BASIS\_MONITORING,
- **•** SAP\_BC\_SEC\_USER\_DISPLAY,
- **•** SAP\_BC\_BTC\_DISPLAY,
- **•** SAP\_BC\_MID\_ALE\_DISPLAY

 $\blacksquare$ 

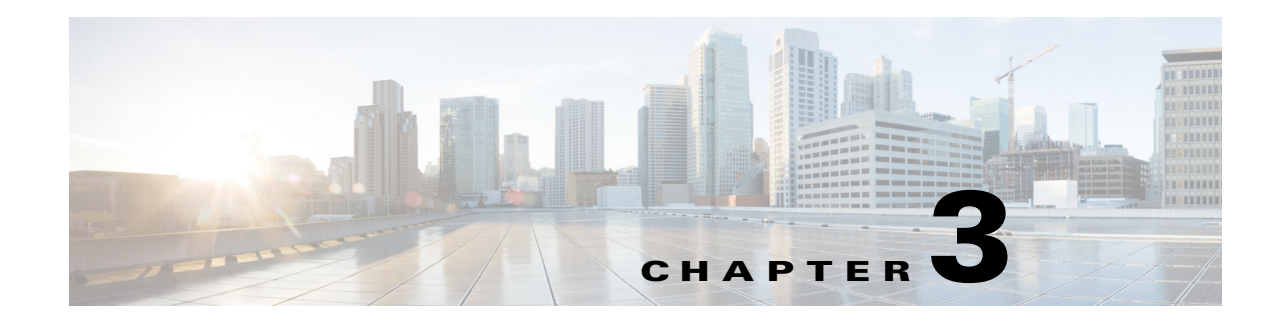

## <span id="page-34-4"></span><span id="page-34-1"></span><span id="page-34-0"></span>**Installing Intelligent Automation for SAP**

This chapter guides you through installing Intelligent Automation for SAP. It includes the following sections:

- **•** [Downloading and Running Installer, page 3-1](#page-34-2)
- **•** [Importing the Automation Packs for SAP, page 3-1](#page-34-3)
- **•** [Installing Cisco Add-On File on SAP Systems, page 3-6](#page-39-0)

## <span id="page-34-2"></span>**Downloading and Running Installer**

You must run the Intelligent Automation for SAP installer on the server where Process Orchestrator is installed. This will install the files to be imported into the Process Orchestrator console.

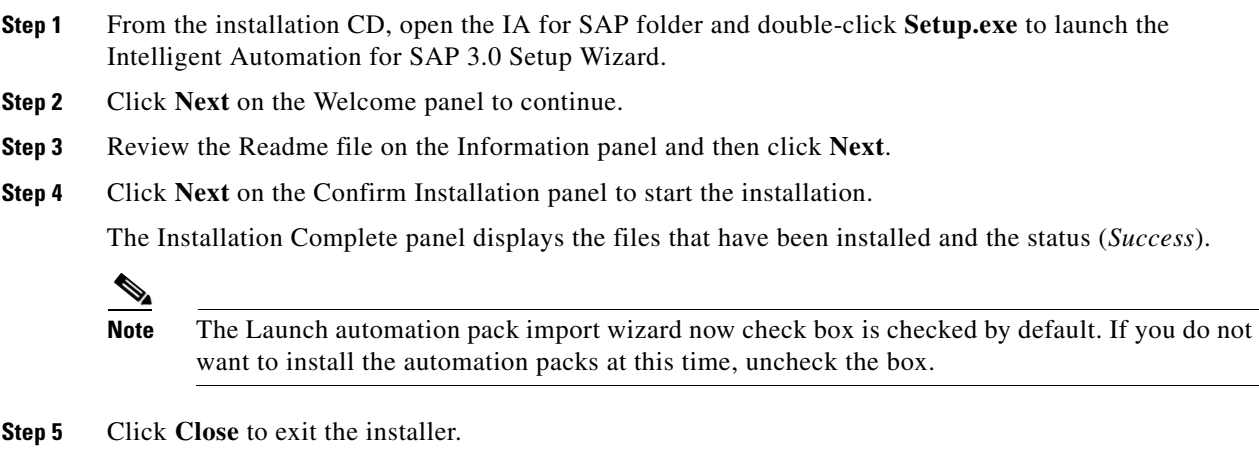

Proceed to [Importing the Automation Packs for SAP, page 3-1.](#page-34-3)

## <span id="page-34-3"></span>**Importing the Automation Packs for SAP**

You use the Automation Pack Import Wizard to import the automation packs. You can import the automation packs immediately after installing Process Orchestrator from the Setup wizard, or import them later from within the console.

The SAP automation packs have dependencies on other automation packs, and these automation packs must be installed first. The wizard guides you through importing each automation pack in the order of their dependency on other automation packs.

Refer to the information in [Table 3-1](#page-35-0) to determine the order in which the automation packs must be installed based on the dependencies.

<span id="page-35-0"></span>*Table 3-1 SAP Automation Pack Dependency Information*

| <b>Automation Pack Name</b>                                 | <b>Dependent Automation Packs</b>                                  |
|-------------------------------------------------------------|--------------------------------------------------------------------|
| Core Automation for SAP                                     | Core                                                               |
| Core Automation for SAP BW, BOBJ and<br>In-Memory Computing | Core                                                               |
| Assessment for SAP BWA                                      | Core Automation for SAP                                            |
| Automation for SAP BW and BWA                               | Core Automation for SAP BW, BOBJ and<br><b>In-Memory Computing</b> |
|                                                             | Common Activities                                                  |
| Automation for SAP BOBJ Accelerator                         | Core Automation for SAP BW, BOBJ and<br>In-Memory Computing        |
|                                                             | <b>Common Activities</b>                                           |
| Automation for SAP BOBJ Enterprise                          | Core Automation for SAP BW, BOBJ and<br>In-Memory Computing        |
| <b>Automation for SAP HANA</b>                              | Common Activities                                                  |
|                                                             | Core Automation for SAP                                            |
|                                                             | Core Automation for SAP BW, BOBJ and<br>In-Memory Computing        |
| Automation for SAP Solution Manager E2E<br>Response         | Core Automation for SAP                                            |
| Incident Response for SAP                                   | Core Automation for SAP                                            |
| <b>IT Task Automation for SAP</b>                           | <b>Common Activities</b>                                           |
|                                                             | Core Automation for SAP                                            |
## **Importing Automation Packs from Setup**

If you know which automation packs you want to import, and all prerequisites have been met, you can import them immediately after the Intelligent Automation for SAP installation completes.

- **Step 1** After running the Setup wizard, ensure that the **Launch automation pack import wizard now** check box is checked before exiting the wizard.
- **Step 2** On the Select Automation Packs dialog box, check the check boxes for the automation packs to be installed and then click **OK** to launch the Automation Pack Import Wizard.

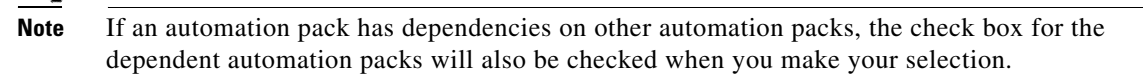

**Step 3** Proceed through the wizard to install each selected automation pack. *See* [Running the Automation Pack](#page-37-0)  [Import Wizard, page 3-4](#page-37-0).

## **Importing Automation Packs from Console**

You can also use the Administration workspace in the Process Orchestrator console to access the Automation Pack Import Wizard. When you import the automation packs from the console, the Automation Pack File Selection dialog box guides you through selecting the automation packs and warns if there is a dependent automation pack required.

## **Selecting Automation Packs to Import**

- **Step 1** In the Administration workspace, select **Automation Packs** in the navigation pane and use one of the following methods to open the Automation Pack Files Selection dialog box:
	- **•** Right-click and select **Import**.
	- **•** Click the **Actions** menu and select **Import**.
- **Step 2** On the Automation Pack Files Selection dialog box, click **Add** to open a list of available automation packs.
- **Step 3** Select the automation packs to import and then click **Open**. Press the **Ctrl** key and click to select multiple automation packs.

The selected automation packs are added to the TAP File Names list. If a selected TAP file requires a dependent automation pack, a warning message displays similar to the following:

*The selected TAPs require some Automation Packs that have not been imported.*

 $\mathbf I$ 

**Step 4** Perform one of the following steps to continue.

#### **Dependent TAPs Required:**

- **a.** If dependent automation packs are required, click **View Dependent TAPs** to open the Automation Pack Dependencies dialog box.
- **b.** Select the name of the automation pack and click **Details** to view a description of the dependency.
- **c.** Note the name of the dependent automation pack(s) and click **Close**.
- **d.** On the Automation Pack Files Selection dialog box, click **Add**, select the dependent automation pack, and then click **Open** to add it to the list of TAPs to be imported.
- **e.** When the list is complete, click **OK** on the Automation Pack Files Selection dialog box.

#### **No Dependent TAPs Required:**

If no dependent automation packs are required, click **OK** on the Automation Pack Files Selection dialog box.

### <span id="page-37-0"></span>**Running the Automation Pack Import Wizard**

The Automation Pack Import Wizard guides you through importing the automation packs. When multiple automation packs are selected for import, the wizard will guide you through the panels for each automation pack, in order of dependency.

Perform the following steps to navigate through the Automation Pack Import Wizard.

**Step 1** Click **Next** on the Welcome to the Automation Pack Import Wizard panel.

 $\begin{picture}(120,20) \put(0,0){\line(1,0){10}} \put(15,0){\line(1,0){10}} \put(15,0){\line(1,0){10}} \put(15,0){\line(1,0){10}} \put(15,0){\line(1,0){10}} \put(15,0){\line(1,0){10}} \put(15,0){\line(1,0){10}} \put(15,0){\line(1,0){10}} \put(15,0){\line(1,0){10}} \put(15,0){\line(1,0){10}} \put(15,0){\line(1,0){10}} \put(15,0){\line($ 

**Note** If you are importing multiple automation packs and you do not want the Welcome panel to display for each automation pack, check the **Do not show this page next time** check box.

#### **General Information Panel**

**Step 2** Review the information about the automation pack and then click **Next**.

### <span id="page-37-1"></span>**Default Incidents Assignee Setup Panel**

The Default Incidents Assignee Setup panel displays if the automation pack provides for a default assignee for SAP-related incidents. Perform the following steps to specify the default user or group to assign incidents.

**Note** You can also skip this panel and specify the information later.

- **a.** Click the **Browse** tool to open the Select User or Group dialog box.
- **b.** Click **Location** and choose the location from which the user will be selected.
- **c.** In the text box, enter the user name and click **Check Names**.

If the name is found, the box will be populated with the appropriate email address.

- **d.** Click **OK** to close the Select User or Group dialog box.
- **Step 3** Click **Next** to continue.

#### **Data Extraction Panel**

The Data Extraction panel displays if the automation pack contains data that must be extracted to the Process Orchestrator server.

- **a.** Accept the default destination for where the data will be extracted or specify a different destination. You can click the **Browse** tool to select the location.
- **b.** In the Select data to extract area, verify that the check boxes are checked for the data that you want to extract. If you *do not* want to extract specific data, uncheck the check box.

You can extract the data at a later time from the Program Files folder.

**Step 4** Click **Next** to continue.

#### **Review Prerequisites Panel**

The Review Prerequisites panel displays the prerequisites for the automation pack.

- **•** The green check mark indicates that the prerequisite was found on the computer.
- **•** The red X indicates that the prerequisite was not found on the computer.

When this occurs, the import process stops and you will be prompted to close the wizard, install the prerequisite component, and then re-launch the wizard.

If all prerequisites are passed, the wizard automatically continues to import the objects contained in the automation pack.

**Step 5** After all automation pack objects have been imported, review the information on the Completing the Automation Pack Import Wizard panel to verify that it is correct and then click **Close** to close the wizard.

Г

.

# **Installing Cisco Add-On File on SAP Systems**

The SAP automation packs that contain processes that execute RFC calls on the SAP ABAP system targets, require that the Cisco Add-on file be installed on the SAP system targets where the RFCs will be executed. The file is extracted to the Process Orchestrator server when you import the automation pack.

Perform the following procedure to import the Cisco add-on file on all SAP System targets where the RFCs will be executed.

**Step 1** Navigate to the location where the ABAP Transport data was extracted for the SAP version of the systems in your environment. The locations are:

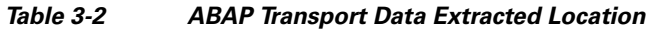

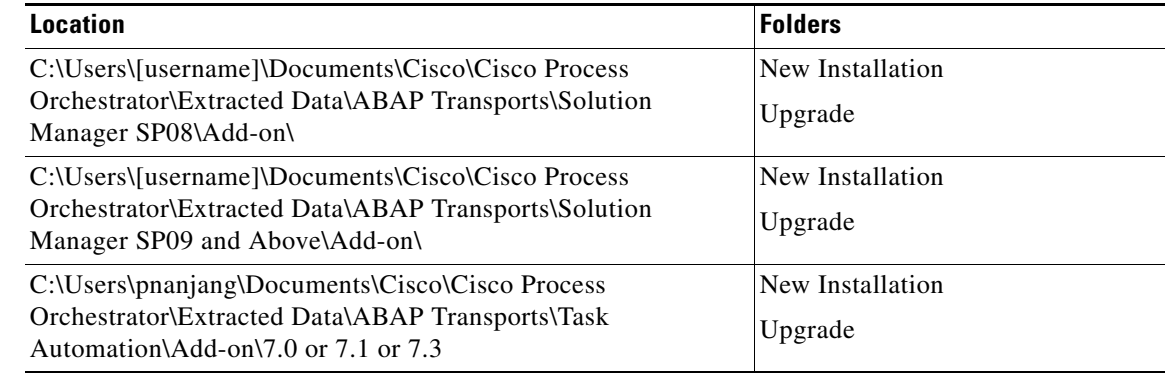

- **Step 2** Copy the SAP Add-On Package file(s) to the following location on the SAP server: usr\sap\trans\EPS\in
- **Step 3** Log onto client 000 of the SAP system using an administrator account (DDIC or SAP<sup>\*</sup> are not valid accounts) and run the SAP transaction code *SAINT*.
- **Step 4** Follow the standard SAP procedures for performing an add-on product installation using *SAINT*.
- **Step 5** Verify the installation was successful using the SAP menu path **System > Status** and reviewing the software component versions for the Cisco software component add-on.

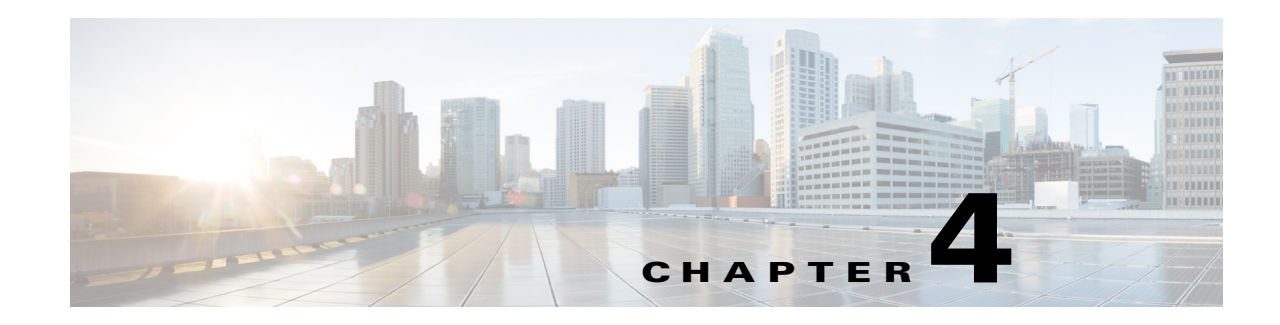

# **Configuring SAP Targets and Runtime Users**

Before you can create or run processes in your SAP environment, you must create the targets on which the processes will run. Targets are used to define specific environments where activities, triggers and processes will be executed. Use the Definitions—Targets view to define the targets.

When creating targets, a runtime user account must be specified to be used to connect to the target. The runtime user account stores the information about the user security context for the target. You can create the runtime user accounts during the process of creating the targets or prior to creating the targets using the Runtime Users workspace in the Console.

This chapter provides instructions for creating and managing the SAP targets. It includes the following sections:

- **•** [SAP Target and Runtime User Types, page 4-2](#page-41-0)
- [Creating SAP System Targets, page 4-3](#page-42-0)
- **•** [Creating SAP Solution Manager Targets, page 4-10](#page-49-0)
- **•** [Creating and Configuring HANA Targets, page 4-13](#page-52-0)
- **•** [Creating and Configuring SAP BOBJ DS Targets, page 4-22](#page-61-0)
- **•** [Creating and Configuring BOBJ XI Targets, page 4-26](#page-65-0)

# <span id="page-41-0"></span>**SAP Target and Runtime User Types**

The type of target that is required depends on the adapter that supports the automation pack. For the SAP-related automation packs, the following targets and corresponding runtime user account types are used:

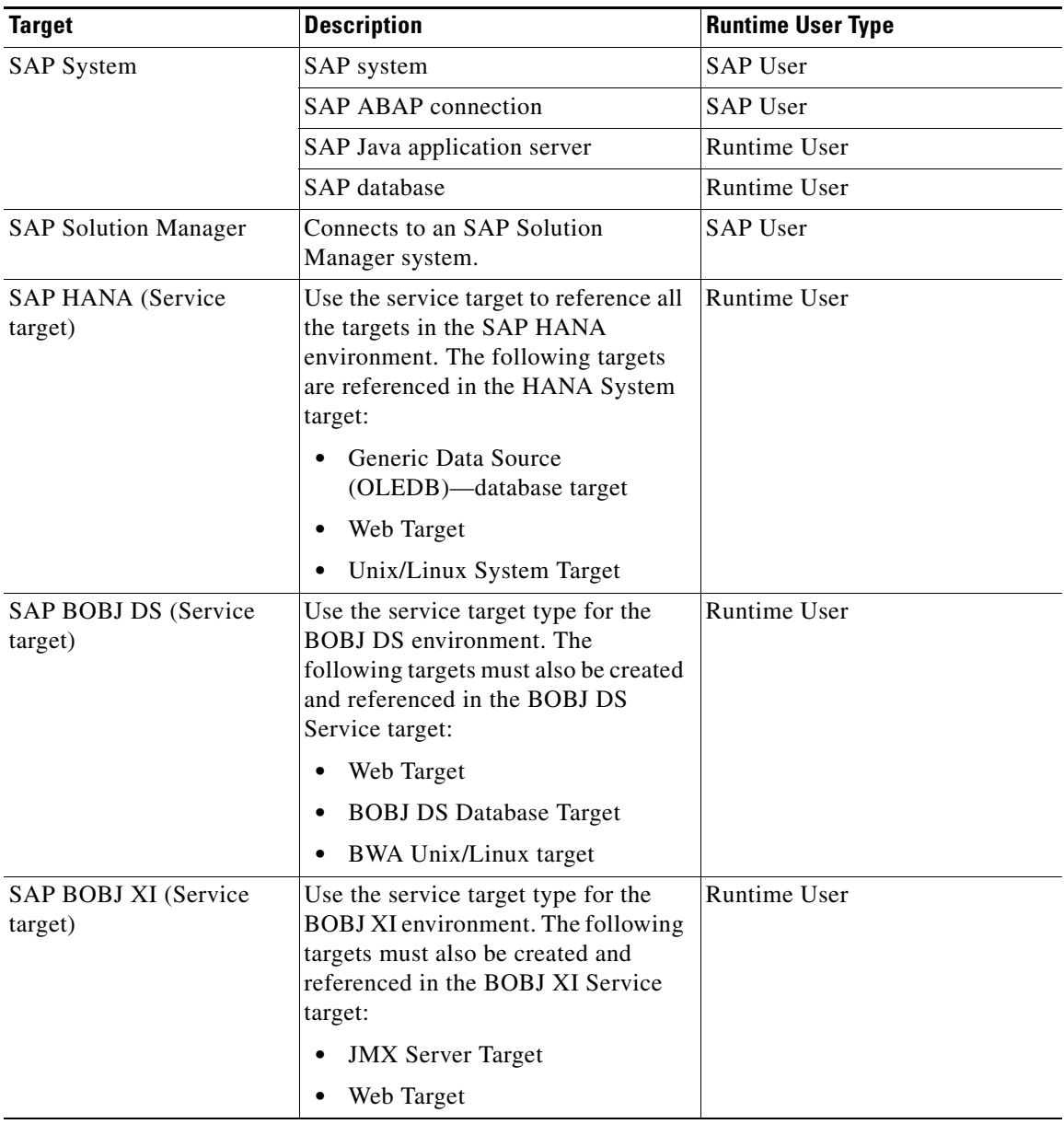

Г

# <span id="page-42-0"></span>**Creating SAP System Targets**

This section guides you through creating SAP System targets. You can create a target for an SAP system that uses an ABAP connection to the application server, an ABAP and Java connection to the application server, or a Java connection to application server.

**Note** The SAP ABAP and Java targets require that certain files be installed on the Process Orchestrator server prior to creating the targets. Refer to the following sections to ensure the prerequisite files are installed:

- **•** [Installing SAP .NET Connector Files, page 2-4](#page-15-0)
- **•** [Installing SAP Java Library Files, page 2-5](#page-16-0)

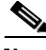

**Note** Only one target for each SAP system can be created. For multi-tenant environments, you can create targets for different SAP systems but use the same system ID (SID).

When using the same SID for different SAP systems, you must enter the organization for each SAP system so Process Orchestrator can differentiate the alerts and incidents for each system.

The New SAP System wizard is used to create SAP system targets.

- **Step 1** On the Definitions workspace, right-click **Targets** and choose **New > SAP System** to open the Welcome to the New SAP System Wizard panel.
- **Step 2** Click **Next** to continue.

#### **System Setup Panel**

The System Setup panel displays for all types of SAP system targets. Use this panel to specify the system information for the target.

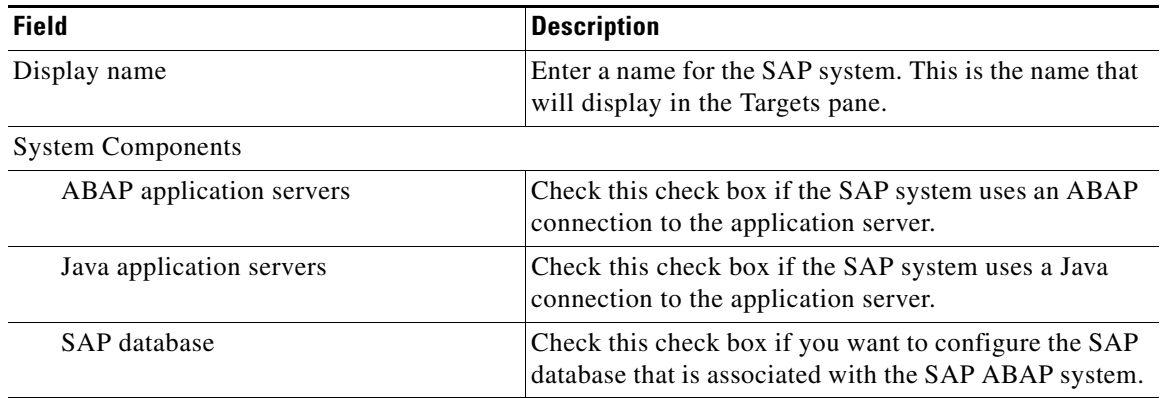

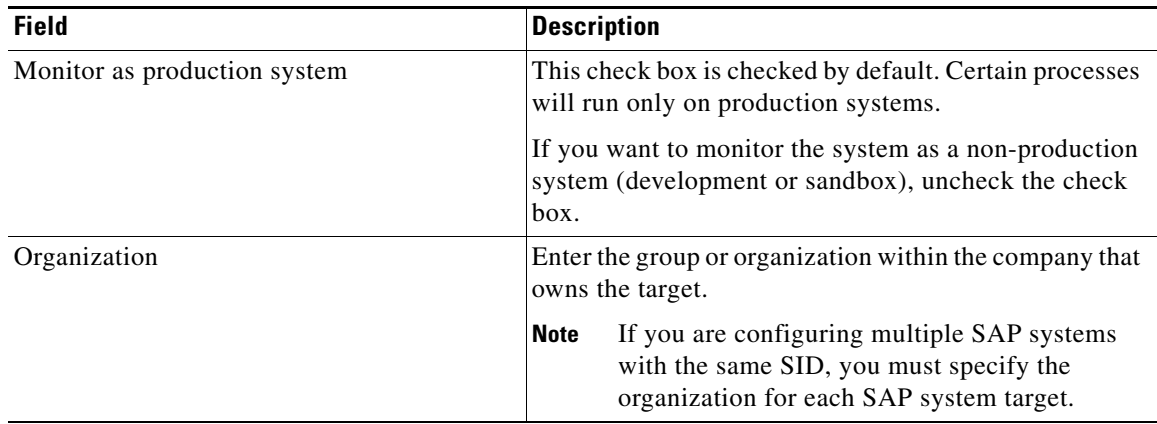

### **Step 3** Click **Next** to continue.

### **ABAP Connection Panel**

This panel displays if you are creating a target for an SAP ABAP system and is used to specify the connection information for the SAP ABAP system.

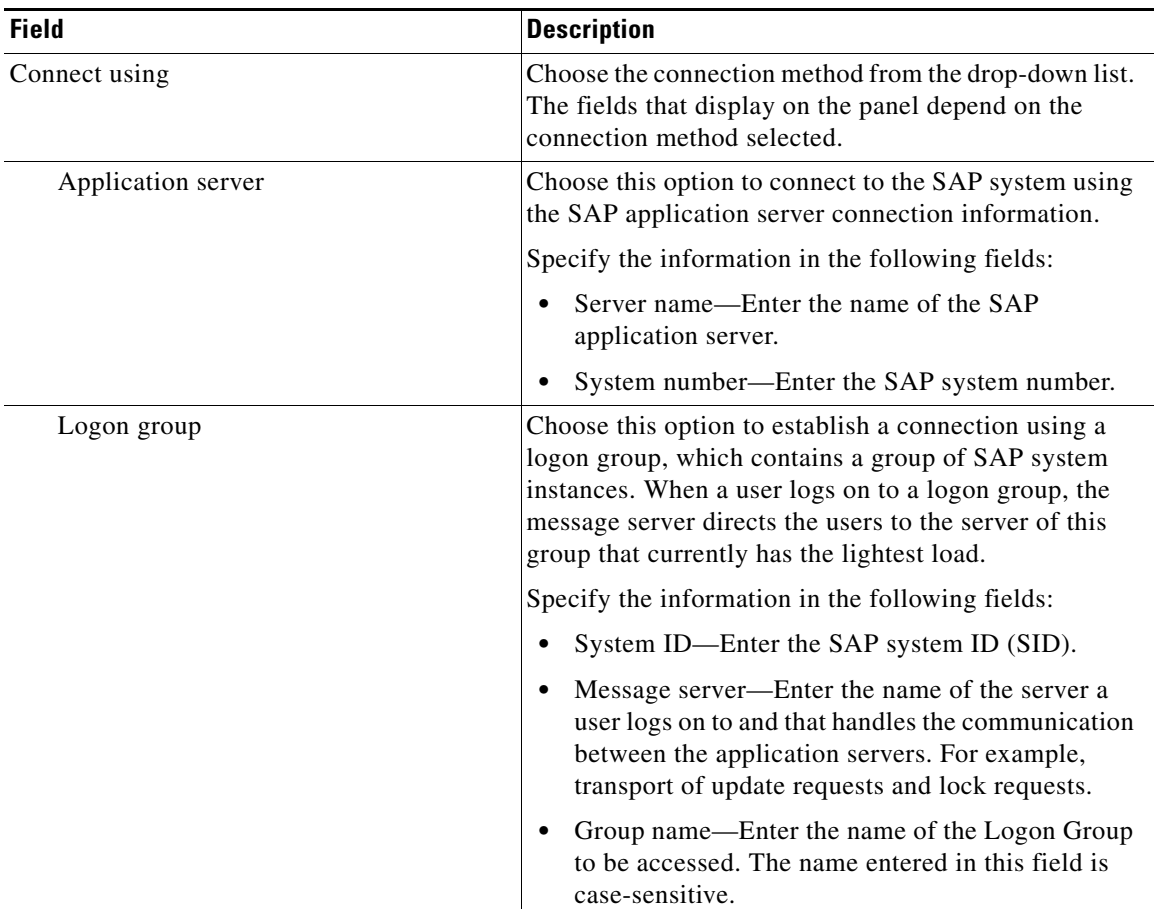

 $\overline{a}$ 

a ka

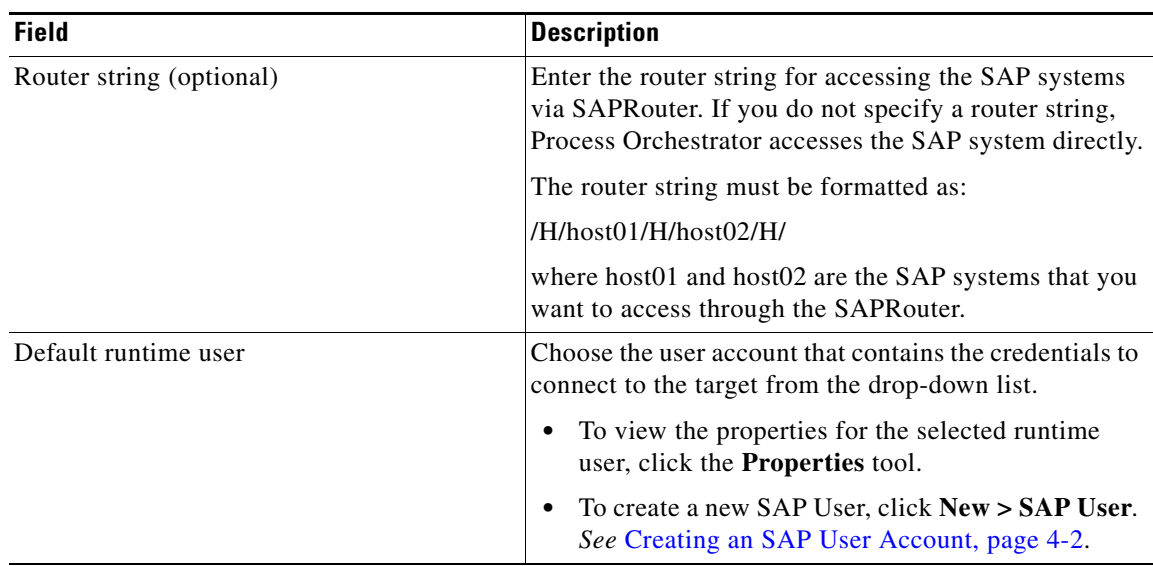

### **Step 4** Click **Next** to continue.

#### **Server Availability Panel**

This panel displays if you are creating a target for an SAP ABAP system. The Server Availability panel is used to specify the SAP application servers that you want to monitor for availability and the ability to log in a user.

All detected servers are checked by default.

- **a.** Verify the check box next to each server to be monitored is checked.
- **b.** Perform the following tasks to add or remove a server from the list:
	- **–** If a server is offline during configuration, it will not be displayed in the list of available servers. To manually add the server, click **Add** and enter the name of the server.
	- **–** If you want to remove a server from the list, select the server and click **Remove**.
- **Step 5** Click **Next** to continue.

### **Database Connection Panel**

If you are configuring an SAP database, the Database Connection panel displays.

- **a.** Choose the Database type from the drop-down list to display the fields for the specific type of database.
- **b.** Specify the information for the type of database that is being configured. The fields that display depend on the database type.

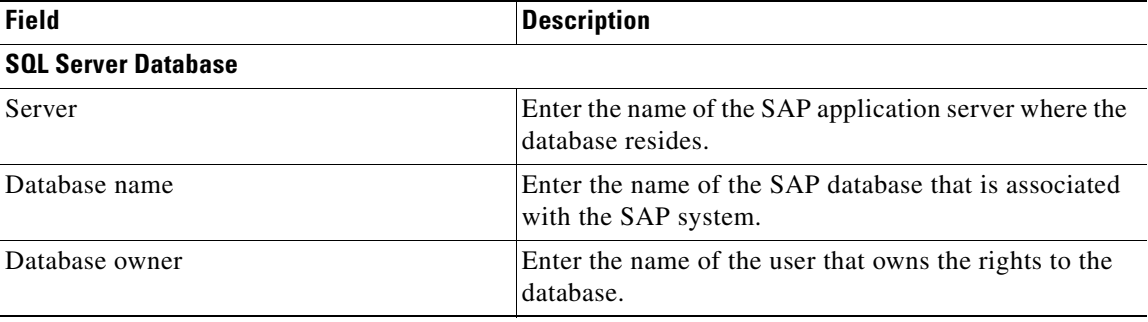

**The Second Second** 

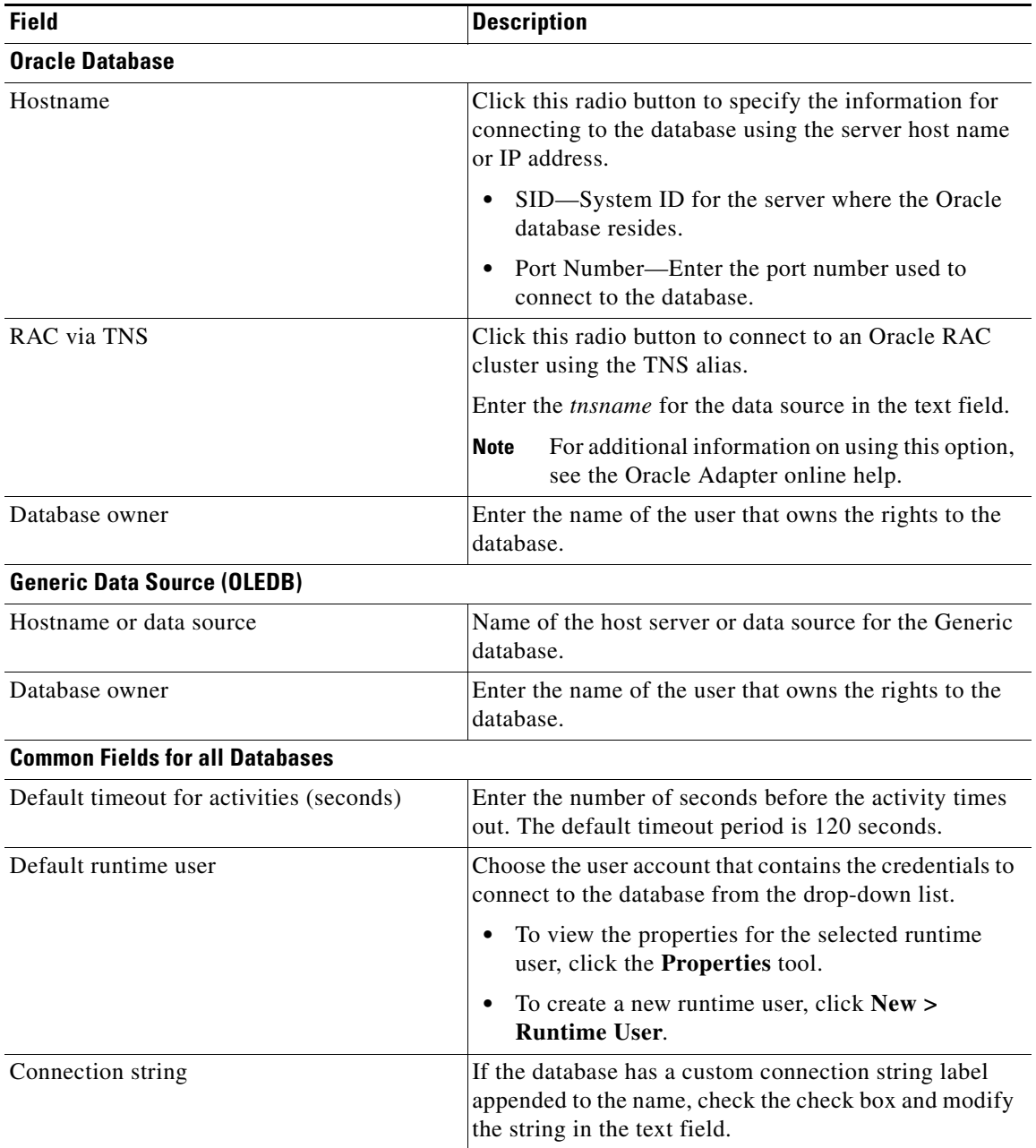

**Step 6** Click **Next** to continue.

#### **Java Connection Panel**

This panel displays if you are creating a target for an SAP Java application server. If the application server is already configured, it displays in the list box and you can continue to the next panel in the wizard. If the server is not listed, perform the following steps to add the server:

- **a.** Click **New** to open the New SAP Java Application Server Wizard.
- **b.** Enter a display name and description for the server on the General Information panel, and then click **Next** to continue.

The JMX Connection panel displays. You connect to the Java application server using a JMX connection. You can also configure to connect to the application server using a Telnet connection.

**c.** Specify the connection information for the Java application server:

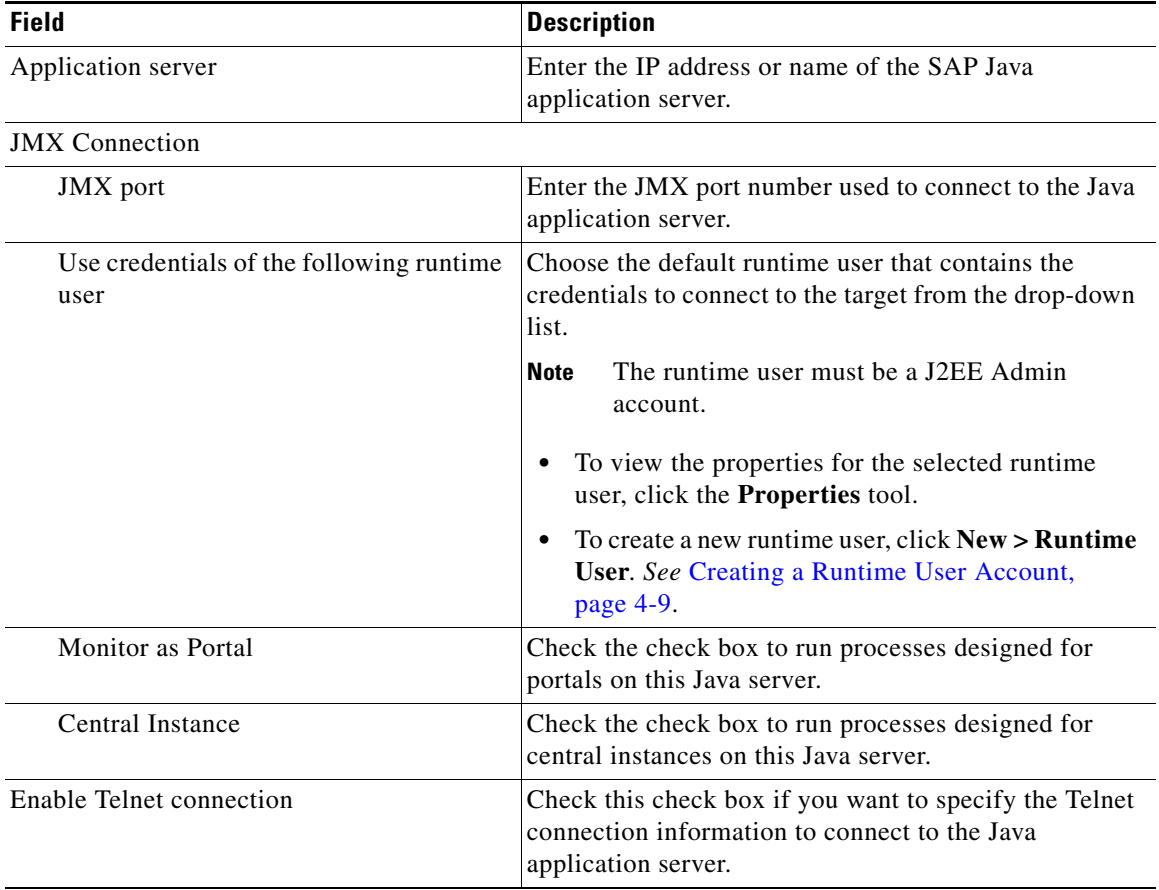

#### **d.** Click **Next** to continue.

If you enabled the Telnet Connection, the Telnet Connection panel displays.

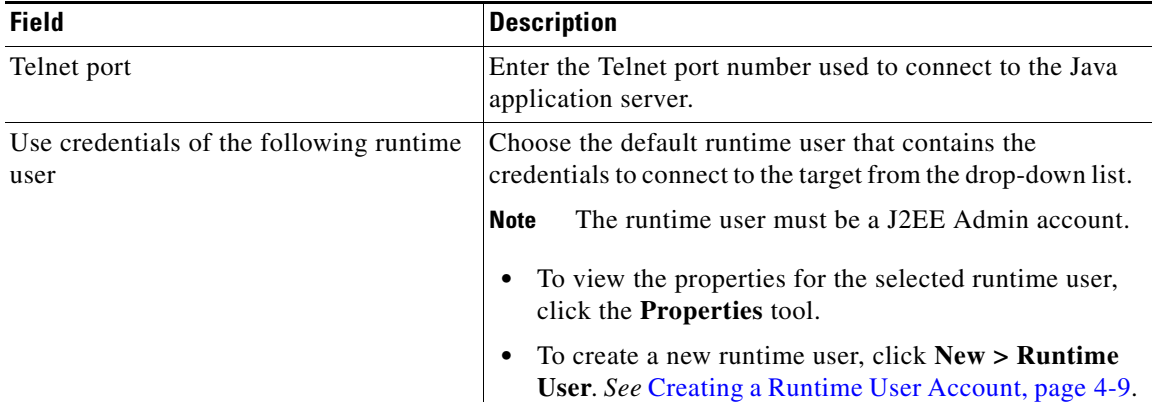

**e.** Specify the Telnet connection information for connecting to the Java application server:

- **f.** Click **Next** to continue.
- **g.** Verify that the information is correct on the Completing the New SAP Java Application Server Wizard panel, and then click **Finish** to add the SAP Java application server on the Java Connection panel.
- **Step 7** Click **Next** on the Java Connection panel.
- **Step 8** Verify that the information is correct on the Completing the New SAP System Wizard panel, and then click **Finish** to complete the procedure.

The newly added SAP targets display in the Targets pane.

# <span id="page-47-0"></span>**Creating an SAP User Account**

The SAP User is the runtime user account type that connects to an SAP ABAP application server, SAP system, or SAP Solution Manager target.

- **Step 1** Use one of the following methods to open the New SAP User Properties dialog box:
	- When configuring a target, click **New > SAP User** in the Default runtime user field.
		- **•** In the Definitions workspace, right-click **Runtime Users** and choose **New > SAP User**.
- **Step 2** On the General tab, specify the following information:

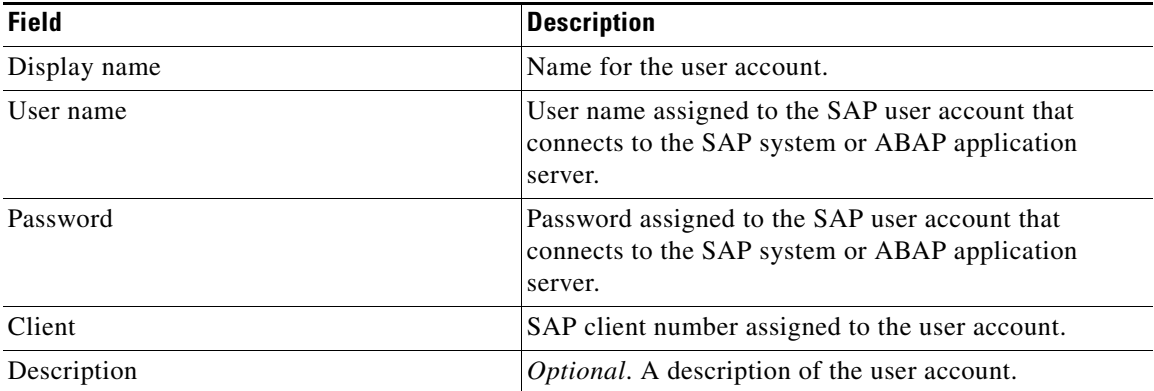

**Step 3** Click **OK** to close the dialog box.

# <span id="page-48-0"></span>**Creating a Runtime User Account**

The Runtime User is the runtime user account type that will be used to connect to an SAP Java application server, SAP database, or SAP BI Warehouse server target.

### **Step 1** Use one of the following methods to open the New SAP User Properties dialog box:

- **•** When configuring a target, click **New > Runtime User** in the Default runtime user field.
- **•** In the Definitions workspace, right-click **Runtime Users** and choose **New > Runtime User**.

**Step 2** On the General tab, specify the following information:

| <b>Field</b> | <b>Description</b>                                                                                                    |
|--------------|----------------------------------------------------------------------------------------------------|
| Display name | Name for the user account. This field can be populated<br>with the information specified in the Domain and User<br>name text fields, or you can enter a different name to<br>display for the user account. |
| User name    | User name assigned to the user account that connects to<br>the SAP target.                                                                                                    |
| Password     | Check the check box and enter the password assigned<br>to the user account.                                                                                                    |
|              | No password verification is done for the simple<br><b>Note</b><br>(generic) runtime user.                                                                                                    |
| Description  | <i>Optional.</i> A description of the user account.                                                                                                    |

**Step 3** Click **OK** to close the dialog box.

# <span id="page-49-0"></span>**Creating SAP Solution Manager Targets**

This section guides you through creating an SAP Solution Manager target.

**Note** The SAP Solution Manager target requires that certain files be installed on the Process Orchestrator server prior to creating the target. Refer to [Installing SAP .NET Connector Files, page 2-4](#page-15-0) to ensure the prerequisite files are installed.

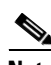

**Note** When you create an SAP Solution Manager target, you must map the SAP systems that are monitored in Solution Manager to the SAP System targets configured in Process Orchestrator. Therefore, you must create SAP System targets in Process Orchestrator for the systems that are monitored in Solution Manager prior to creating an SAP Solution Manager target. *See* [Creating SAP System Targets, page 4-3.](#page-42-0)

The following prerequisites must be met before you create the SAP Solution Manager targets:

- **•** Managed objects must be configured in the Solution Manager for monitoring.
- **•** The SAP Solution Manager Adapter requires the Cisco Add-On file to be installed on SAP Solution Manager.
- At least one SAP system target must be created that is monitored by Solution Manager.

You use the New SAP Solution Manager wizard to create SAP Solution Manager targets.

- **Step 1** On the Definitions workspace, right-click **Targets** and choose **New > SAP Solution Manager** to open the New SAP Solution Manager wizard.
- **Step 2** Click **Next** to continue.

### **System Setup Panel**

Use the System Setup panel to specify the system information for the target:

| <b>Field</b> | <b>Description</b>                                                                                           |
|--------------|----------------------------------------------------------------------------------------------------|
| Display name | Enter a name for the SAP Solution Manager system.<br>This is the name that will display in the Targets pane. |
| Organization | Enter the group or organization within the company<br>that owns the target.                                  |

**Step 3** Click **Next** to continue.

### **Connection Panel**

Use the Connection panel to specify the information required to connect to the SAP Solution Manager target:

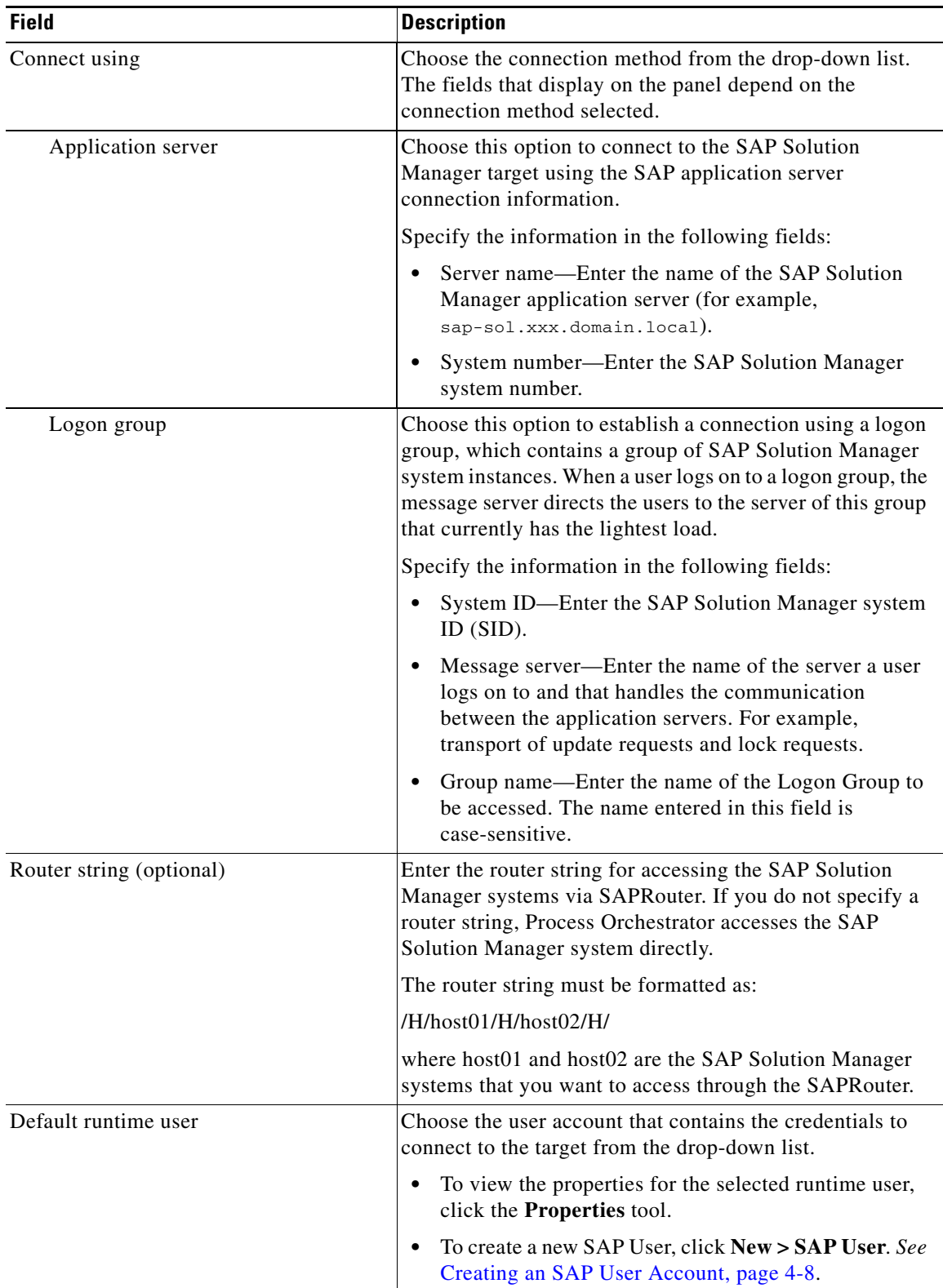

П

**Step 4** Click **Next** to continue.

### **Options Panel**

Use this panel to specify polling intervals and to map the systems that are being monitored by the Solution Manager target to the SAP System targets configured in Process Orchestrator. The list box displays the systems that are mapped.

 $\begin{picture}(20,5) \put(0,0){\line(1,0){15}} \put(0,0){\line(1,0){15}} \put(0,0){\line(1,0){15}} \put(0,0){\line(1,0){15}} \put(0,0){\line(1,0){15}} \put(0,0){\line(1,0){15}} \put(0,0){\line(1,0){15}} \put(0,0){\line(1,0){15}} \put(0,0){\line(1,0){15}} \put(0,0){\line(1,0){15}} \put(0,0){\line(1,0){15}} \put(0,0){\line(1,0){15}} \put(0,0$ 

**Note** The matching SAP System targets must already be created in Process Orchestrator.

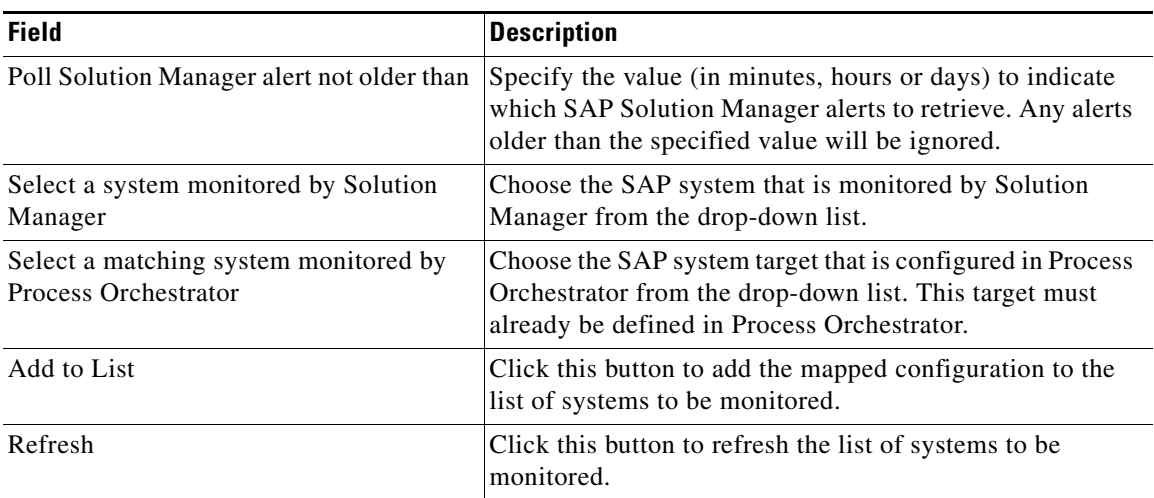

**Step 5** Click **Next** to continue.

**Step 6** Verify that the information is correct on the Completing the New SAP Solution Manager Wizard panel, and then click **Finish** to complete the procedure.

The SAP Solution Manager target displays in the Targets pane.

# <span id="page-52-0"></span>**Creating and Configuring HANA Targets**

The Automation for SAP HANA automation pack includes a SAP HANA target template that can be used to create a service target for the HANA environment. The service target will hold the reference to all of the connections to HANA that are needed for automation.

Before you can reference the connections in the SAP HANA target, you must create the targets that will be referenced (Web target, Linux/Unix targets, Database target, SAP System target). After you create these targets, you create a unique SAP HANA target using the template and reference them.

This section guides you through creating the targets in the HANA environment, creating a HANA System system target using the template, and then referencing the target using the Target Properties feature.

## <span id="page-52-1"></span>**Creating SAP HANA Database Target**

You must create a database target for the SAP HANA database using the Generic Data Source (OLEDB) target type. Use the New Generic Data Source (OLEDB) Properties dialog box to create the database target.

- **Step 1** On the Definitions workspace, right-click **Targets** and choose **New > Generic Data Source (OLEDB)**  to open the New Generic Data Source (OLEDB) Properties dialog box.
- **Step 2** On the General tab, specify the following information:

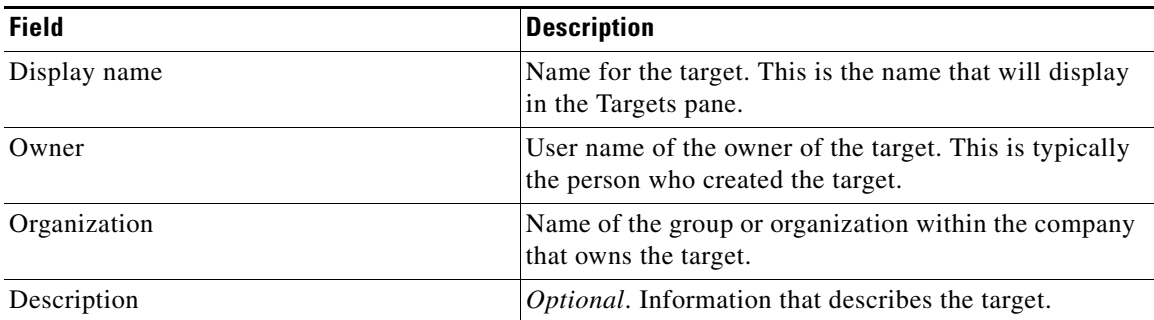

**Step 3** Click the **Connection** tab and specify the following connection information for the target:

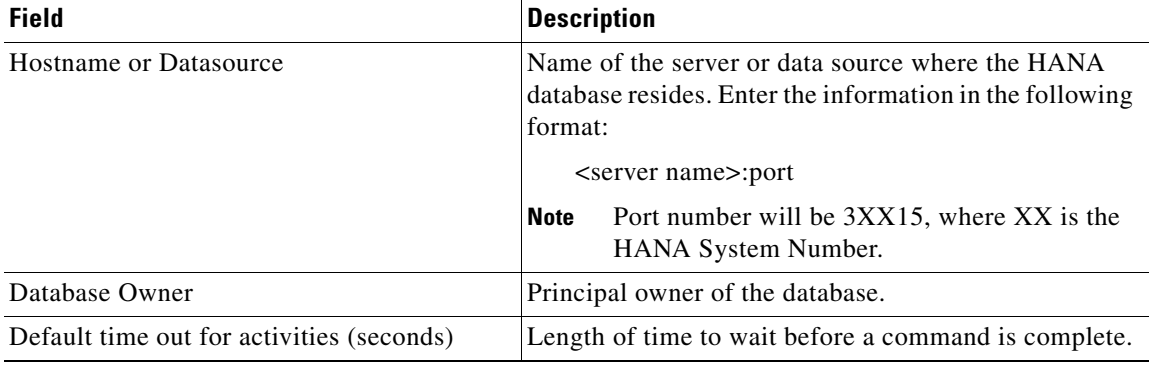

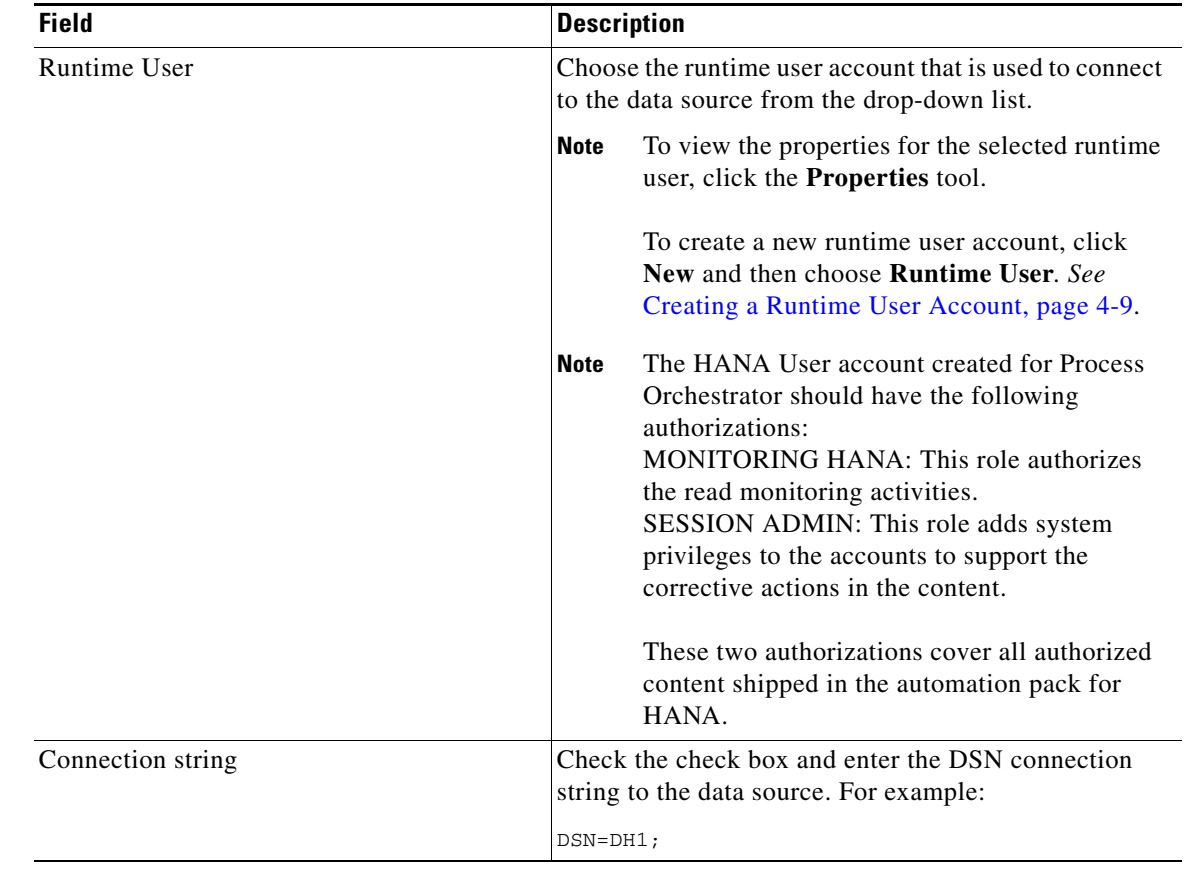

**Step 4** Click the **Permission** tab, and then click the **Execute SQL command** radio button.

**Step 5** Click **OK** to close the dialog box and complete the procedure.

# <span id="page-53-0"></span>**Creating Web Targets**

If you want to configure Process Orchestrator to monitor the Web targets in your HANA environment, you must create a Web target using the using the New Web Target Properties dialog box.

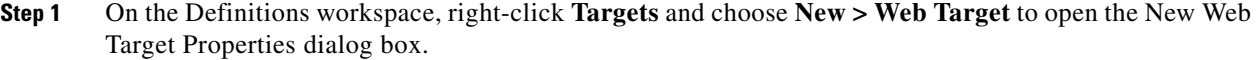

**Step 2** On the General tab, enter the information in the following text fields:

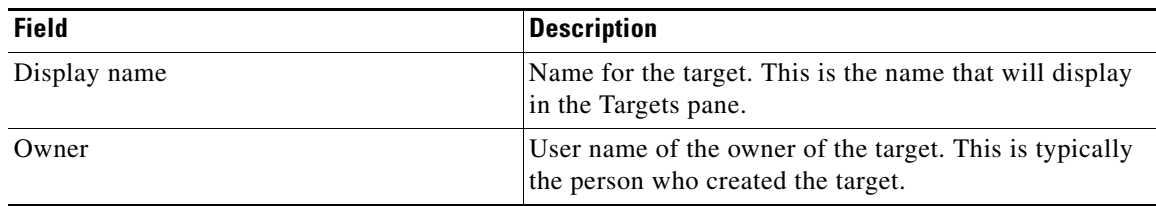

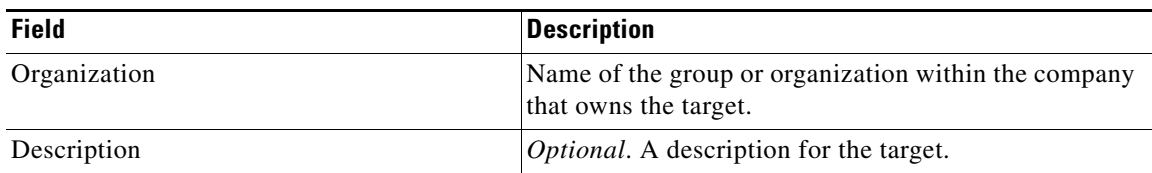

**Step 3** Click the **Connection** tab and then specify the following connection information for the target:

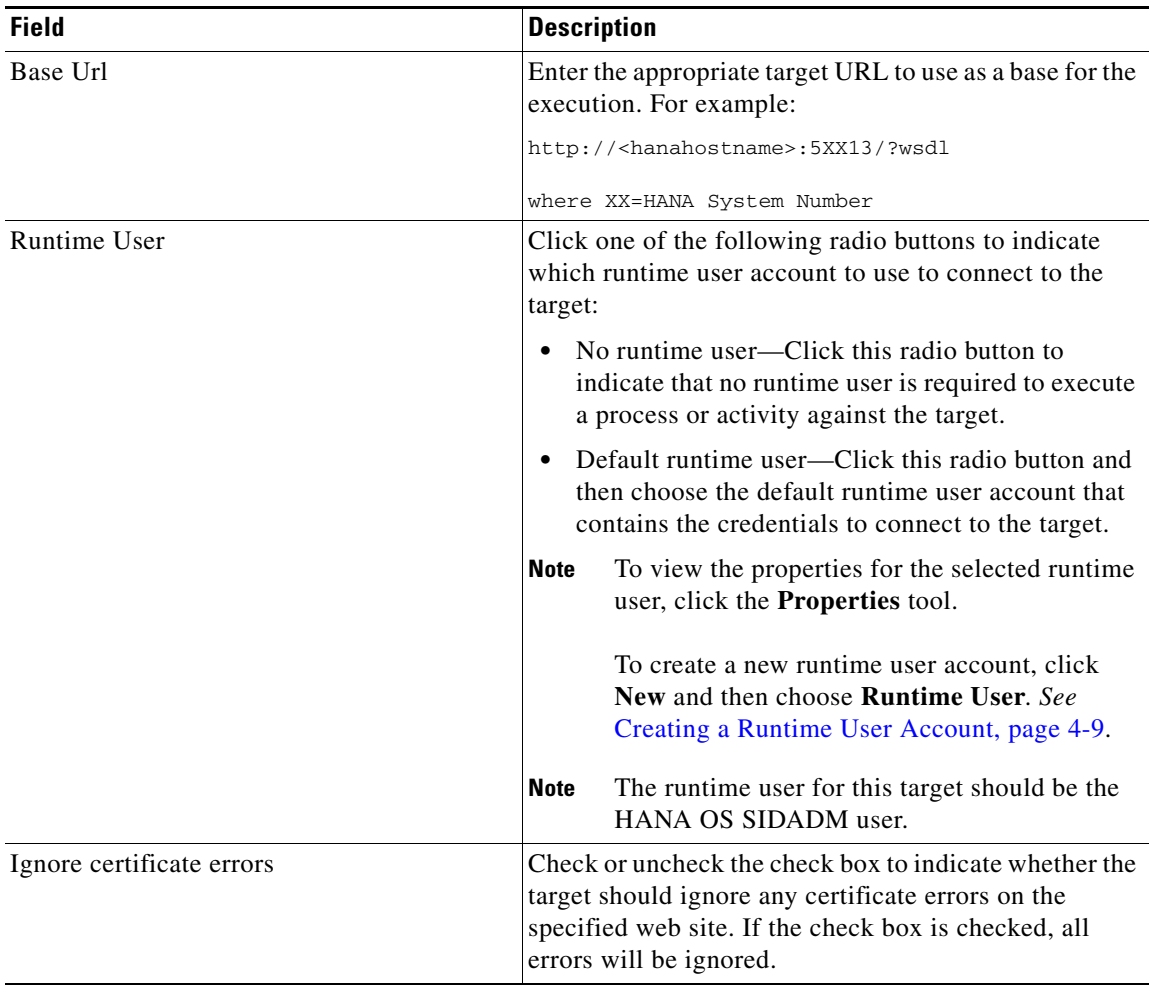

**Step 4** Click **OK** to close the dialog box and complete the procedure.

## <span id="page-55-0"></span>**Creating Unix/Linux System Target**

If you want to monitor the HANA Linux systems in your environment, you must create the Unix/Linux System targets. The Automation for SAP HANA content requires that two different Unix/Linux System targets be created with different runtime user accounts:

- HANA.SAP Administration Unix Target—This target is used for SAP command line applications and uses the HANA OS SIDADM runtime user account.
- **•** HANA.Linux Administration Unix Target—This target is used for LINUX command line administration applications and uses a Linux user with OS administration permissions as the runtime user account.

Note If you want to monitor all Linux hosts, you must configure Auto-SSH login proxy. See Configuring [Auto-SSH Login Proxy, page 4-19](#page-58-0).

**Step 1** On the Definitions workspace, right-click **Targets** and choose **New > Unix/Linux System** to open the New Unix/Linux System Properties dialog box.

- **Field** Description Display name Enter a name for the Database target. This is the name that will display in the Targets pane. Owner User name of the owner of the target. This is typically the person who created the target. Organization Name of the group or organization within the company that owns the target. Description **Description** *Optional*. A description for the target. Enabled Check or uncheck the check box to enable or disable the target. The check box is checked by default.
- **Step 2** On the General tab, specify the following information:

**Step 3** Click the **Connection** tab and then specify the connection information to connect to the Unix/Linux server:

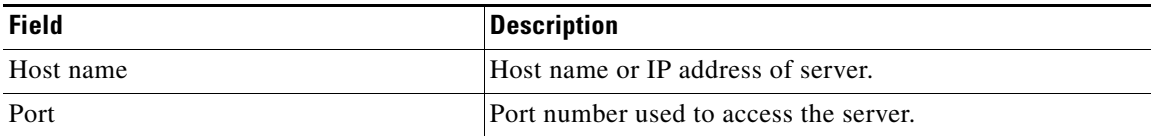

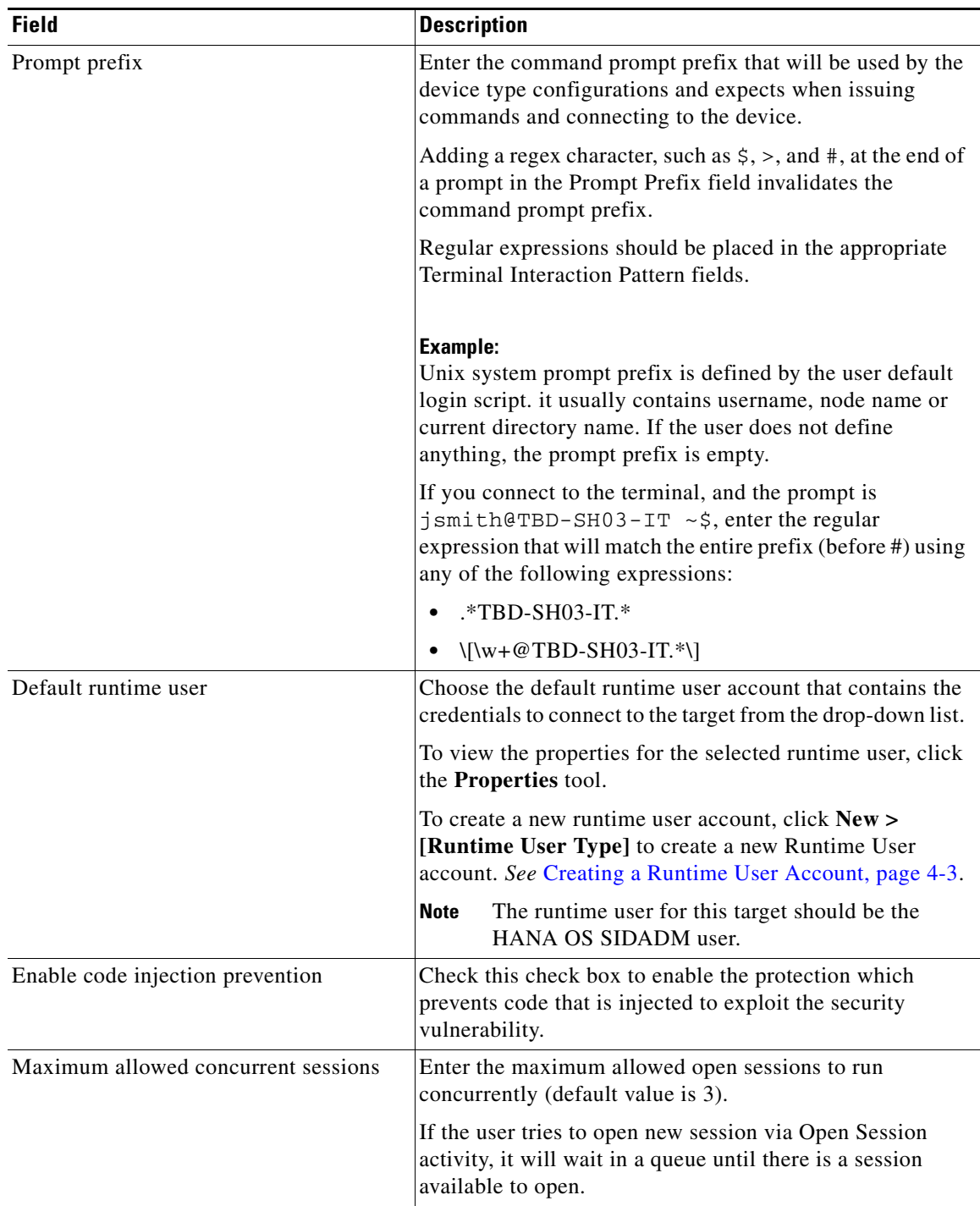

 $\blacksquare$ 

**Step 4** Click the **Authentication** tab to and specify the following information to indicate whether the target should allow authentication based on the host system:

| <b>Field</b>                  | <b>Description</b>                                                                                                    |
|-------------------------------|----------------------------------------------------------------------------------------------------|
| Use host-based authentication | Check this check box to indicate that host-based<br>authentication will be used with this target.                                                     |
|                               | If this check box is unchecked, then host-based<br>authentication will not be used.                                                                   |
| Use the default host keys     | This check box becomes enabled after the <i>Use host-based</i><br><i>authentication</i> check box is checked.                                         |
|                               | Check this check box to indicate the host keys defined on<br>the Terminal Adapter property page will be used for this<br>target.                      |
|                               | If this check box is unchecked, then the user will need to<br>load the appropriate private key to be used to validate this<br>target.                 |
| Private key                   | This box becomes enabled only if the Use the default host<br><i>keys</i> check box is unchecked.                                                      |
|                               | To the right of the <i>display-only</i> field, click the <b>Browse</b> tool<br>to launch the Load Private Key dialog box and select a<br>private key. |

**Step 5** Click the **Advanced** tab and specify the interaction patterns for the target.

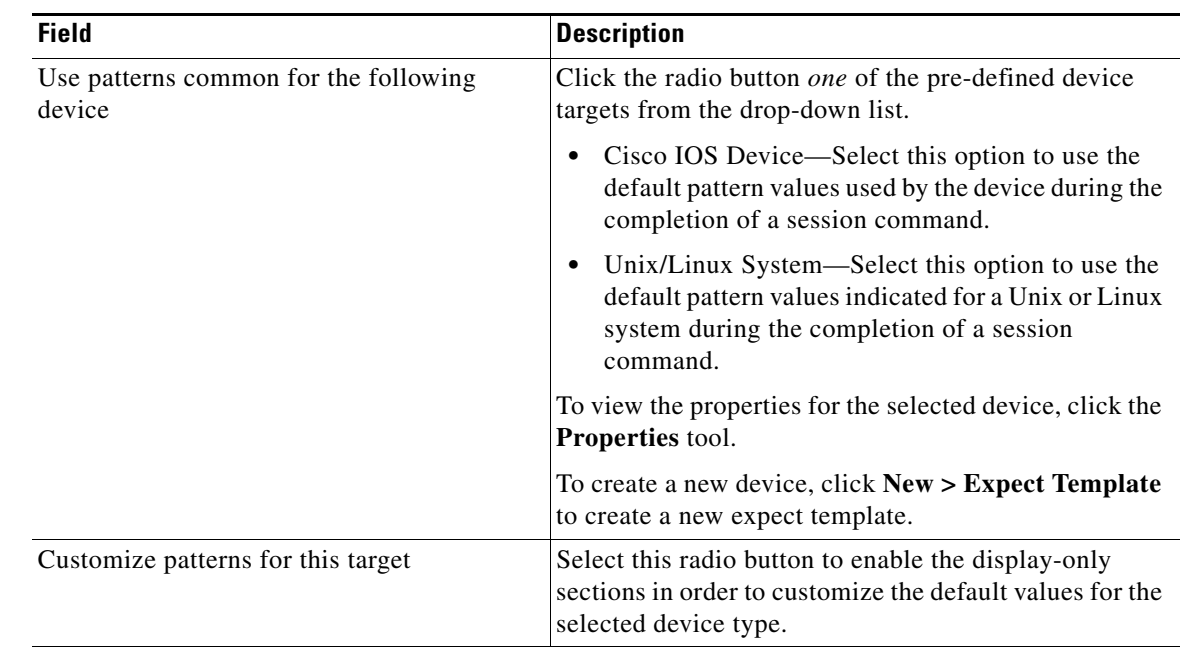

**Step 6** Click **OK** to close the dialog box and complete the procedure.

Г

## <span id="page-58-0"></span>**Configuring Auto-SSH Login Proxy**

If you want to monitor all Linux hosts in your environment, you must configure an Auto-SSH login proxy.

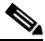

**Note** If you choose not to set up auto login proxy, only the Process Orchestrator Linux system target will be monitored.

**Step 1** Create a Linux user with permissions for the following Linux commands:

- **•** top
- **•** iostat
- **•** mpstat
- **•** vmstat
- **•** df
- **Step 2** Perform SSH login to the HANA Unix/Linux system target configured in Process Orchestrator using the Linux user account created in Step 1.
- **Step 3** Execute the command **ssh-keygen -t rsa**.
	- **a.** Enter passphrase as empty.
	- **b.** Note the file location of the key.
- **Step 4** Execute the command ssh-copy-id -i <file path to key> < remote host> and replace the <remote host> with the hostname for all HANA hosts in the instance.
- **Step 5** Test the remote connection by executing the command **ssh <remote host>** and confirm that you are no longer prompted for a password.
- **Step 6** In Cisco Prime Process Orchestrator, enter the new Linux user name in the target property *HANA.Linux Configuration* (HANA Linux Shell User column).

## <span id="page-58-1"></span>**Creating SAP System Target**

If you want to use the Landscape Transformation (LT) processes, you must create the SAP System (ABAP) targets for the LT replication servers that replicate data into HANA. The SAP System Wizard is used to create these targets.

See [Creating SAP System Targets, page 4-3](#page-42-0) for instructions on creating the SAP System (ABAP) targets.

## **Creating SAP HANA target**

Use the HANA System template to create the SAP HANA target specific to your environment. This system target will reference the HANA web target, database target, Unix target, and SAP System target.

If you want to rename the template target, you must create a copy of the HANA System template target and then rename it prior to configuring the target properties.

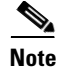

**Note** If you do not want to rename the HANA System template target, proceed to [Configuring References to](#page-59-0)  [Targets, page 4-20](#page-59-0)

# <span id="page-59-0"></span>**Configuring References to Targets**

You must now configure the HANA System target to reference the Web target, Unix target and Database target. Use the Target Properties feature to reference the targets.

## **Creating Reference to HANA Database Target**

Use this procedure to reference the HANA Database target that was created in ["Creating SAP HANA](#page-52-1)  [Database Target" section on page 4-13](#page-52-1).

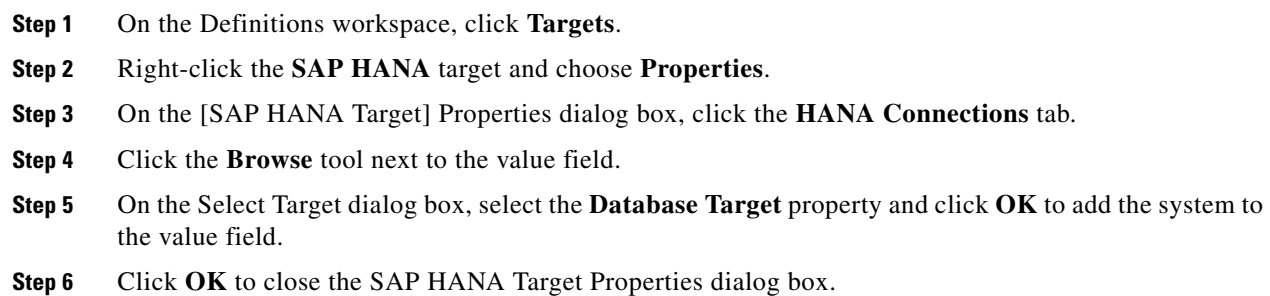

## **Creating Reference to HANA Web Target**

Use this procedure to reference the HANA Database target that was created in ["Creating Web Targets"](#page-53-0)  [section on page 4-14.](#page-53-0)

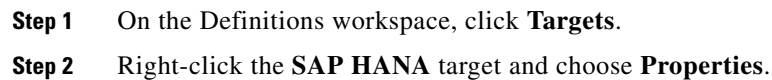

- **Step 3** On the [SAP HANA Target] Properties dialog box, click the **HANA Connections** tab.
- **Step 4** Click the **Browse** tool next to the value field.
- **Step 5** On the Select Target dialog box, select the **Web Target** property and click **OK** to add the system to the value field.

**Step 6** Click **OK** to close the SAP HANA Target Properties dialog box.

## **Creating Reference to HANA Unix Target**

Use this procedure to reference the HANA Unix target that was created in ["Creating Unix/Linux System](#page-55-0)  [Target" section on page 4-16.](#page-55-0)

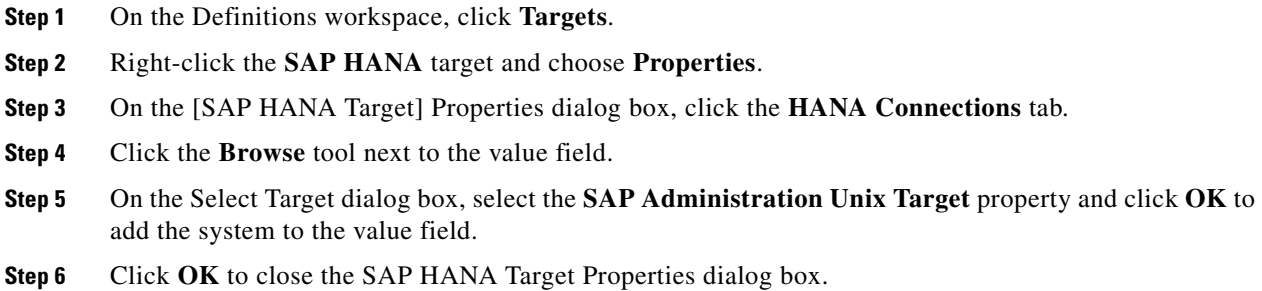

## **Creating Reference to HANA ABAP Target**

Use this procedure to reference the HANA ABAP target that was created in ["Creating SAP System](#page-58-1)  [Target" section on page 4-19](#page-58-1).

- **Step 1** On the Definitions workspace, click **Targets**.
- **Step 2** Right-click the **SAP HANA** target and choose **Properties**.
- **Step 3** On the [SAP HANA Target] Properties dialog box, click the **HANA Connections** tab.
- **Step 4** Click the **Browse** tool next to the value field.
- **Step 5** On the Select Target dialog box, select the **ABAP Target** property and click **OK** to add the system to the value field.
- **Step 6** Click **OK** to close the SAP HANA Target Properties dialog box.

# <span id="page-61-0"></span>**Creating and Configuring SAP BOBJ DS Targets**

The Automation for SAP BOBJ Accelerator automation pack includes a BOBJ DS Target Template that can be used to create service targets for the BOBJ DS environment. The service target will hold the reference to all of the connections to BOBJ DS that are needed for automation. Once the service target is created, you then create the Web and Database targets, and reference them in the BOBJ DS service target using the Target Properties feature.

In addition, you must create a BWA Unix/Linux target if you want to use the BWA TREX atomic processes that are included in the Core Automation for SAP BW, BOBJ and In-Memory Computing automation pack.

This section guides you through creating the targets and then configuring the target properties.

## **Creating an SAP BOBJ DS Target**

Use the BOBJ DS Target Template as a basis for creating a BOBJ DS service target specific to your environment. You must first create a copy of the template target and then rename it.

**Step 1** On the Definitions workspace, click **Targets**. **Step 2** Right-click the **BOBJ DS Target Template** target and choose **Copy** from the shortcut menu, and then right-click in a white area of the Targets pane and choose **Paste**. **Step 3** Right-click **Copy of BOBJ DS Target Template** and choose **Properties**. **Step 4** On the General tab, enter a name for the BOBJ DS target in the Display name text field. **Step 5** Click **OK** to save the target and close the dialog box. **Step 6** In the Targets pane, right-click the newly created BOBJ DS target and choose **Enable** to enable the target.

# <span id="page-62-0"></span>**Creating Web Target**

To monitor the BOBJ DS server, you need to a Web target and then reference it in the BOBJ DS service target properties.

Use the New Web Target Properties dialog box to create the Web target.

- **Step 1** On the Definitions workspace, right-click **Targets** and choose **New > Web Target** to open the New Web Target Properties dialog box.
- **Step 2** On the General tab, enter a name for the Web target in the Display name text field.
- **Step 3** Click the **Connection** tab and then specify the connection information for the target:

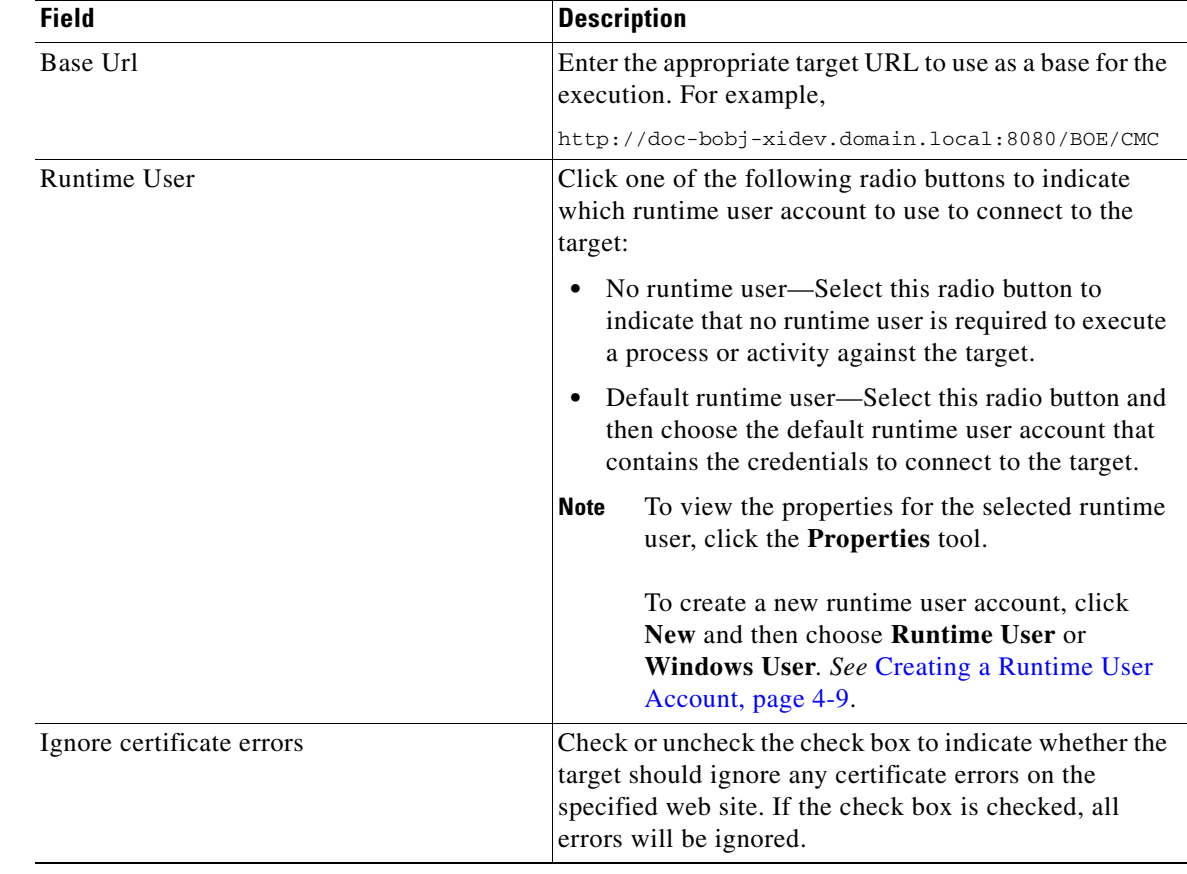

**Step 4** Click **OK** to close the dialog box and complete the procedure. The Web target displays in the Targets pane.

# **Creating an SAP BOBJ DS Database Target**

Use the New Database Properties dialog box to create the BOBJ DS Database target.

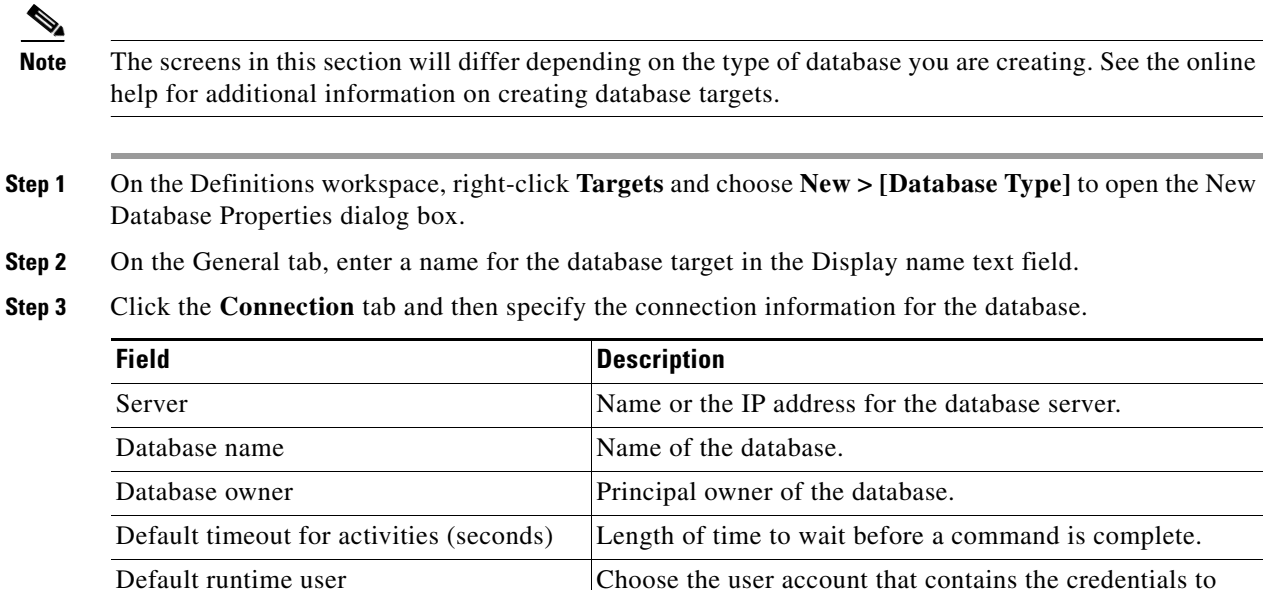

Connection string Check the check box to enter the connection string for

connect to the target from the drop-down list.

click the **Properties** tool.

connecting to the database.

**•** To view the properties for the selected runtime user,

**•** To create a new Runtime User, click **New > Runtime User**. *See* [Creating a Runtime User Account, page 4-9.](#page-48-0)

**Step 4** Click **OK** to close the dialog box.

The database target displays in the Targets pane.

Г

## **Creating Unix/Linux Target**

If you want to run the BWA TREX atomic processes that are included in the Core Automation for SAP BW, BOBJ and In-Memory Computing automation pack, you must create the BWA Unix/Linux System target.

*See* [Creating Unix/Linux System Target, page 4-16](#page-55-0) for instructions about creating the Unix/Linux target.

## **Configuring References to Targets**

You must now configure the BOBJ DS target to reference the Web target and Database target. Use the Target Properties feature to reference the targets.

## **Creating Reference to BOBJ DS Web Target**

- **Step 1** On the Definitions workspace, click **Targets**.
- **Step 2** Right-click the **BOBJ DS** target and choose **Properties**.
- **Step 3** On the BOBJ DS Service Target Properties dialog box, click the **BOBJ DS** tab.
- **Step 4** Select the **BOBJ DS Web Target** property and click **Edit**.
- **Step 5** On the Target Property Value dialog box, click the **Browse** tool next to the Value field.
- **Step 6** On the Select Target dialog box, select the **BOBJ DS Web** target and click **OK**.
- **Step 7** If you have completed adding target references, click **OK** to close the BOBJ DS Target Properties dialog box.

## **Creating Reference to BOBJ DS Database Target**

- **Step 1** On the Definitions workspace, click **Targets**.
- **Step 2** Right-click the **BOBJ DS** target and choose **Properties**.
- **Step 3** On the BOBJ DS Service Target Properties dialog box, click the **BOBJ DS** tab.
- **Step 4** Select the **BOBJ DS Database Target** property and click **Edit**.
- **Step 5** On the Target Property Value dialog box, click the **Browse** tool next to the Value field.
- **Step 6** On the Select Target dialog box, select the **Web** target and click **OK**.
- **Step 7** Click **OK** to close the Target Property Value dialog box.
- **Step 8** If you have completed adding target references, click **OK** to close the BOBJ DS Target Properties dialog box.

# <span id="page-65-0"></span>**Creating and Configuring BOBJ XI Targets**

The Automation for SAP BOBJ Enterprise automation pack includes a BOBJ XI Service Target Template that can be used to create a service target the BOBJ XI environment. The system target will hold the reference to all of the connections to BOBJ XI that are needed for automation. Once the service target is created, you then create the JMX Server and Web targets, and reference them in the BOBJ XI service target using the Target Properties feature.

This section guides you through creating the targets and then configuring the target properties.

# **Creating BOBJ XI Service Target**

Use the BOBJ XI Service Target Template as a basis for creating a BOBJ XI service target specific to your environment. You must first create a copy of the template target and then rename it.

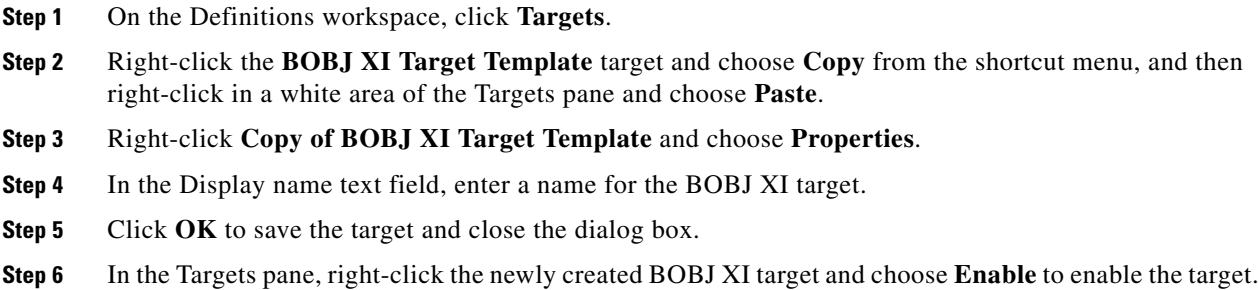

## **Creating JMX Server Target**

Use the New JMX Server Wizard to create JMX Server targets.

- **Step 1** On the Definitions workspace, right-click **Targets** and choose **New > JMX Server** to open the New JMX Server Wizard.
- **Step 2** On the General Information panel, enter a Display name and description for the target, and then click Next to continue.
- **Step 3** On the JMX Server Connection panel, specify the connection information for connecting to the JMX server:

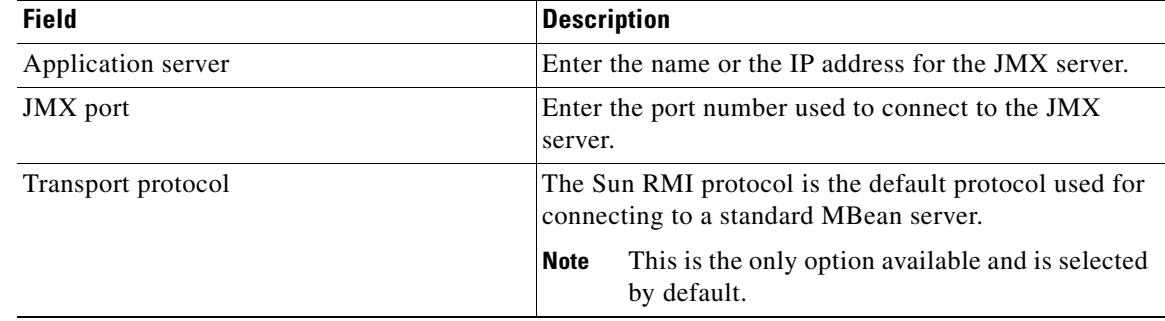

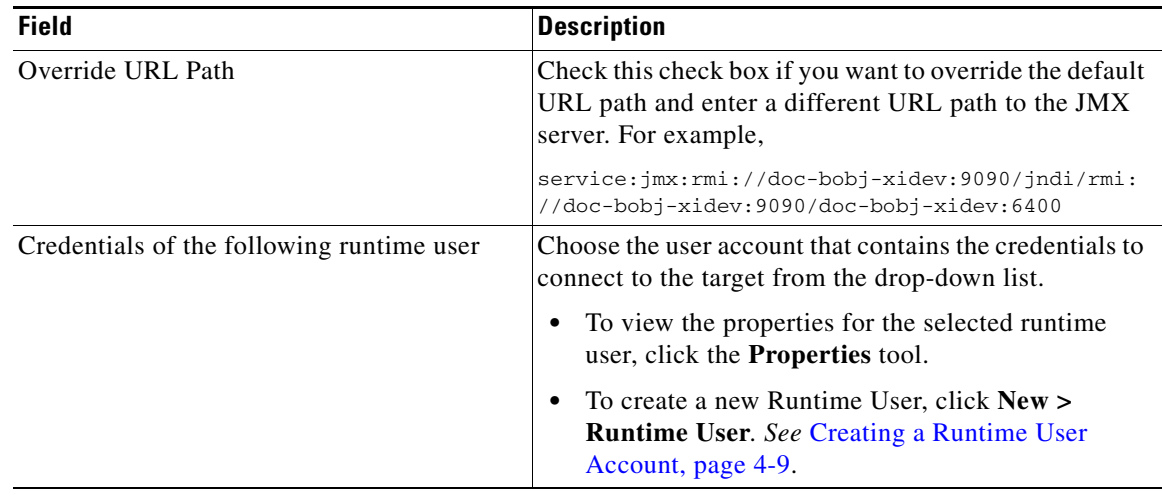

- **Step 4** Click **Next** to continue.
- **Step 5** Verify that the information is correct on the Completing the New JMX Server Wizard panel, and then click **Finish** to complete the procedure.

The JMX Server displays in the Targets pane.

## **Creating Web Target**

If you want to configure Process Orchestrator to monitor the Central Management Server URL availability, you need to create a Web target and then reference it in the BOBJ XI target properties.

*See* [Creating Web Target, page 4-23](#page-62-0) for instructions about creating a Web target.

## **Configuring References to Targets**

You must now configure the BOBJ XI target to reference the JMX target and Web targets. Use the Target Properties feature to reference the targets.

## **Creating Reference to BOBJ XI JMX Target**

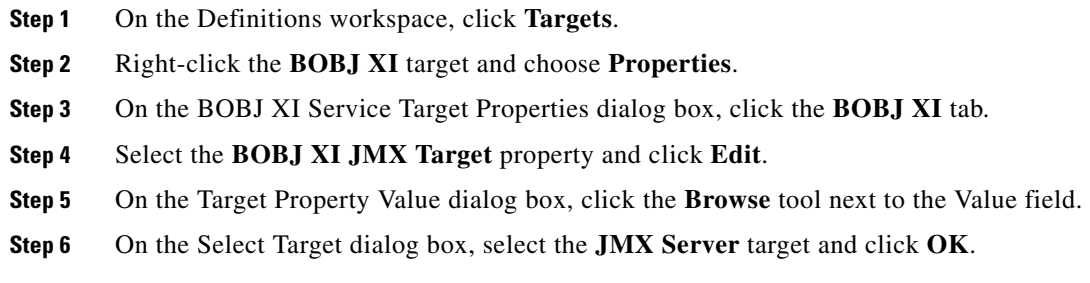

**Step 7** If you have completed adding target references, click **OK** to close the BOBJ XI Target Properties dialog box.

# **Creating Reference to BOBJ XI Web Target**

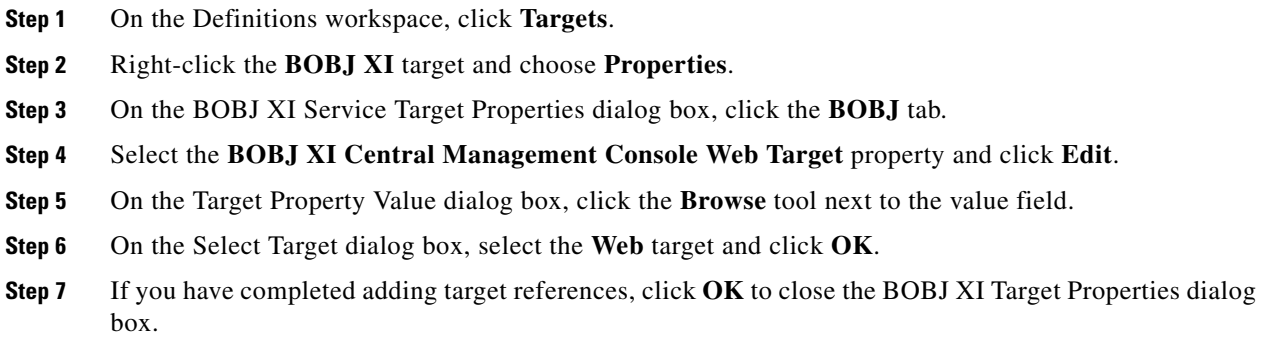

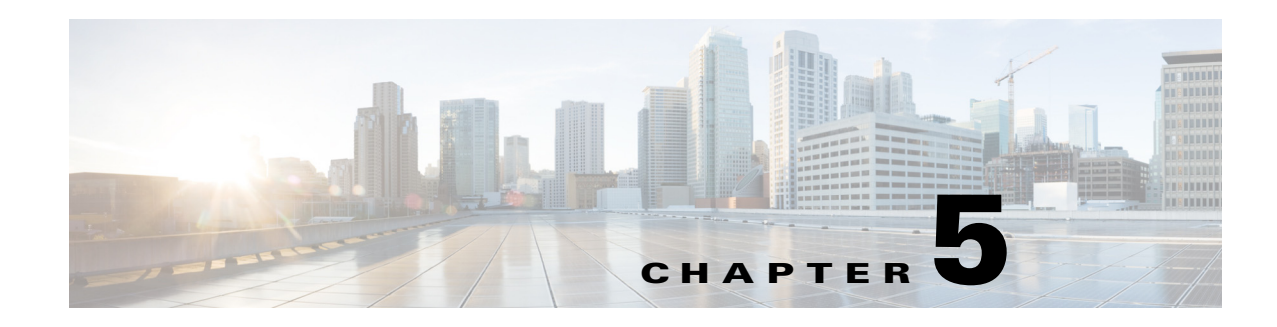

# **Configuring Assignments and Notifications**

Task rules are used to manage task assignments and notifications for tasks, such as incidents and alerts, that are generated from processes. When you import the Core Automation for SAP automation pack, you are prompted to specify the default user or group who should be assigned SAP incidents. By default, this person will receive all assignments unless task rules are created to specify alternate users or groups for specific tasks.

Use the Definitions—Task Rules view to access, view, and configure assignments and notifications.

This chapter guides your through configuring task rules that ship with the automation packs and provides instructions for creating and managing task rules. It includes the following sections:

- **•** [Configuring SAP Default Assignment Task Rule, page 5-2](#page-69-0)
- **•** [Creating a New Task Rule, page 5-3](#page-70-0)
- **•** [Enabling Notification Based on Assignment Processes, page 5-7](#page-74-0)

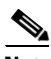

**Note** If you do not want to create task rules for email notifications, you can use the default notification based on assignment processes that ship with the Core automation pack. These processes are disabled by default and must be enabled if you want notifications to be sent (*see* [Enabling Notification Based on](#page-74-0)  [Assignment Processes, page 5-7\)](#page-74-0).

Г

# <span id="page-69-0"></span>**Configuring SAP Default Assignment Task Rule**

The Core Automation for SAP automation pack ships with the Default SAP Assignment task rule, which is used to specify the default user or group who will be assigned all SAP-related incidents unless otherwise specified in task rules. This task rule can be configured during the import process (["Default](#page-37-1)  [Incidents Assignee Setup Panel" section on page 3-4](#page-37-1)) or from the Task Rules view in the Console.

- **Step 1** In the Definitions workspace, click **Task Rules** in the navigation pane to display the task rules in the results pane.
- **Step 2** Click the **Filter by** link and choose **Automation Pack**, and then choose **Core Automation for SAP** from the drop-down list to display the task rules that ship with the automation pack.
- **Step 3** Right-click the **SAP Default Assignment** task rule and choose **Properties** to open the SAP Default Assignment Properties dialog box.
- **Step 4** Click the **Assign** tab to specify the user or group that should receive assignments for incidents and alerts generated by the processes.
- **Step 5** On the Assign tab, click **Add** to open the Select Assignee to Add dialog box.
- **Step 6** On the Select Assignee to Add dialog box, specify the assignees using one of the following methods:
	- **•** Click the **Reference** tool to select the appropriate variable reference containing the assignee or list of assignees from the Insert Variable Reference dialog box.
	- **•** Click the **Browse** tool to launch the Select User or Group dialog box to add user to the list of assignees.
- **Step 7** Click **OK** to add the assignee to the task rule.
- **Step 8** When you have completed adding assignees to the task rule, click **OK** to close the dialog box.

# <span id="page-70-0"></span>**Creating a New Task Rule**

Use the Task Rules view to create a new task rule. The procedure is the same for all types of task rules with the exception of the task-specific tab (Assign, Notify, Update) for the type of task rule you are creating.

 $\mathbf{I}$ 

**Note** Only users with administrative rights can create task rules in Process Orchestrator.

You can create the following types of task rules:

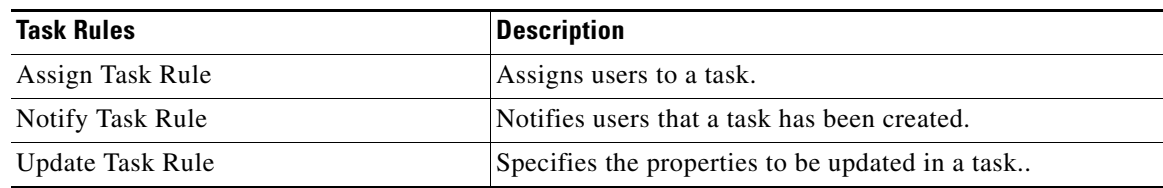

- **Step 1** In the Definitions workspace, right-click **Task Rules** and choose **New > [Task Rule Type]** to open the New Rule Properties dialog box.
- **Step 2** On the General tab, enter the following information:

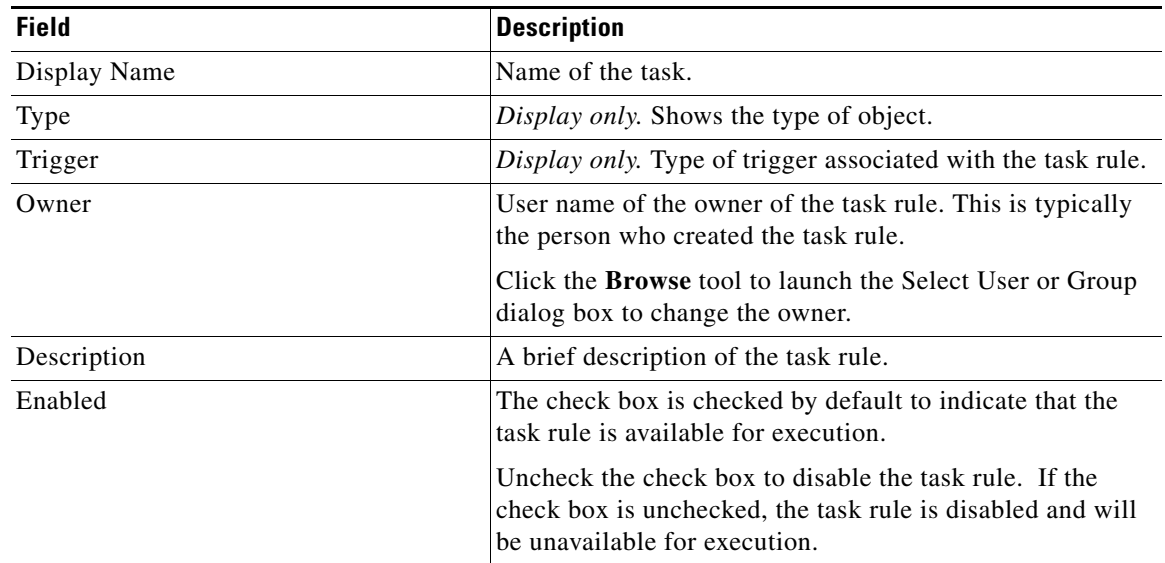

- **Step 3** Click the **Task Types** tab to specify the types of tasks to be executed by the rule.
- **Step 4** Check the check box for the type of task that will execute the rule.

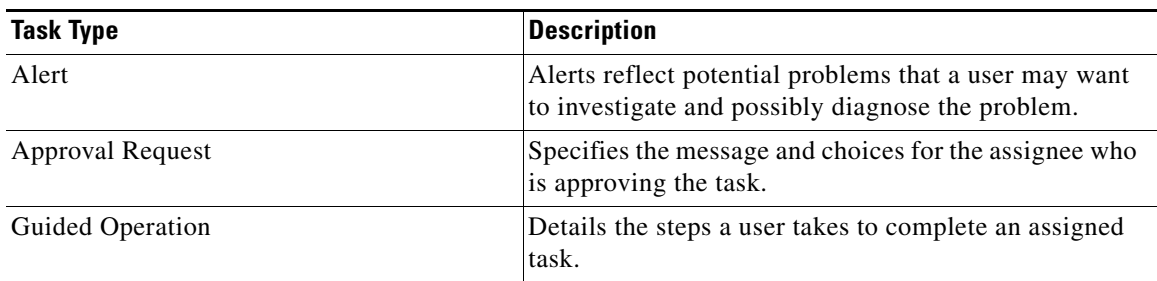

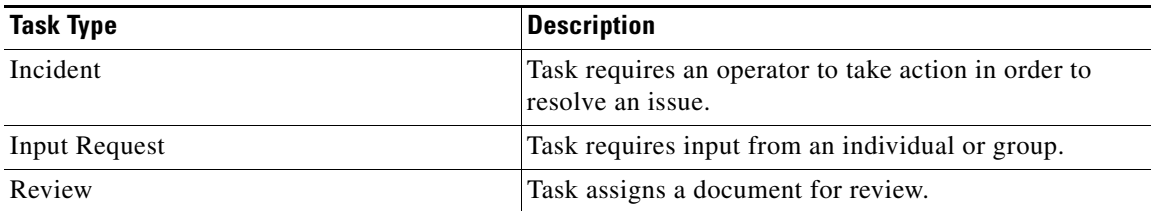

- **Step 5** Click the **Conditions** tab to specify the conditions of when the task rule action is to be taken based on an evaluation of the defined conditions.
- **Step 6** On the Conditions tab, define the conditions that must be met for the rule to execute.

#### **Defining a Basic Condition:**

- **a.** On the Basic page, click **New** to add a new property for the condition that must be met.
- **b.** In the Property text field, click the **Reference** tool to choose a defined variable or reference an object on the Insert Variable Reference dialog box.
- **c.** Choose the condition expression from the drop-down list.
- **d.** Enter the condition description in the text box or click the **Reference** tool to choose a defined variable or reference an object on the Insert Variable Reference dialog box.
- **e.** Click **New** to define additional properties, if necessary.

#### **Defining an Advanced Condition:**

- **a.** Click the **Advanced** tab to define a specific type of condition (Compound, Prior Process Instance, Time, or Variable).
- **b.** Click the link to modify the option for the condition equation.

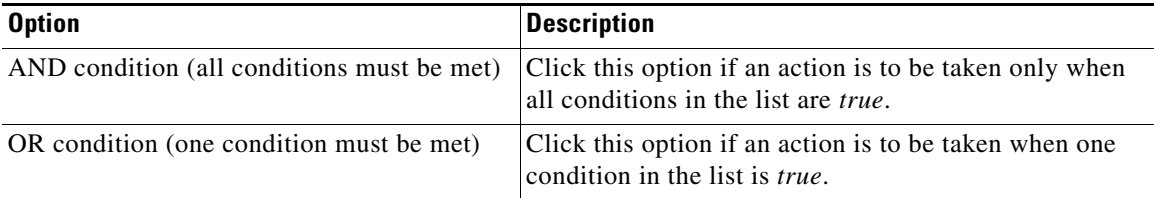

- **c.** Click **New and choose the type of condition from the drop-down list.**
- **d.** Specify the relevant information for the type of condition selected.

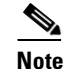

**Note** Click the **Reference** tool to choose a defined variable or reference an object on the Insert Variable Reference dialog box.

- **e.** Click **New** to define additional properties, if necessary.
- **Step 7** Click the task rule specific tab (**Assign**, **Notify**, or **Update**) and specify the relevant information for the specific type of rule.
a ka

#### <span id="page-72-0"></span>**Assign Task Rule**

If you are creating an Assign Task Rule, the Assign tab displays on the New Rule Properties dialog box.

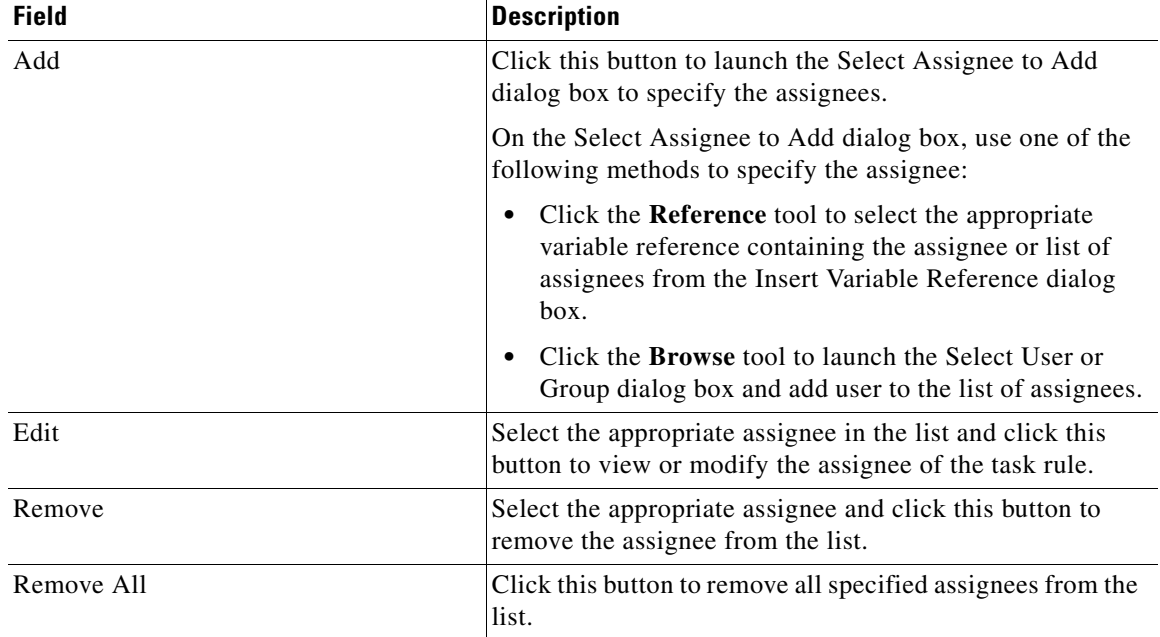

#### On the Assign tab, specify the assignees for task rule.

#### <span id="page-72-1"></span>**Notify Task Rule**

If you are creating a Notify Task Rule, the Notify tab displays on the New Rule Properties dialog box.

On the Notify tab, specify the recipients of the notification that the task rule has executed. You can add individual recipients or include a notification recipient list.

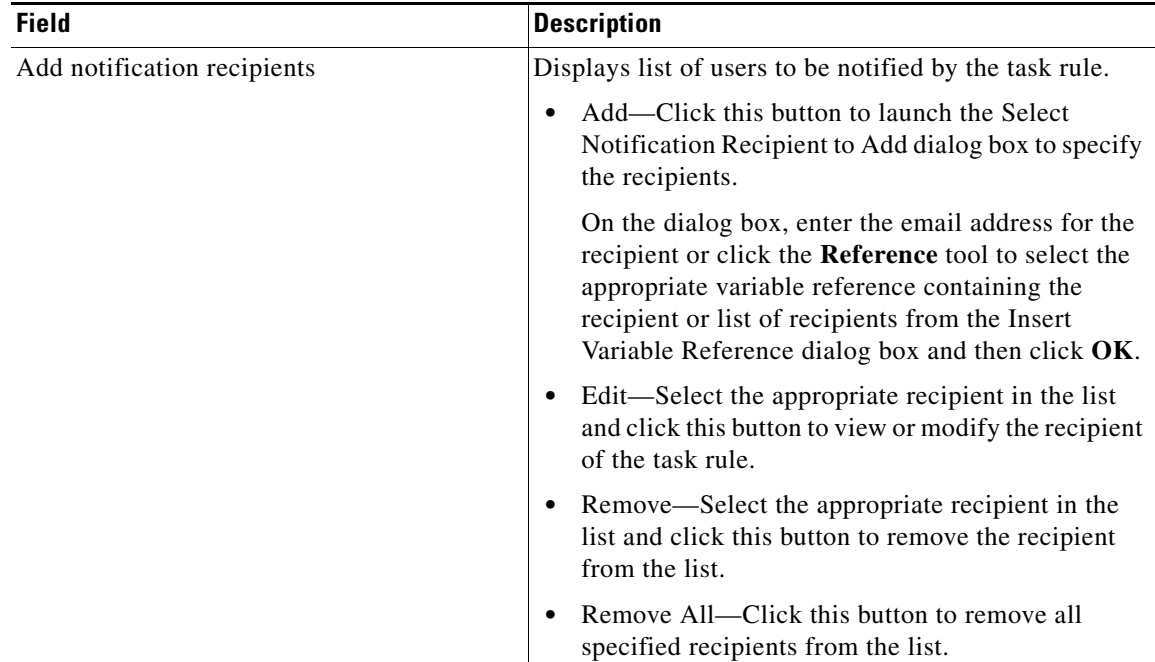

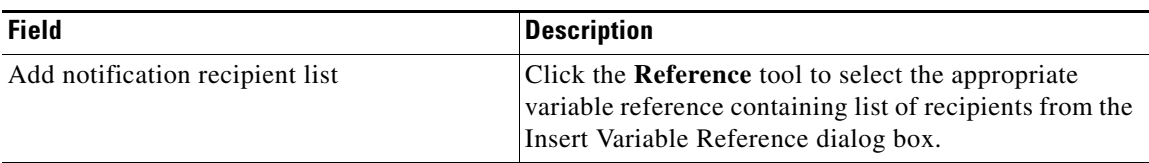

#### <span id="page-73-0"></span>**Update Task Rule**

If you are creating an Update Task Rule, the Update tab displays on the New Rule Properties dialog box. On the Update tab, specify the properties to be updated after the task rule has executed.

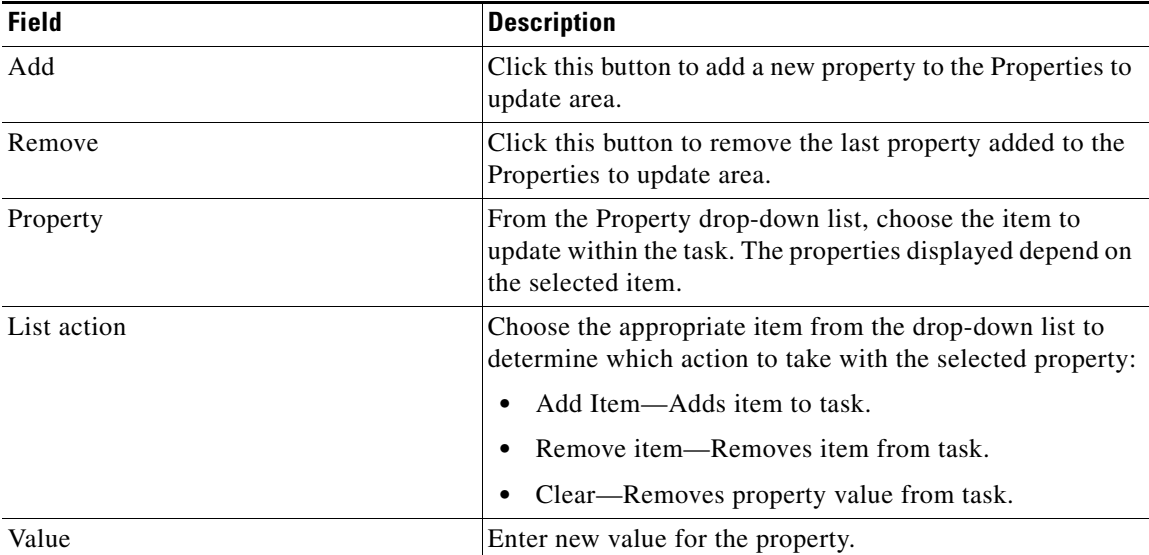

**Step 8** Click **OK** to save the task rule definition and close the dialog box.

## **Enabling Notification Based on Assignment Processes**

<span id="page-74-0"></span>If you want to have emails sent to whoever is assigned to a task but do not want to create notification task rules, you can enable the processes that ship with the Core automation pack that send emails based on assignment.

When these processes are enabled, the user or user group who was assigned to tasks will receive the email notification.

- **Step 1** In the Definitions workspace, click **Processes**.
- **Step 2** Click the **Filter by** link and choose **Automation Pack > Core** to filter for the processes that ship with the Core automation pack.
- **Step 3** Right-click the appropriate **Notification Based on Assignment** process and choose **Enable**.

The following processes are for notification based on assignment:

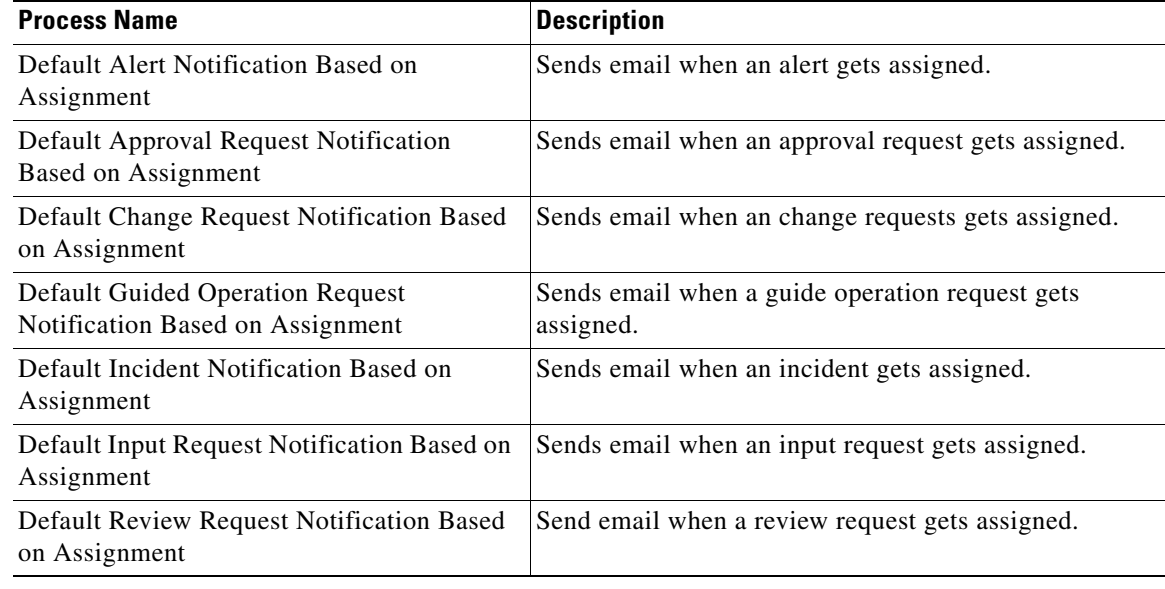

H

П

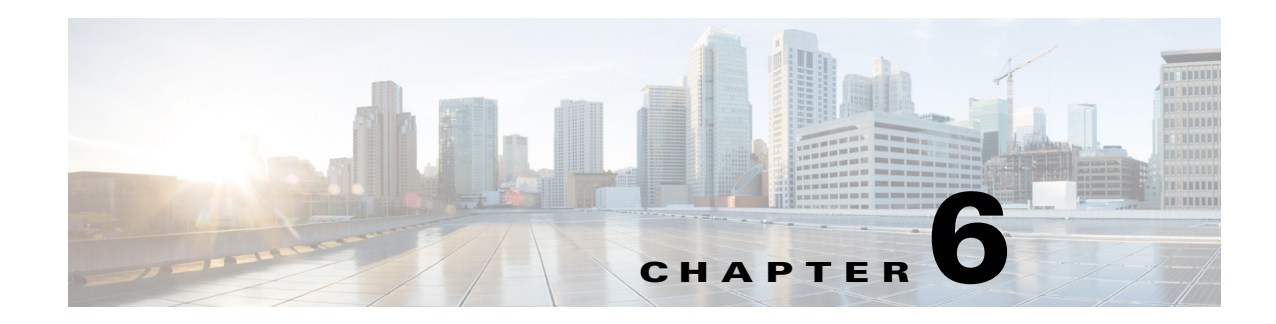

# **Configuring SAP Global Variables**

The SAP processes use global variables for information that is used on a regular basis to avoid having to specify the same information in several processes or activities. Some of the variables that ship with the automation packs are configured with default values but can be modified to meet the requirements for your specific environment. Other variables do not have default values defined and must be defined by the user before it can be used in the processes.

<span id="page-76-1"></span>Use the Definitions—Global Variables view to access and manage global variables that ship with the automation packs.

This chapter provides information on configuring global variables. It includes the following sections:

**•** [Configuring Global Variables, page 6-1](#page-76-0)

# <span id="page-76-0"></span>**Configuring Global Variables**

If the automation pack ships with global variables, you must configure them before they can be used in the processes. This section guides you through configuring a global variable.

- **Step 1** In the Definitions view, click **Global Variables** in the navigation pane to display the variables in the Global Variables pane. **Step 2** Click the **Filter by** link and choose **Automation Pack > [Automation Pack Name]** to filter for only the global variables that ship with a specific automation pack. **Step 3** In the Global Variables pane, right-click the global variable and choose **Properties**.
- **Step 4** In the Value text field, enter the number of seconds to suppress duplicate alerts and click **OK**.

Г

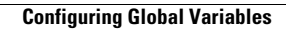

H

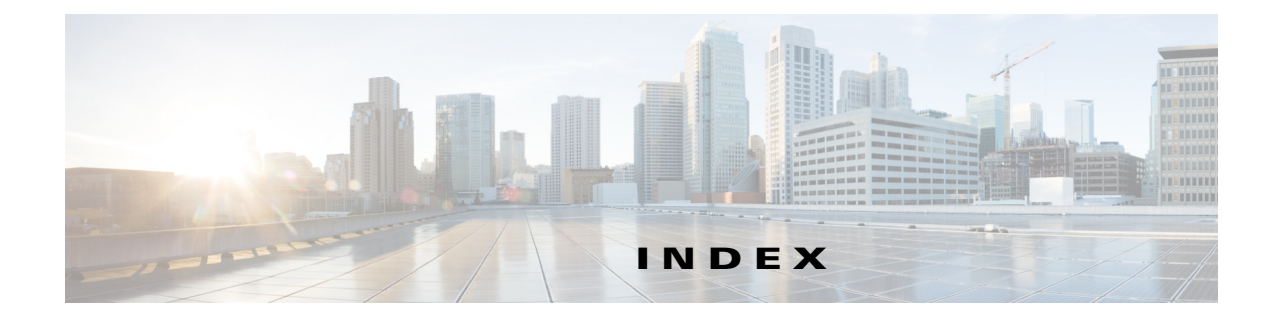

## **A**

ABAP application server **[4-3](#page-42-0)** ABAP system connection information **[4-4](#page-43-0)** about configuring SAP Solution Manager targets **[4-10](#page-49-0)** configuring SAP system targets **[4-3](#page-42-1)** accessing global variables **[6-1](#page-76-1)** access rights DB2 database **[2-17](#page-28-0)** Oracle database **[2-16](#page-27-0)** SAP User account **[2-10](#page-21-0)** assignments and notifications **[5-1](#page-68-0)** assign task rule, creating **[5-3,](#page-70-0) [5-5](#page-72-0)** Automation Pack Import Wizard launching **[3-1](#page-34-0)**

## **C**

configuration requirements **[2-10](#page-21-1)** configuring SAP Solution Manager targets **[4-10](#page-49-0)** SAP System targets **[4-3](#page-42-1)** connection information ABAP system **[4-4](#page-43-0)** JMX Server **[4-26](#page-65-0)** SAP database **[4-5](#page-44-0)** Connection properties, Unix/Linux System **[4-16](#page-55-0)** connection string **[4-6](#page-45-0)** creating assign task rule **[5-3,](#page-70-0) [5-5](#page-72-0)** notify task rule **[5-5](#page-72-1)**

update task rule **[5-6](#page-73-0)** credentials ABAP system, specifying **[4-4](#page-43-0)** JMX Server, specifying **[4-26](#page-65-0)** SAP database **[4-5](#page-44-0)** SAP User **[4-8,](#page-47-0) [4-9](#page-48-0)**

#### **D**

DB2 database, access rights **[2-17](#page-28-0)** default runtime user, specifying **[4-5,](#page-44-1) [4-11,](#page-50-0) [4-24,](#page-63-0) [4-27](#page-66-0)** defining runtime user **[4-9](#page-48-1)** SAP Solution Manager targets **[4-10](#page-49-0)** SAP System targets **[4-3](#page-42-1)** SAP User **[4-8](#page-47-1)**

#### **E**

email notifications **[5-1](#page-68-0)** enabling notification based on assignment processes **[5-7](#page-74-0)**

#### **G**

global variables accessing **[6-1](#page-76-1)**

#### **J**

Java application server **[4-3](#page-42-2)** JMX Server

**Cisco Intelligent Automation for SAP 3.0 Installation Guide**

connection information **[4-26](#page-65-0)**

#### **M**

message server, specifying **[4-4,](#page-43-1) [4-11](#page-50-1)** monitor

> ABAP application server **[4-3](#page-42-0)** Java application server **[4-3](#page-42-2)** SAP database **[4-3](#page-42-3)** server availability **[4-5,](#page-44-2) [4-12](#page-51-0)**

#### **N**

notify task rule, creating **[5-5](#page-72-1)**

### **O**

Oracle database, access rights **[2-16](#page-27-0)**

## **P**

processes notification based on assignment **[5-7](#page-74-0)** product default settings SAP ABAP System **[2-11](#page-22-0)**

### **R**

router string, specifying **[4-5,](#page-44-3) [4-11](#page-50-2)** runtime user records defining **[4-9](#page-48-1)**

#### **S**

SAP database **[4-3,](#page-42-3) [4-5](#page-44-4)** connection, specifying **[4-5](#page-44-0)** SAP Solution Manager target defining **[4-10](#page-49-0)**

SAP system number **[4-4,](#page-43-2) [4-11](#page-50-3)** SAP System target defining **[4-3](#page-42-1)** SAP User credentials, specifying **[4-8,](#page-47-0) [4-9](#page-48-0)** SAP User, defining **[4-8](#page-47-1)** SAP User account access rights **[2-10](#page-21-0)** server availability specifying servers **[4-5,](#page-44-2) [4-12](#page-51-0)** specifying application servers, availability monitoring **[4-5,](#page-44-2) [4-12](#page-51-0)** default runtime user **[4-5,](#page-44-1) [4-11,](#page-50-0) [4-24,](#page-63-0) [4-27](#page-66-0)** message server **[4-4,](#page-43-1) [4-11](#page-50-1)** router string **[4-5,](#page-44-3) [4-11](#page-50-2)** SAP database connection information **[4-5](#page-44-0)** SAP system number **[4-4,](#page-43-2) [4-11](#page-50-3)** SAP User credentials **[4-8,](#page-47-0) [4-9](#page-48-0)** SQL Server Windows Authentication **[2-14](#page-25-0)**

#### **T**

task rules **[5-1](#page-68-0)** assign **[5-3](#page-70-0)** conditions **[5-4](#page-71-0)** General properties **[5-3](#page-70-1)** task types **[5-3](#page-70-2)**

#### **U**

Unix/Linux System Connection properties **[4-16](#page-55-0)** update task rule, creating **[5-6](#page-73-0)** user accounts DB2 database **[2-17](#page-28-0)** Oracle database **[2-16](#page-27-0)** SAP **[2-10](#page-21-0)**

## **V**

verifying user rights SAP User Account **[2-10](#page-21-2)** **Index**

П

 $\overline{\phantom{a}}$